# **GPON OLT Products User Manual**

# **New 8Port/16Port OLT**

# **---Quick Configuration Guide**

**Version**:**V1.3**

# **©Statement**

No part of this manual may be reproduced or transmitted in any form or by any means without the prior written consent.

The information in this document may be update at any time due to product versions upgrade or any other reasons. Unless otherwise agreed, this manual is for reference only. All statements, information and recommendations in this manual do not constitute the warranty of any kind, express or implied.

Please contact your suppliers to get the latest version of this document

# **About This Manual**

This manual is applicable to our company New 8Port/16Port GPON OLT products quickly installation configuration guide, Is the user to quickly and easily manage GPON OLT equipment should read the information before. guidelines.

The related documents for GPON OLT device are:

《New 8Port/16Port OLT User Manual-Device Install Guide》

《New 8Port/16Port OLT User Manual-Command Line Operation》

《New 8Port/16Port OLT User Manual-EMS Configuration Guide》

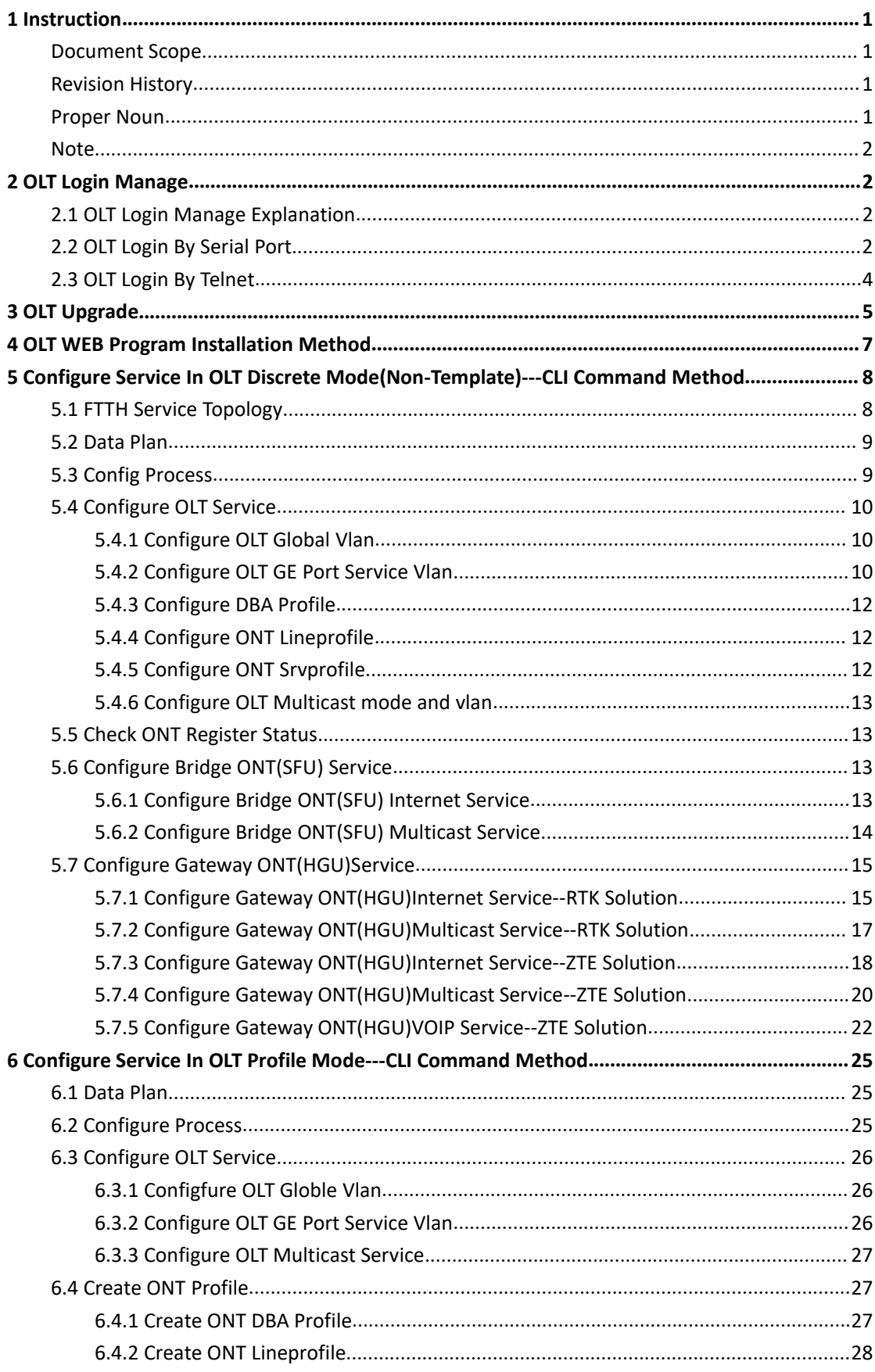

# Content

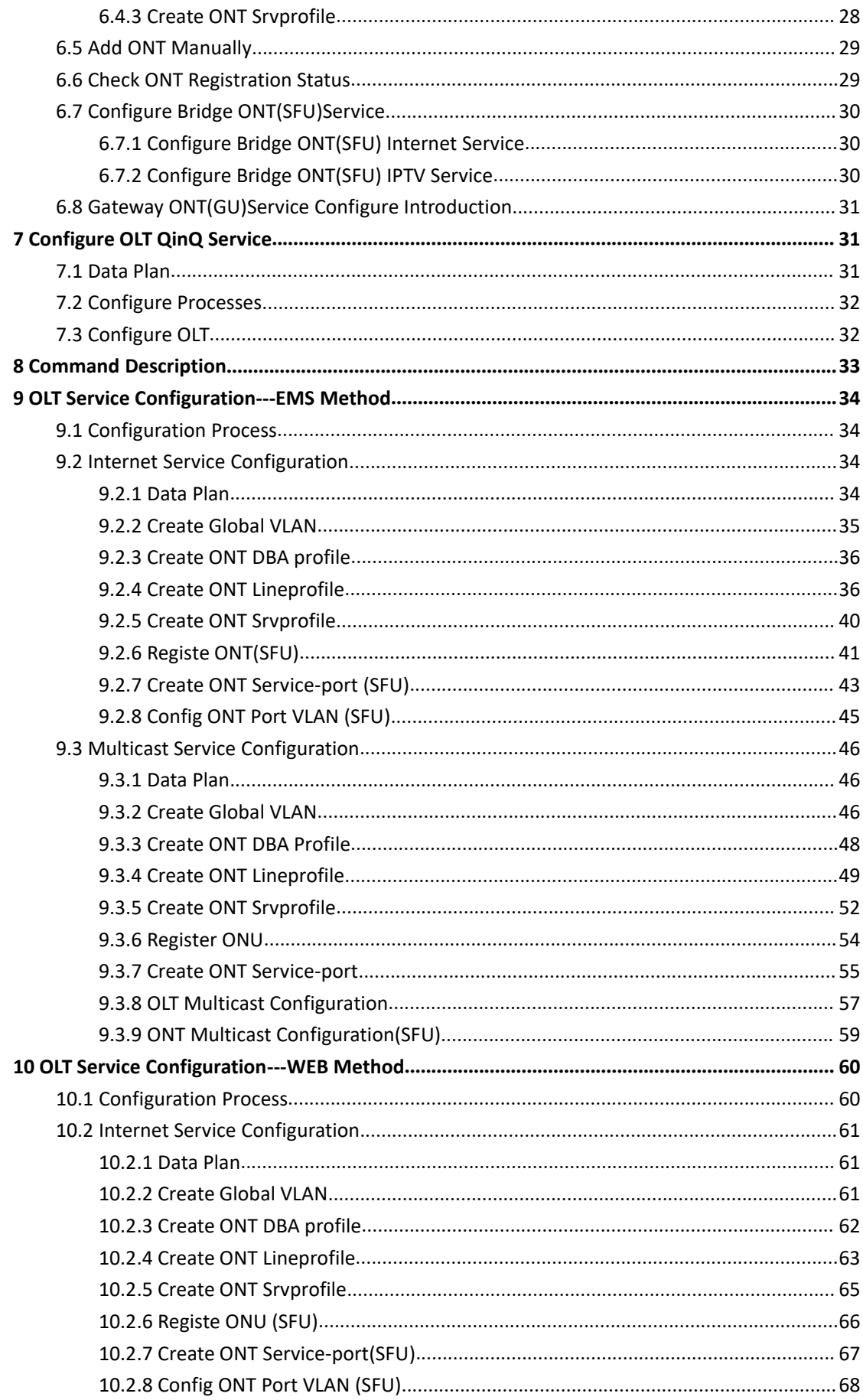

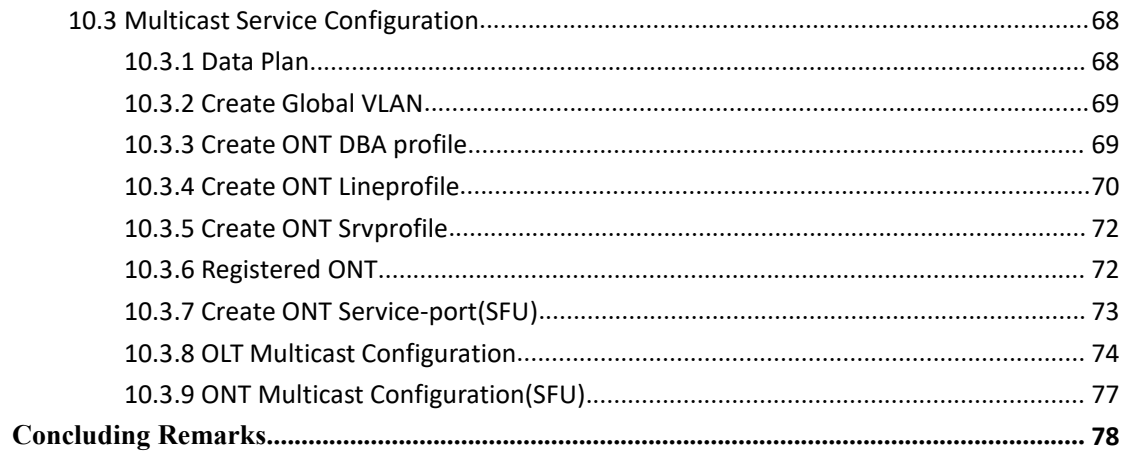

# <span id="page-5-0"></span>**1 Instruction**

# <span id="page-5-1"></span>**Document Scope**

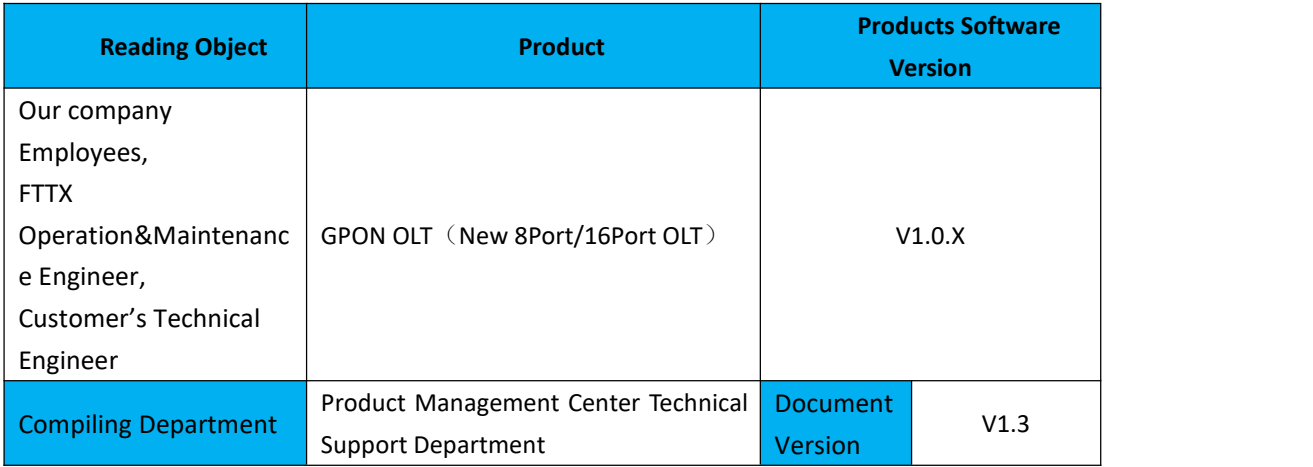

# <span id="page-5-2"></span>**Revision History**

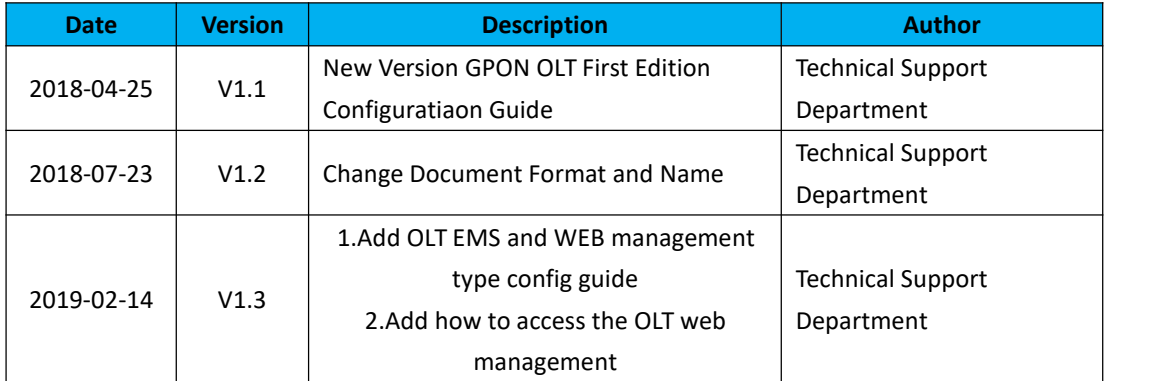

# <span id="page-5-3"></span>**Proper Noun**

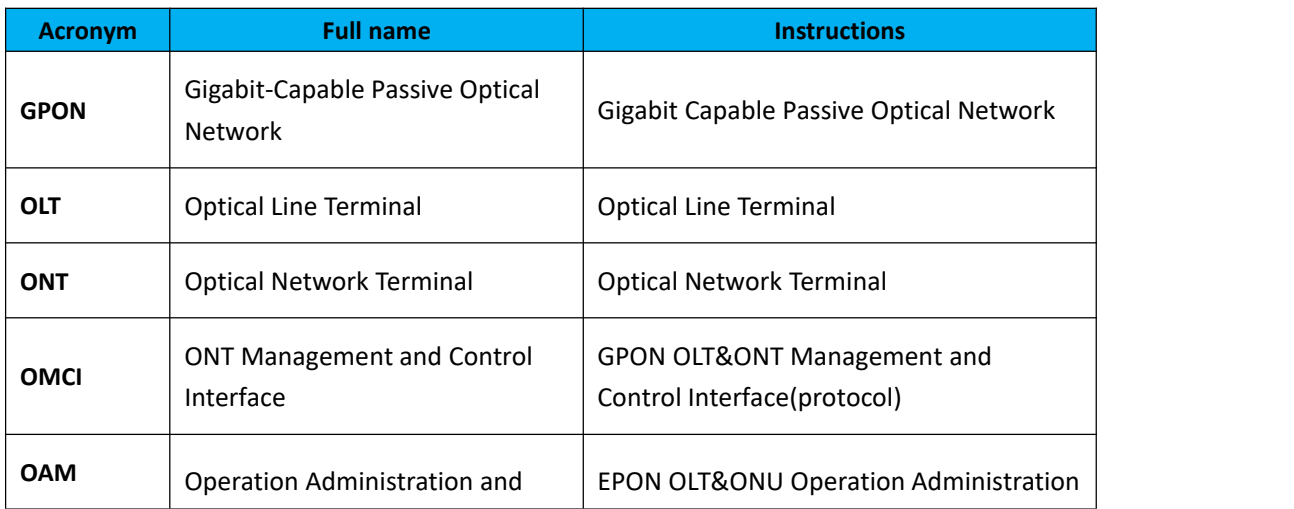

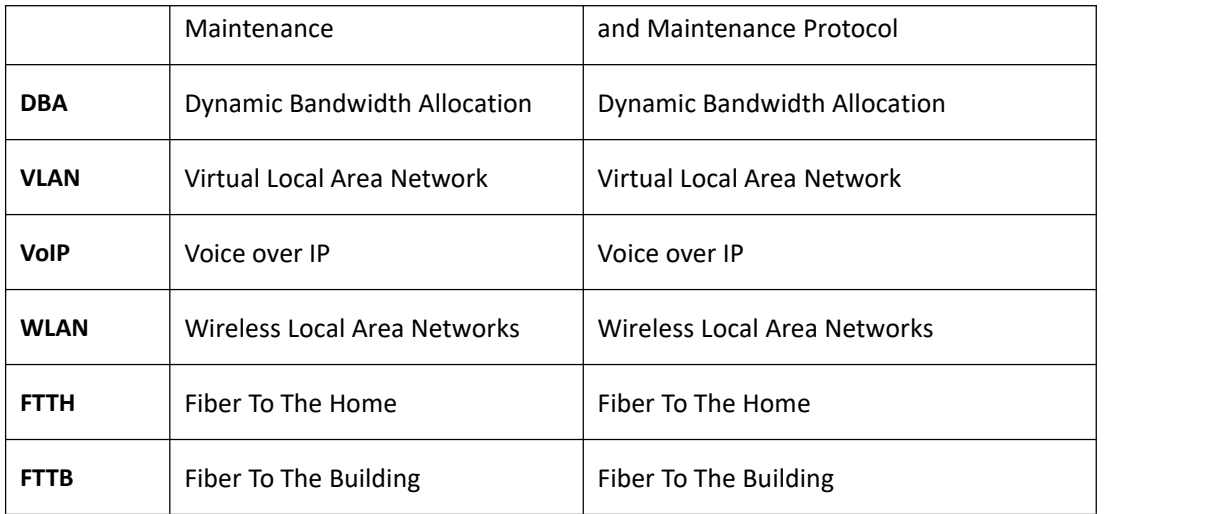

### <span id="page-6-0"></span>**Note**

- $\triangleright$  The command line described in the document is case sensitive in OLT.
- $\triangleright$  If we meet a command that cannot be inputed or is prompted for error, we can input "?" to see the latter command format.
- $\triangleright$  Input incomplete commands can be completed by pressing the "Tab" key.
- $\triangleright$  New 8Port,16Port are Pizza-Box OLT, only have one card, so, if we want to enter PON mode,need input interface gpon 0/0

# <span id="page-6-1"></span>**2 OLT Login Manage**

### <span id="page-6-2"></span>**2.1 OLT Login Manage Explanation**

New 8Port/16Port OLT support CLImanagement;CLI manege type divided into telnet remote manage and console local manage, please check #2.2 and #2.3 chapter to see concrete operations;please check EMS user manual to see EMS manage way;please check #4 to see WEB manage way.

### <span id="page-6-3"></span>**2.2 OLT Login By Serial Port**

**The serial port login mode can be divided into the following two types according to the connected interface:**

1. find C**onsole port** on OLT front surface,which is a RJ45 port.if want to login OLT by Console port,we need do prepare as follows:

- Need RJ-45-to-DB-9 serial line
- Connect PC to OLT concole port,find COM number in **"computer management"**
- Software for logining OLT by console port(Putty,SecureCRT)
- [parameter](http://dict.youdao.com/w/parameter/) for console login software

#### Baud Rate:**115200**

Parity Check:None

Databit:8

Stopbit:1

Flow Control:None

Login OLT by console login software,then input **username:root,password:admin**

#### **[OLT console connection diagram]**

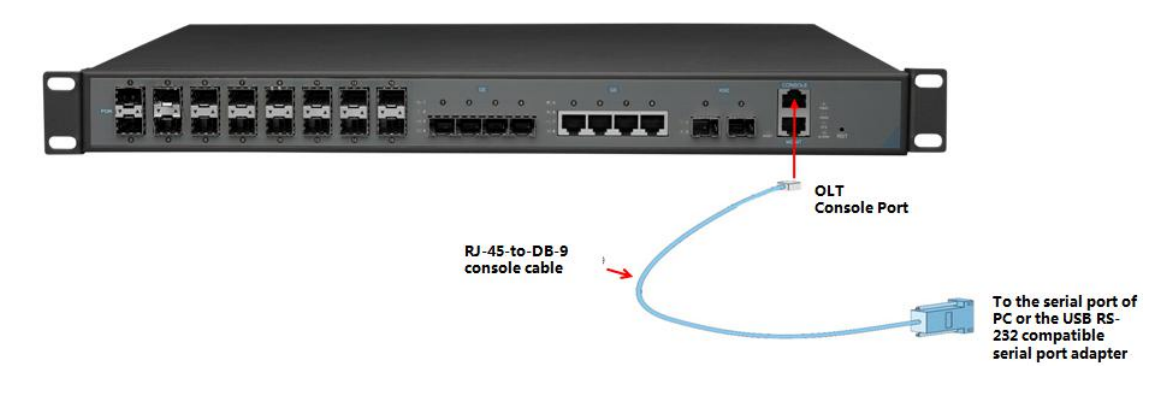

**[OLT console connection device]**

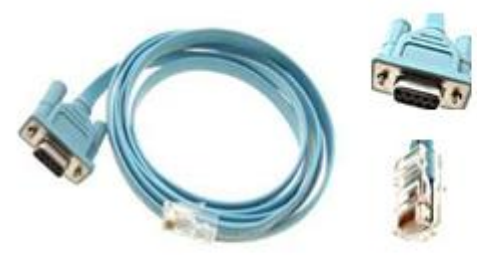

RJ-45 to DB-9 Console Cable

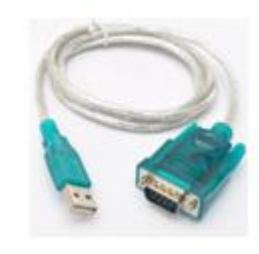

USB to RS-232 compatible serial port adapter

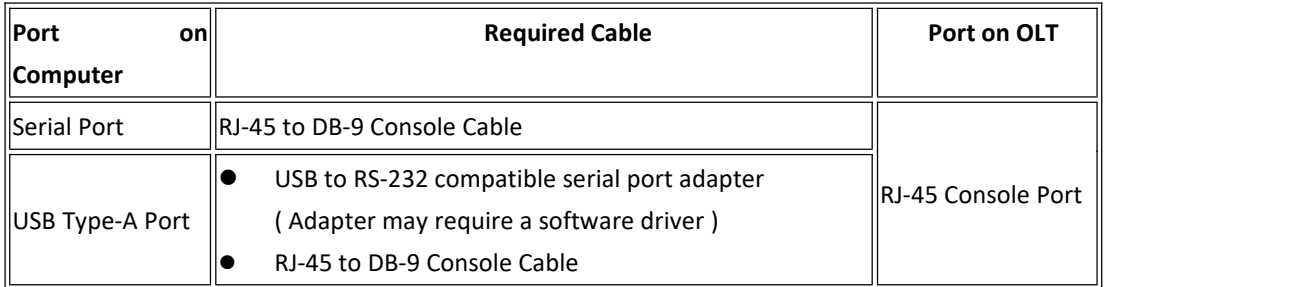

2. find **Type-C port** on OLT front surface.if want to login OLT by Type-C port,we need do prepare as follows:

- Need Type-C port universal data line
- Connect PC USB port to OLT Type-C port,find COM number in **"computer management"**
- Software for logining OLT by console port(Putty, SecureCRT)
- [parameter](http://dict.youdao.com/w/parameter/) for console login software

Baud Rate:**115200**

Parity Check:None

Databit:8

Stopbit:1

Flow Control:None

Login OLT by Type-C port, then input **username:root,password:admin**

### **[OLT Type-C port connection diagram]**

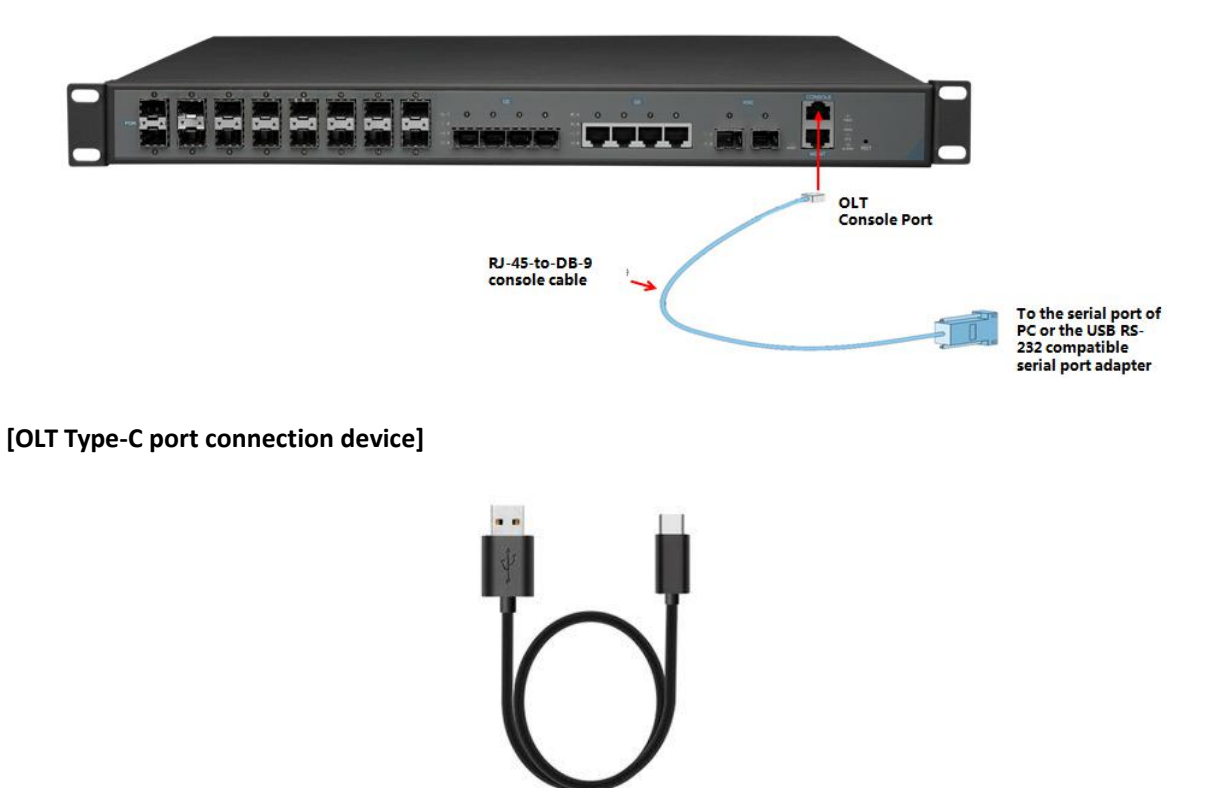

Type-C port universal data line

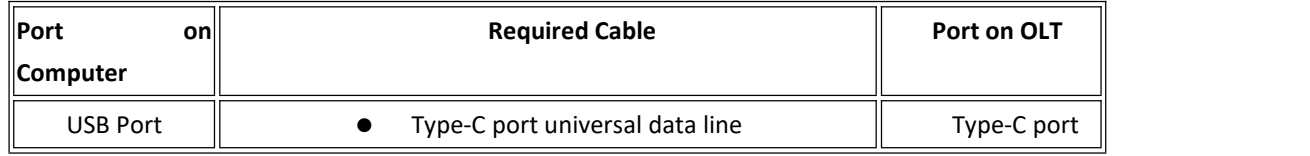

# <span id="page-8-0"></span>**2.3 OLT Login By Telnet**

#### **There are two way to telnet,one is outband management,another is inband management.**

### **1. Outband management(connect OLT MGMT port).**

set PC ip as 192.168.1.X(except 192.168.1.100), PC connect to OLT MGMT port, login the OLT with

OLT default manage IP (default IP : 192.168.1.100). then input username and password,default login username is root, password is admin.

#### **Use command as follow can modify the outband management IP:**

OLT> enable

OLT# config

OLT(config)# interface mgmt

OLT(config-interface-mgmt)# ip address 192.168.5.100 24

OLT(config-interface-mgmt)# exit

#### **2. Inband management(connect OLT ge port)**

First we login olt via console port or mgmt port, and add a vlanif for inband management, assigned an IP address to this vlan,add the ge port to the vlan,ge port vlan mode can be access or trunk, which depend on your network environment, then pc connect to OLT ge port (ge1-ge4) and telnet to the OLT.

#### **The way to set inband mangement ip as follows**:

OLT> enable OLT# config OLT(config)# vlan 100 OLT(config)# interface ge OLT(interface-ge)# vlan access 1 100 **----configure ge 1 as inband management port** OLT(interface-ge)# exit OLT(config)# interface vlanif 100 OLT(interface-vlanif-100)# ip address 192.168.2.100 255.255.255.0 OLT(interface-vlanif-100)# exit

# <span id="page-9-0"></span>**3 OLT Upgrade**

#### **1.Set up OLT update topology:**

Use a PC as FTP server(run wftpd32.exe or Wftpd.exe in this pc),and connect to OLT mgmt port or ge port to transmit firmware.

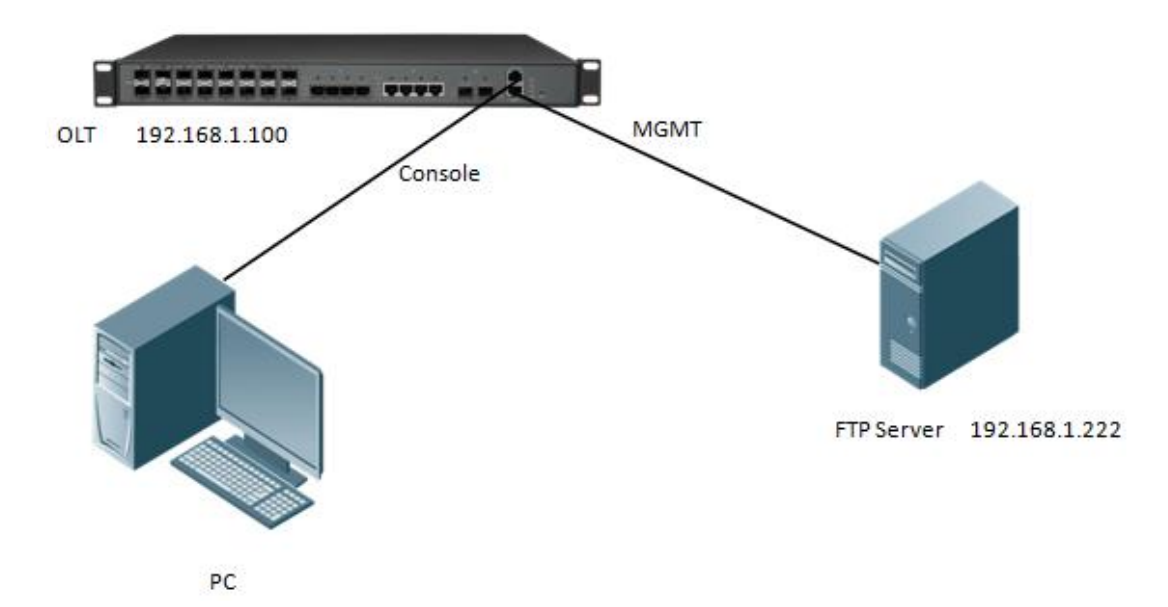

#### **2.Test network connectivity**

**a.**Connnect PC to OLT console port,used for updating OLT in boot mode.

**b.**Connect pc to OLT MGMT port or ge port, configure PC ip and OLT ip(inband ip or outband ip) are in same segment.

**c.**PC can ping OLT manegemnet IP,if pc can ping OLT manegemnet ip,means OLT can connect to FTP server.

#### **d.**Close PC firewall,prevent firewall intercept FTP software.

#### **3. FTP server configuration**

**a.**Open FTP software,configure FTP username and password,**such as**:admin/admin

**b.** Set up a directory of OLT updade files for the FTP server, such as the way for setting up the wftp32. Exe software:

---Security --> User/Rights Security Dialog --> User Name —input admin

---Change Password —input admin

---Home Directory —set directory of OLT upgrade files

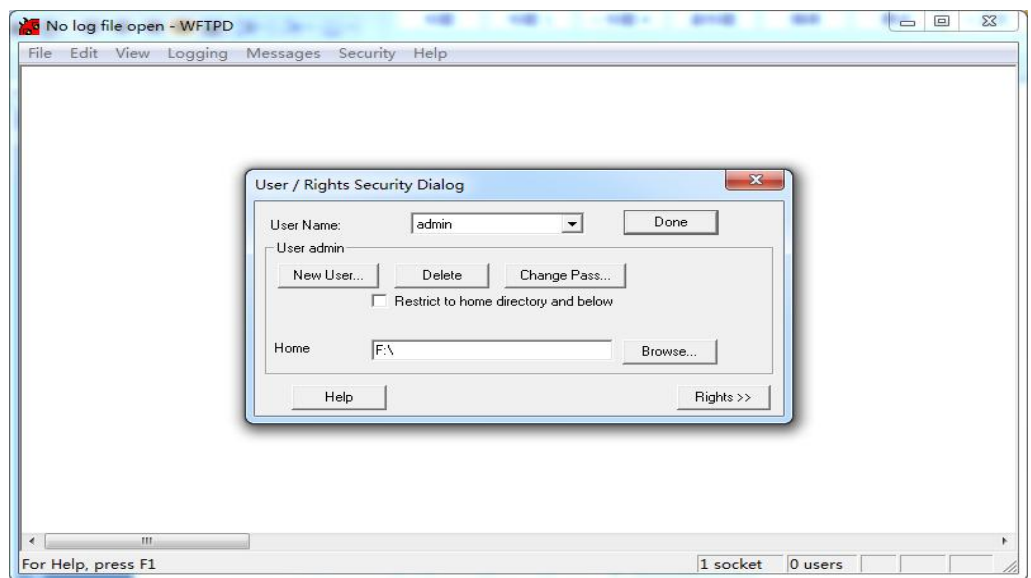

#### **4.OLT update command**

New 8Port/16Port OLT only need to update a file, if the boot file is too old,we need update boot file in OLT boot mode,boot upgrade way will be provided separately.OLT the common upgrade method please see below:

#### **a.Input command as follows to update OLT FW file(file name include FW )**:

OLT(config)# load packetfile ftp 192.168.1.222 admin admin New16Port\_FW\_V1.0.2\_X000\_1 71114\_1841.img

Broadcast message from root: Upgrade is in process. File [New16Port FW\_V1.0.2\_X000\_171114\_1841.img] download .......... OK File [New16Port \_FW\_V1.0.2\_X000\_171114\_1841.img] upgrade .......... OK

### **b.After update OLT,we need reboot OLT(Note:only reboot OLT,OLT can use new version)** OLT(config)# reboot

Please check whether data has saved, the unsaved data will lose if reboot system. Are you sure to reboot system? (y/n)[n]:y

# <span id="page-11-0"></span>**4 OLT WEB Program Installation Method**

1.First, update the WEB firmware via the #3 OLT upgrade way,(firmware name include Web word,such as New16Port \_Web\_V1.0.1\_X000\_171114\_1841.img) OLT(config)# load packetfile ftp 192.168.1.222 admin admin New16Port\_Web\_V1.0.1\_X000\_ 171114\_1841.img

2.PC connect to OLT mgmt port or inband management port,make sure PC can ping OLT inband management ip or outband management ip

3.Before accessing OLT's web management from a PC, you need to enable OLT's SNMP functionality by the OLT command line.The configuration command is as follows:

OLT(config)# snmp-agent enable OLT(config)# snmp-agent community read public OLT(config)# snmp-agent community write private

4.After the OLT WEB firmware upgrade, can use below method check the OLT if have the web firmware version informaton,if see the information on the OLT,this mean the OLT have the web firmware version:

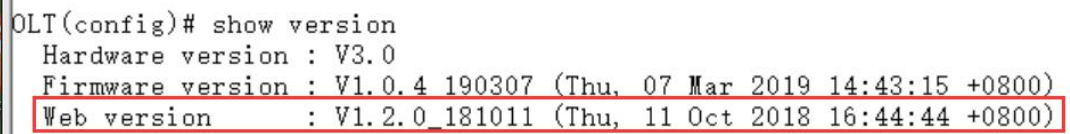

5.Open PC browser input OLT management ip,then we can see web login interface,web login username and password is root/admin:

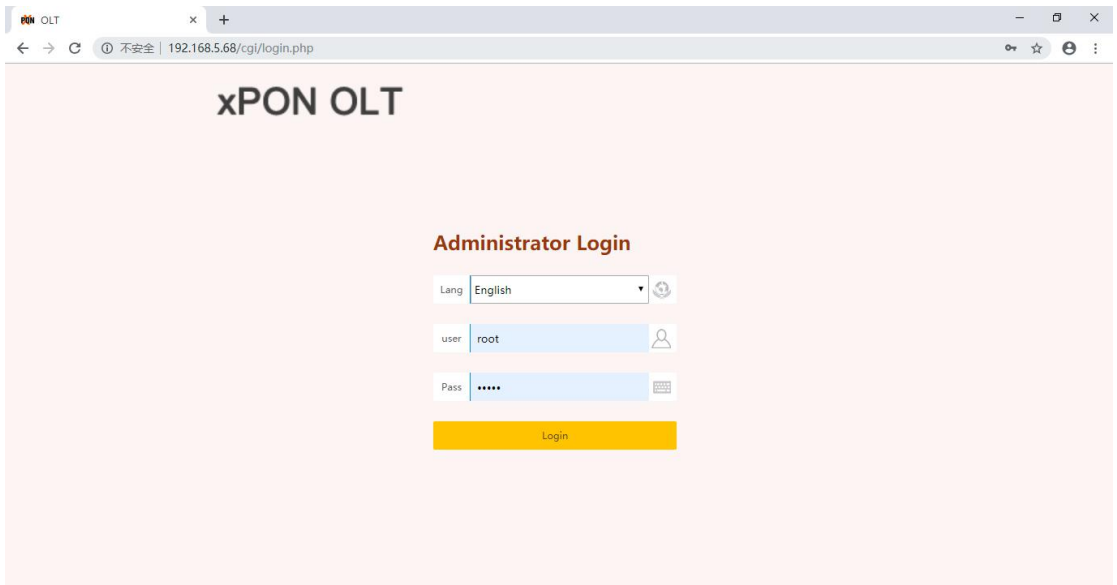

# <span id="page-12-0"></span>**5 Configure Service In OLT Discrete Mode(Non-Template)-**

# **--CLI Command Method**

This section mainly introduct New 8Port/16Port OLT internet service, voice service and multicast service in discrete mode in FTTH environment.Mainly introduce the bridge ONT(SFU and Home Gateway ONT (HGU),The following will introduce the service configuration way for OLT and ONT according to two types ONT.

## <span id="page-12-1"></span>**5.1 FTTH Service Topology**

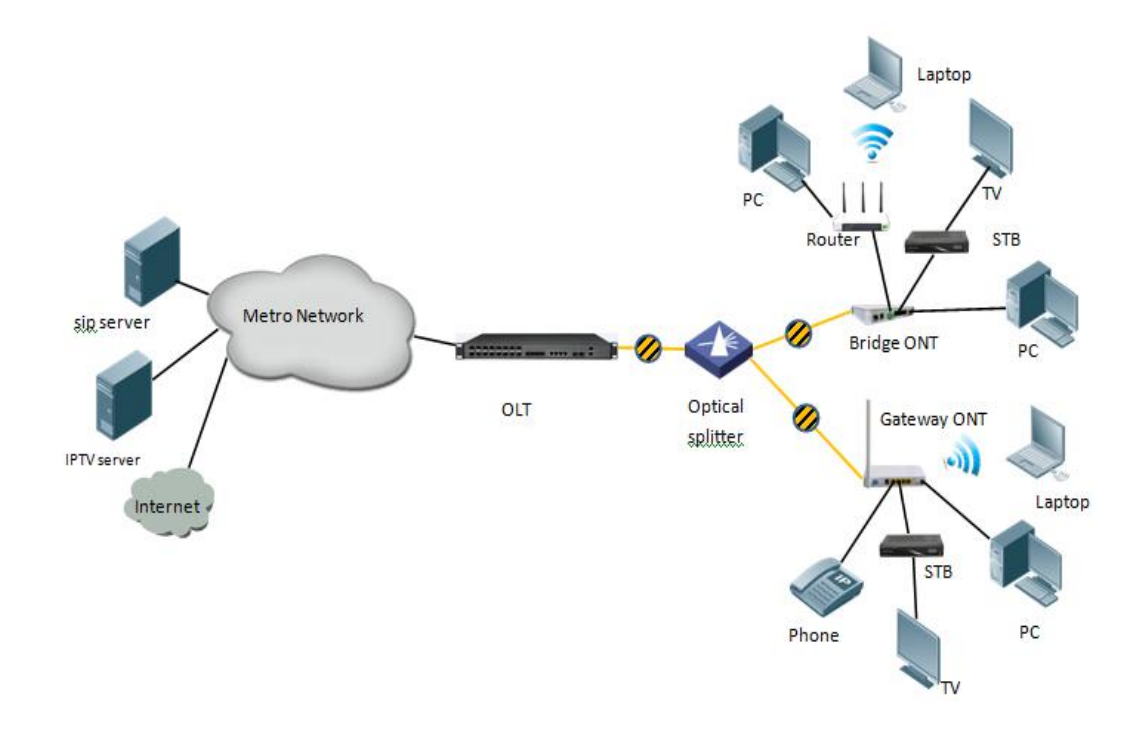

# <span id="page-13-0"></span>**5.2 Data Plan**

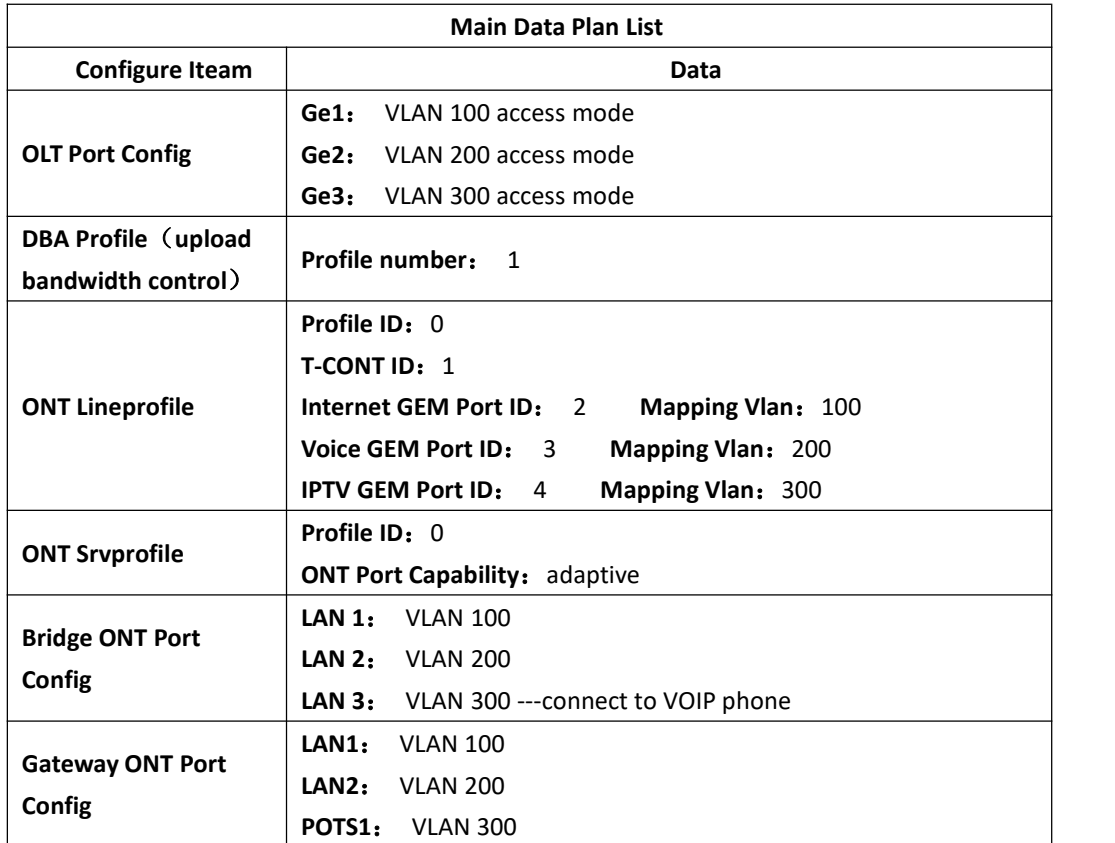

# <span id="page-13-1"></span>**5.3 Config Process**

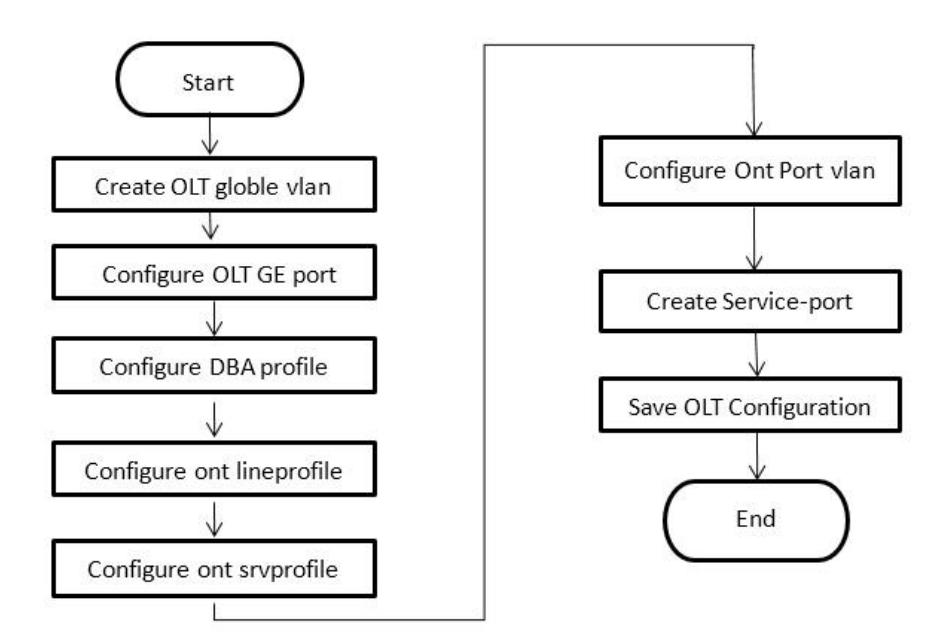

# <span id="page-14-0"></span>**5.4 Configure OLT Service**

#### <span id="page-14-1"></span>**5.4.1 Configure OLT Global Vlan**

In **config** mode,we can use **OLT(config)# show vlan all** to show the created vlan. If the created vlan can't meet the need,we can use command **OLT(config)# vlan** vlan-list to create new vlan,According to the data plan, we create vlan100,vlan200,vlan300 firstly:

OLT(config)# vlan 100 OLT(config)# vlan 200

<span id="page-14-2"></span>OLT(config)# vlan 300

#### **5.4.2 Configure OLT GE Port Service Vlan**

We can config GE port vlan mode as access,hybrid and trunk,we can configure different mode according to our network plan, configure way of three mode as follows.

**Configure GE 1,2,3 port vlan mode is access(in this document,GE port connect to PC,so we configure ge port vlan mode as access):**

OLT(config)# **interface ge 0/0** OLT(config-interface-ge-0/0)# **vlan mode 1-3 access** OLT(config-interface-ge-0/0)# **vlan access 1 100** OLT(config-interface-ge-0/0)# **vlan access 2 200** OLT(config-interface-ge-0/0)# **vlan access 3 300** OLT(config-interface-ge-0/0)# **exit**

**Configure GE 1**、**2**、**3** 口 **vlan mode is trunk**:

OLT(config)# **interface ge 0/0**

OLT(config-interface-ge-0/0)# **vlan mode 1-3 trunk**

OLT(config-interface-ge-0/0)# **vlan trunk 1 100**

OLT(config-interface-ge-0/0)# **vlan trunk 2 200** OLT(config-interface-ge-0/0)# **vlan trunk 3 300** OLT(config-interface-ge-0/0)# **exit**

**Configure GE 1**、**2**、**3** 口 **vlan mode is hybrid**:

OLT(config)# **interface ge 0/0**

OLT(config-interface-ge-0/0)# **vlan mode 1-3 hybrid** OLT(config-interface-ge-0/0)# **vlan hybrid 1 tagged 100** OLT(config-interface-ge-0/0)# **vlan hybrid 2 tagged 200**

OLT(config-interface-ge-0/0)# **vlan hybrid 3 tagged 300**

OLT(config-interface-ge-0/0)# **exit**

# **NOTE**:

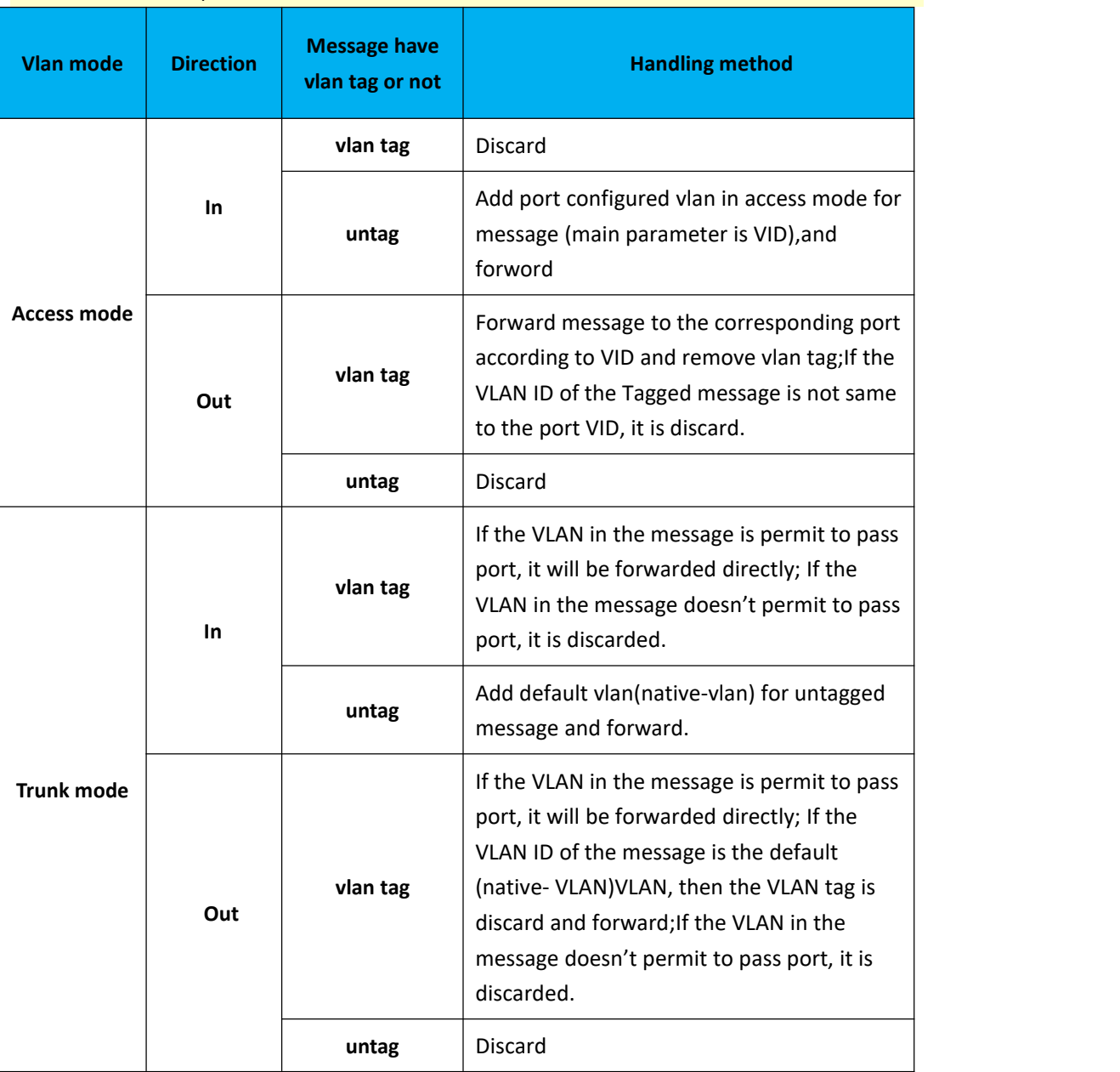

The OLT vlan handle process as follows:

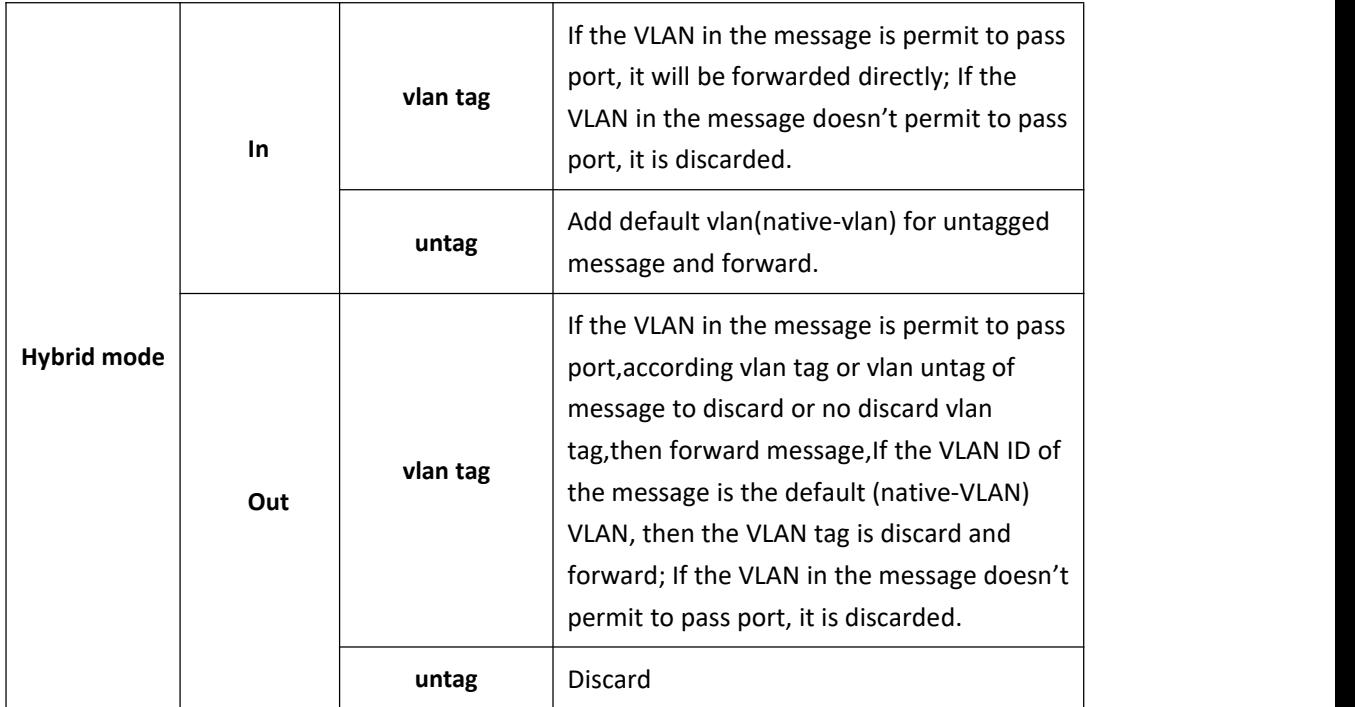

### <span id="page-16-0"></span>**5.4.3 Configure DBA Profile**

In OLT discrete mode,ONT is automatically registered. When ONT online it would bind system default lineprofile 0 and srvprofile 0 automatically. And the TCONT 1 of lineprofile 0, would bind the DBA profile 1 automatically. In this user manual don't modify DBA profile 1 configuration and use it directly

### <span id="page-16-1"></span>**5.4.4 Configure ONT Lineprofile**

In OLT discrete mode,ONT is automatically registered. When ONT online it would bind system default lineprofile 0 and srvprofile 0 automatically. And the lineprofile 0 would create gem 1 to bind TCONT 1 automatically. Gem 1 can be deleted or modified manually. In this user manual don't modify gem1 and create new gem for different service as flow:

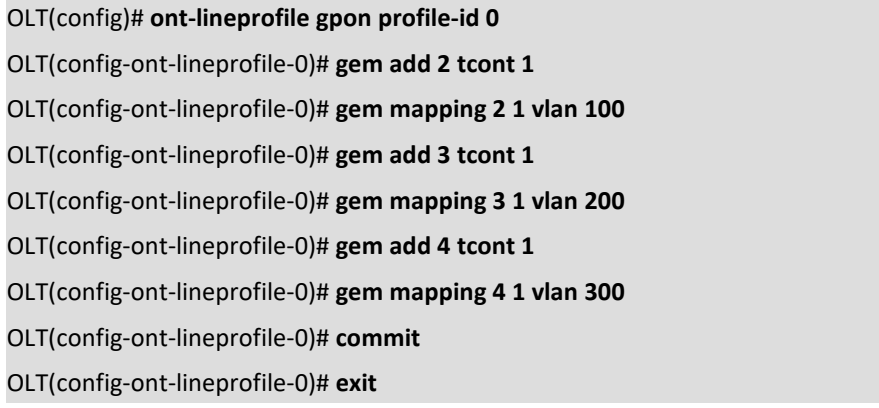

### <span id="page-16-2"></span>**5.4.5 Configure ONT Srvprofile**

In OLT discrete mode,ONT is automatically registered. When ONT online it would bind system default lineprofile 0 and srvprofile 0 automatically. In this user manual don't modify ont srvprofile 0 configuration and use it directly.

### <span id="page-17-0"></span>**5.4.6 Configure OLT Multicast mode and vlan**

OLT(config)# **igmp mode snooping** OLT(config)# **multicast-vlan 200** OLT(config-multicast-vlan-200)# **igmp router-port ge 0/0/2** OLT(config-multicast-vlan-200)# **igmp member port gpon 0/0/1** OLT(config-multicast-vlan-200)# **igmp program add program-index 1 ip 224.3.3.3** OLT(config-multicast-vlan-200)# **exit**

# <span id="page-17-1"></span>**5.5 Check ONT Register Status.**

In OLT discrete mode,ONT is automatically registered. after ONT is automatically registered,use command **show ont info** to query ONT online status.make sure ONT "Control flag" is "Active", "Run State" is "Online", "Config state" is "Success" and "Match state" is "Match"

OLT(config-interface-gpon-0/0)# show ont info 1 all

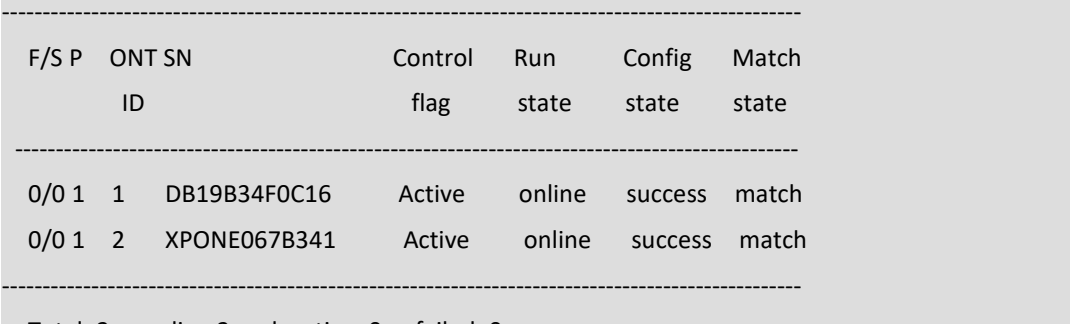

<span id="page-17-2"></span>Total: 2, online 2, deactive: 0, failed: 0

# **5.6 Configure Bridge ONT(SFU) Service**

<span id="page-17-3"></span>In OLT discrete mode,we need enter OLT to config ONT one by one,config way asfollows:

#### **5.6.1 Configure Bridge ONT(SFU) Internet Service**

#### **Premise condition of ONT to open internet service:**

- OLT connect to uplink device and open internet service
- OLT have created vlan for internet service
- OLT have configured GE port vlan
- ONT have registered

SFU ethernet port vlan mode have transparent,tag(access),trunk mode and so on,we can according to our network plan configure different mode.all ont vlan is configured by OLT, configure way as follows:

#### **1. Configure traffic profile:**

OLT(config)# **traffic-profile profile-id 1 profile-name 10M cir 10240 pir 10240 cbs 2000 pbs 2000**

#### **2. Configure ont-srvprofile ONT port vlan mode is tag(access):**

OLT(config)# **ont-srvprofile gpon profile-id 0** OLT(config-ont-srvprofile-0)# **port vlan eth 1 100** OLT(config-ont-srvprofile-0)# **commit** OLT(config-ont-srvprofile-0)# **exit**

#### **3. Configure ONT port native-vlan**

#### OLT(config)# **interface gpon 0/0**

OLT(config-interface-gpon-0/0)# **ont port native-vlan 1 1 eth 1 vlan 100**

OLT(config-interface-gpon-0/0)# **exit**

#### **4. Config service port:**

OLT(config)# **service-port 3 vlan 100 gpon 0/0 port 1 ont 1 gemport 2 multi-service user-vlan 100 tag-action transparent inbound name 10M outbound name 10M**

# **NOTE**:

In this user manual service use single vlan. SVLAN is 100, USERVLAN is 100. Tag-action is transparent. USERVLAN equal SVLAN. So the service-port transparent vlan 100. More Tag action rule as follow:

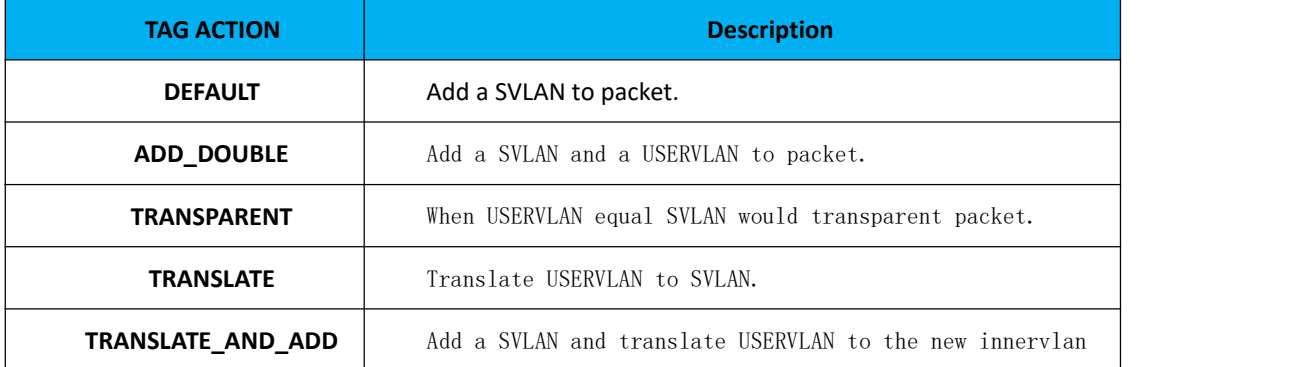

#### <span id="page-18-0"></span>**5.6.2 Configure Bridge ONT(SFU) Multicast Service**

#### **Premise Condition**

- OLT connect to uplink device and open service
- OLT have created vlan for multicast service
- OLT have configured GE port vlan
- ONT have registered

#### **1. Configure ont-srvprofile ONT port vlan mode is tag(access):**

OLT(config)# **ont-srvprofile gpon profile-id 0**

OLT(config-ont-srvprofile-0)# **port vlan eth 2 200**

OLT(config-ont-srvprofile-0)# **commit**

OLT(config-ont-srvprofile-0)# **exit**

#### **2. Configure ONT port native-vlan**

#### OLT(config)# **interface gpon 0/0**

OLT(config-interface-gpon-0/0)# **ont port native-vlan 1 1 eth 2 vlan 200**

OLT(config-interface-gpon-0/0)# **exit**

#### **3. Config service port:**

OLT(config)# **service-port 4 vlan 200 gpon 0/0 port 1 ont 1 gemport 3 multi-service user-vlan 200 tag-action transparent inbound name 20M outbound name 20M**

<span id="page-19-0"></span>----End

# **5.7 Configure Gateway ONT(HGU)Service**

Gateway ONT (HGU) can provide internet, VOIP, IPTV service for FTTH, support PPPOE/DHCP dial-up, NAT, IGMP.Because HGU have route function, ONT service need to be configured with the local web or tr069,include wan and vlan configuration,don't need configure vlan in olt,only make sure ONT can register to OLT.OLT don't support configure ONT route wan,specific configure as follows:

### <span id="page-19-1"></span>**5.7.1 Configure Gateway ONT(HGU)Internet Service--RTK Solution**

#### **premise condition**

- OLT connect to uplink device and open service
- OLT have created vlan for internet
- OLT have configured GE port vlan
- ONT have registered

#### **1.Config traffic profile**

OLT(config)# **traffic-profile profile-id 1 profile-name 10M cir 10240 pir 10240 cbs 2000 pbs 2000**

#### **2.Config service port:**

OLT(config)# **service-port 3 vlan 100 gpon 0/0 port 1 ont 1 gemport 2 multi-service user-vlan 100 tag-action transparent inbound name 10M outbound name 10M**

#### **3.Create route wan and bind LAN1 in ont web**

Click Internet→Internet Config → WAN Config

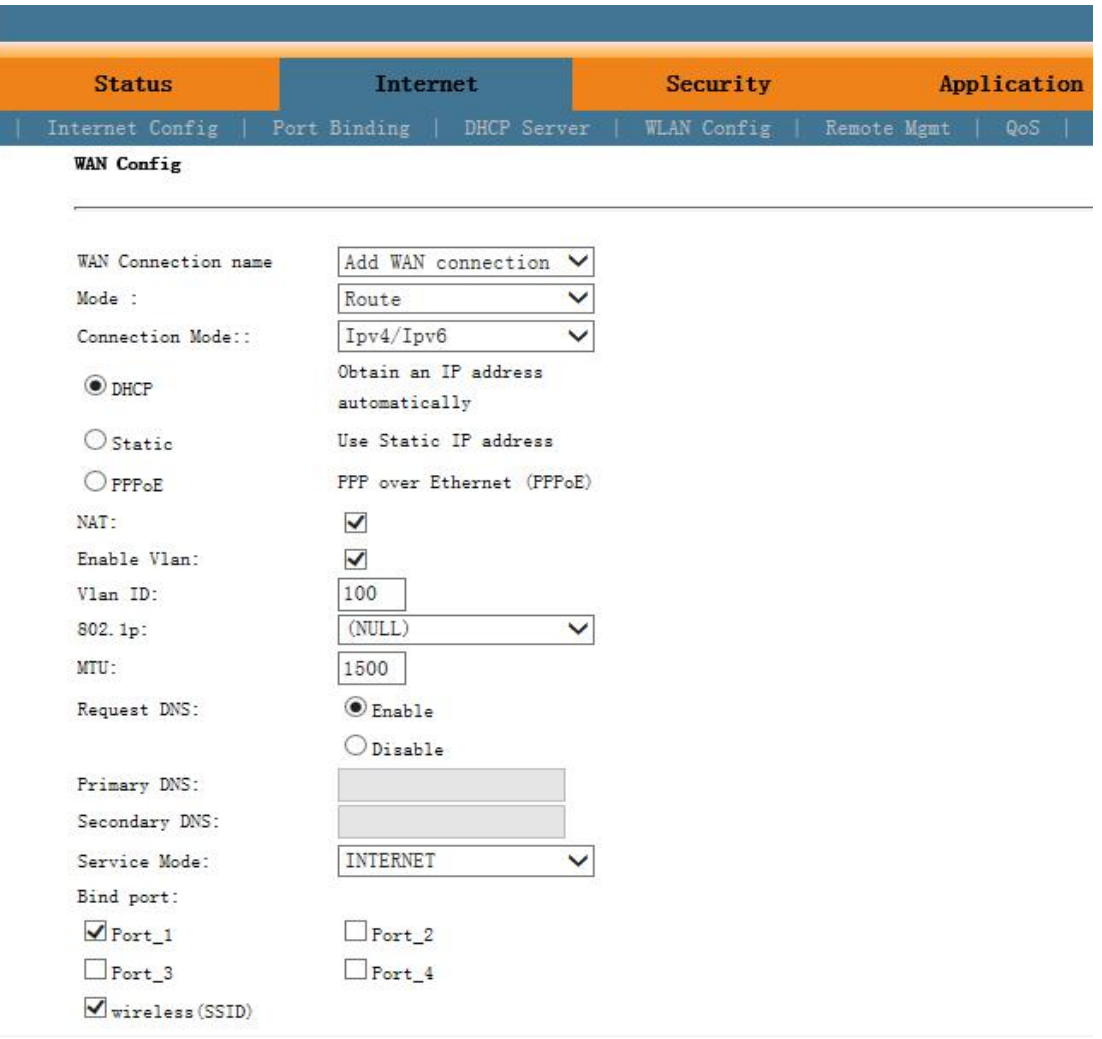

# **NOTE**:

Mode select **Route.** Check **Enable VLAN** and Vlan ID input 100. Service Mode select **INTERNET.** Bind port check **Port\_1** and **wireless(SSID).**

Internet service take DHCP mode as an example in this document. The service type please select suitable type according to the user's actual environment. ONT detail usage please refer to ONT user manual.

#### **4. Check ONT internet wan status**

Click Status > Internet Info

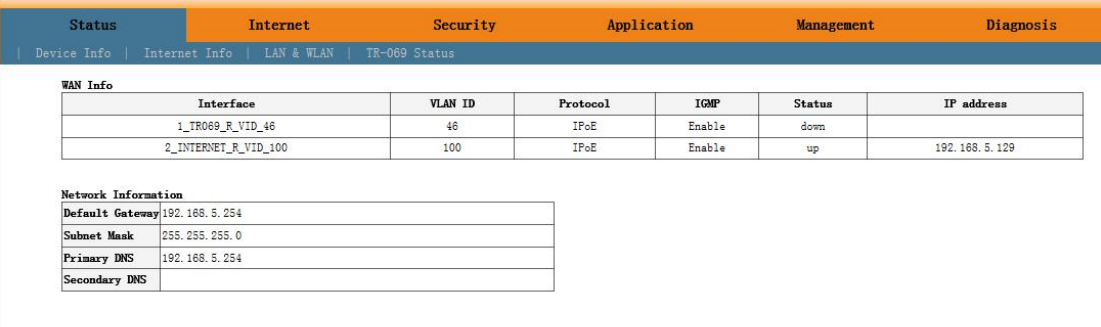

### <span id="page-21-0"></span>**5.7.2 Configure Gateway ONT(HGU)Multicast Service--RTK Solution**

#### **premise condition**

- OLT connect to uplink device and open multicast service
- OLT have created vlan for multicast
- OLT have configured GE port multicast vlan
- ONT have registered

#### **1.Create service port**

OLT(config)# **service-port 5 vlan 200 gpon 0/0 port 1 ont 2 gemport 3 multi-service user-vlan 200 tag-action transparent**

#### **2.Create bridge wan and bind LAN2 in ont web**

Click Internet→Internet Config→ WAN Config

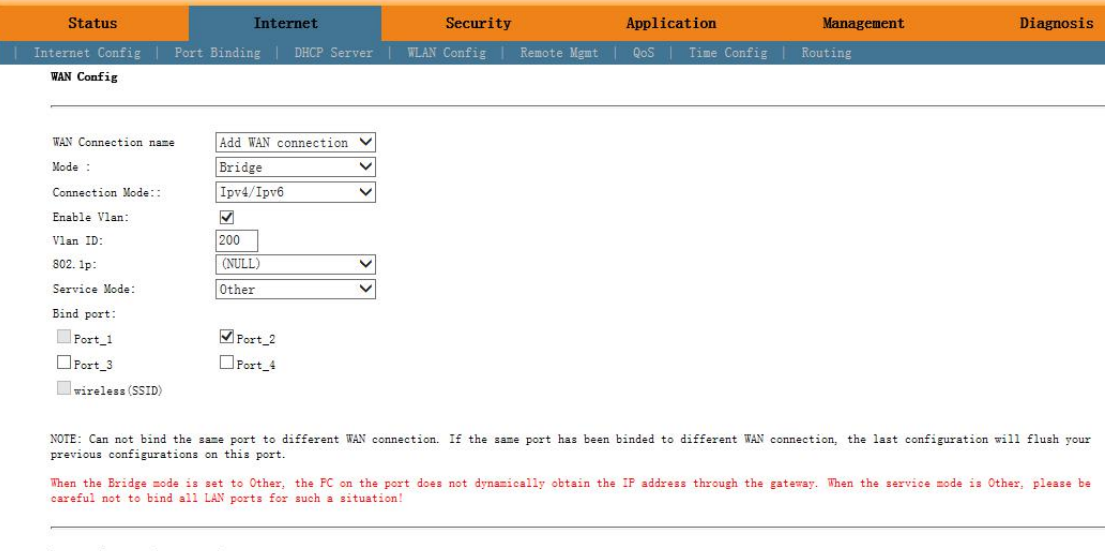

Apply  $delete$ 

# **NOTE**:

Mode select to **Bridge**. Check **Enable Vlan**,Vlan ID input**200**. Service Mode select **Other**.Bind port click **Port\_2**.

#### **3.Config IGMP mode in ONT web**

Click Application  $\rightarrow$  IGMP Config  $\rightarrow$  IGMP Snooping. Enable IGMP Snooping.

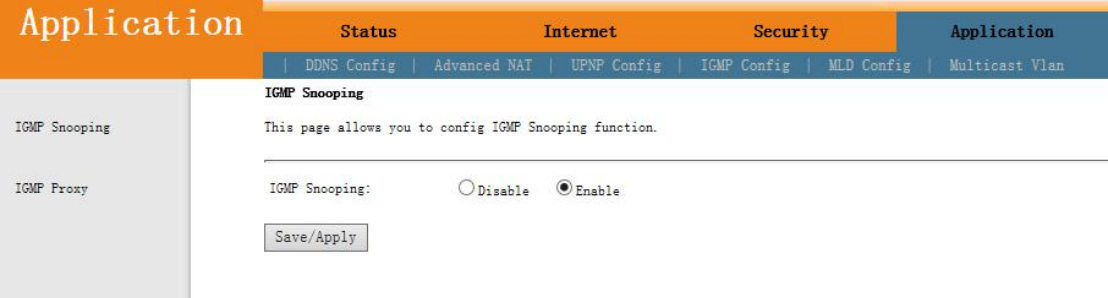

**4.Configure multicast vlan on ONT web**

Click Application  $\rightarrow$  Multicast Vlan  $\rightarrow$  3\_Other\_B\_VID\_200  $\rightarrow$  Modify. Input 200 behind VLAN multicast(blank said set).

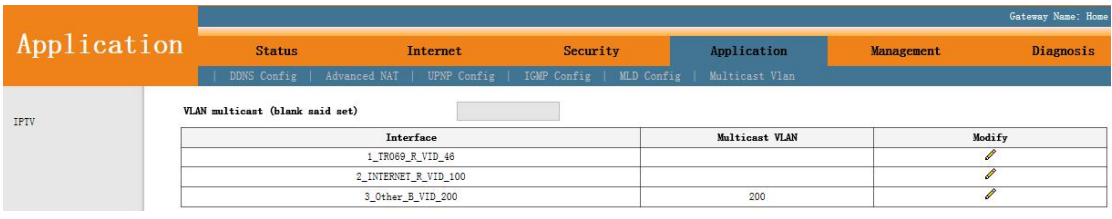

#### **5.Check ONT multicast wan status**

#### Click Status >Internet Info

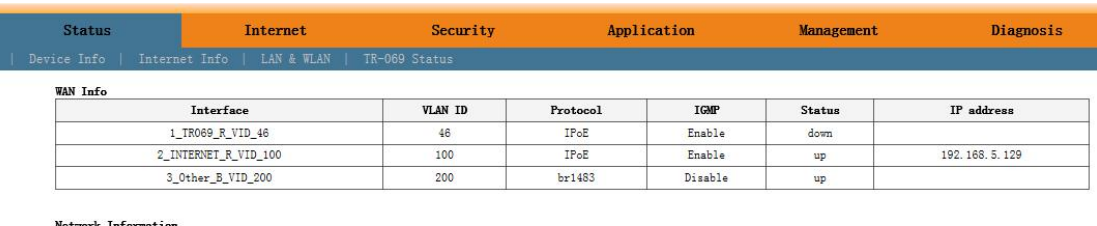

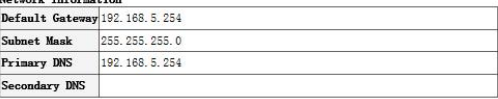

----end

#### <span id="page-22-0"></span>**5.7.3 Configure Gateway ONT(HGU)Internet Service--ZTE Solution**

#### **premise condition**

- OLT connect to uplink device and open internet service
- OLT have created vlan for internet
- OLT have configured GE port vlan
- ONT have registered

#### **1.Config traffic profile**

OLT(config)# **traffic-profile profile-id 1 profile-name 10M cir 10240 pir 10240 cbs 2000 pbs 2000**

#### **2.Config service port**

OLT(config)# **service-port 6 vlan 100 gpon 0/0 port 1 ont 3 gemport 2 multi-service user-vlan 100 tag-action transparent inbound name 10M outbound name 10M**

#### **3.Create route wan and bind LAN1 in ont web**

Click Network  $\rightarrow$  WAN  $\rightarrow$  WAN Connection. Type select to DHCP. Connection Name select to Create WAN Connection. Port Binding check LAN1, LAN2, LAN3 and SSID1. Service List select to INTERNET. VLAN Mode select to Used. VLAN ID enter 100. finally click Create.

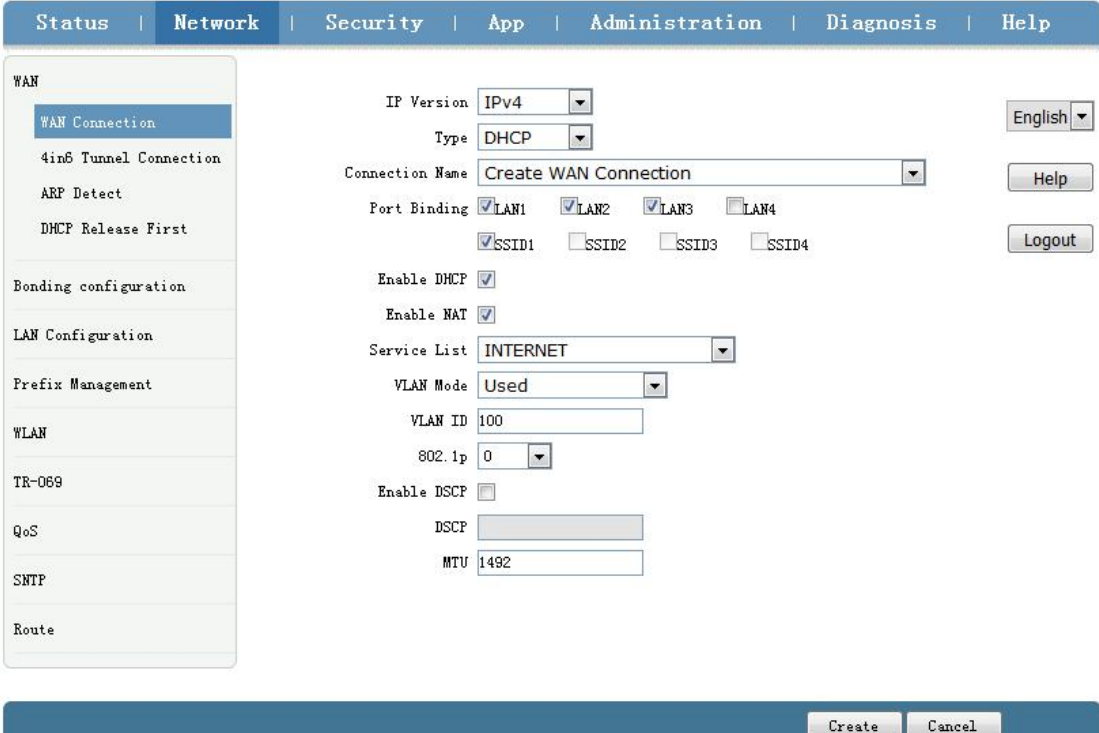

# **NOTE**:

Type select to **DHCP**. Connection Name select to **Create WAN Connection**. Port Binding check **LAN1**, **LAN2**, **LAN3** and **SSID1**. Service List select to **INTERNET**. VLAN Mode select to **Used**. VLAN ID enter **100**. Enable DHCP and Enable NAT keep default checked status.

In this document,Internet service take DHCP mode as an example.please selected suitable service type according to the user's actual need. ONT detail use way please refer to ONT user manual.

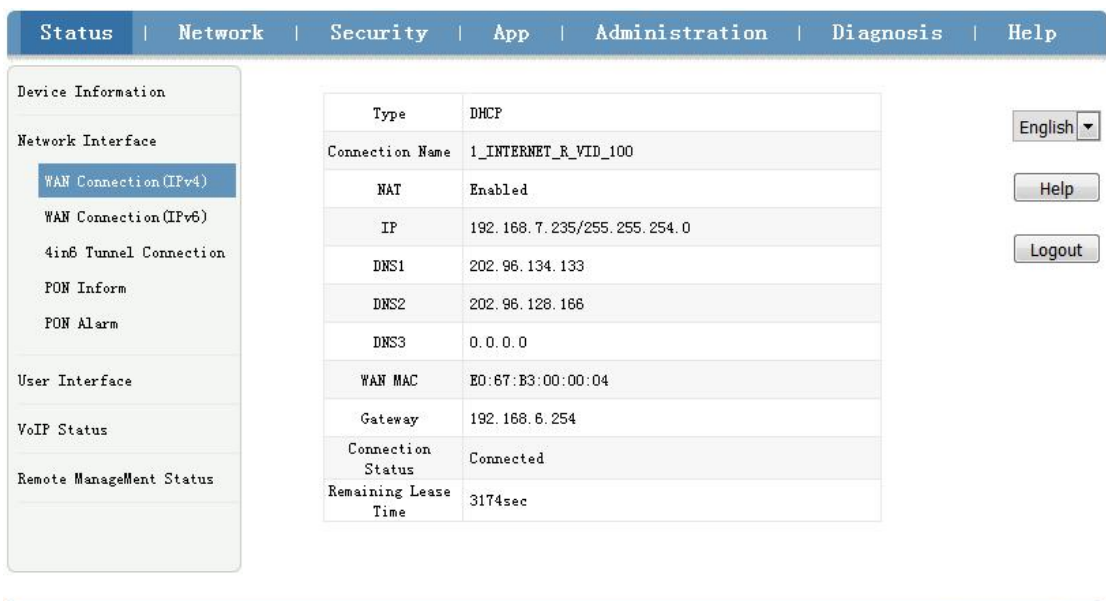

#### **4. Check ONT internet wan status**

Refresh

#### <span id="page-24-0"></span>**5.7.4 Configure Gateway ONT(HGU)Multicast Service--ZTE Solution**

#### **premise condition**

- OLT connect to uplink device and open multicast service
- OLT have created vlan for multicast
- OLT have configured GE port multicast vlan
- ONT have registered

#### **1.Config Config service port**

OLT(config)# **service-port 7 vlan 200 gpon 0/0 port 1 ont 3 gemport 3 multi-service user-vlan 200 tag-action transparent**

#### **2.Create bridge wan in ont web**

Click Network $\rightarrow$  WAN $\rightarrow$  WAN Connection. Type select to Bridge. Connection Name select to Create WAN Connection. Port Binding check LAN4. Service List select to OTHER. VLAN Mode select to Used. VLAN ID enter 200. Finally click Create.

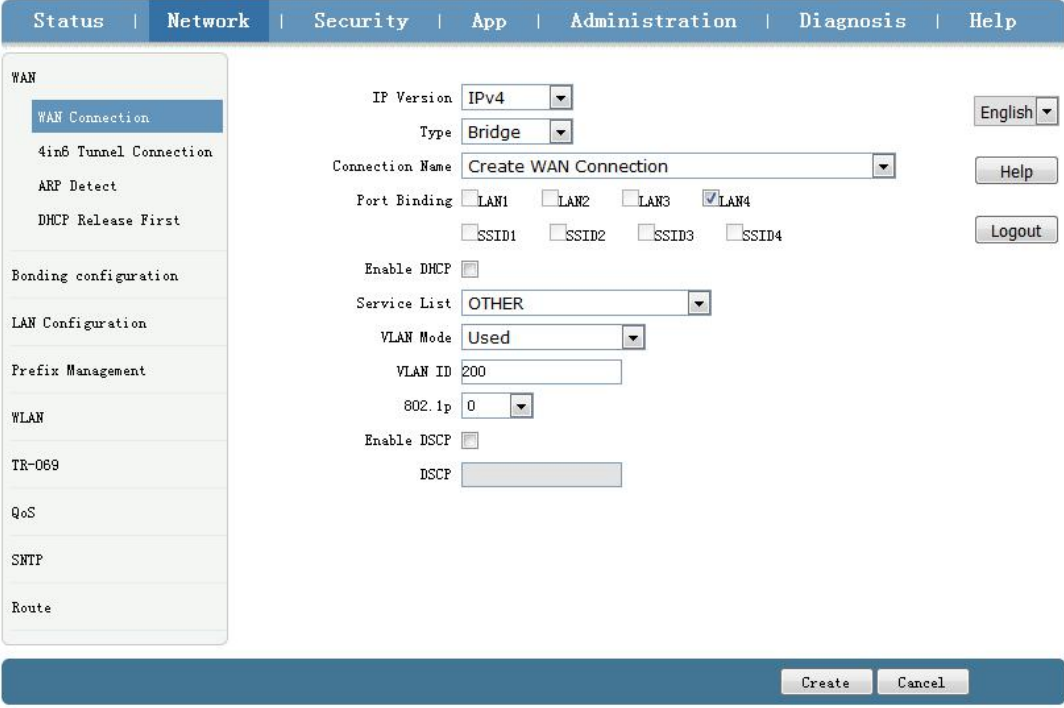

# **NOTE**:

Type select to **Bridge**. Connection Name select to **Create WAN Connection**. Port Binding check **LAN4**. Service List select to **OTHER**. VLAN Modeselect to **Used**. VLAN ID enter **200**. Enable DHCP keep default unchecked status.

**3.Check ONT Bridge wan status**

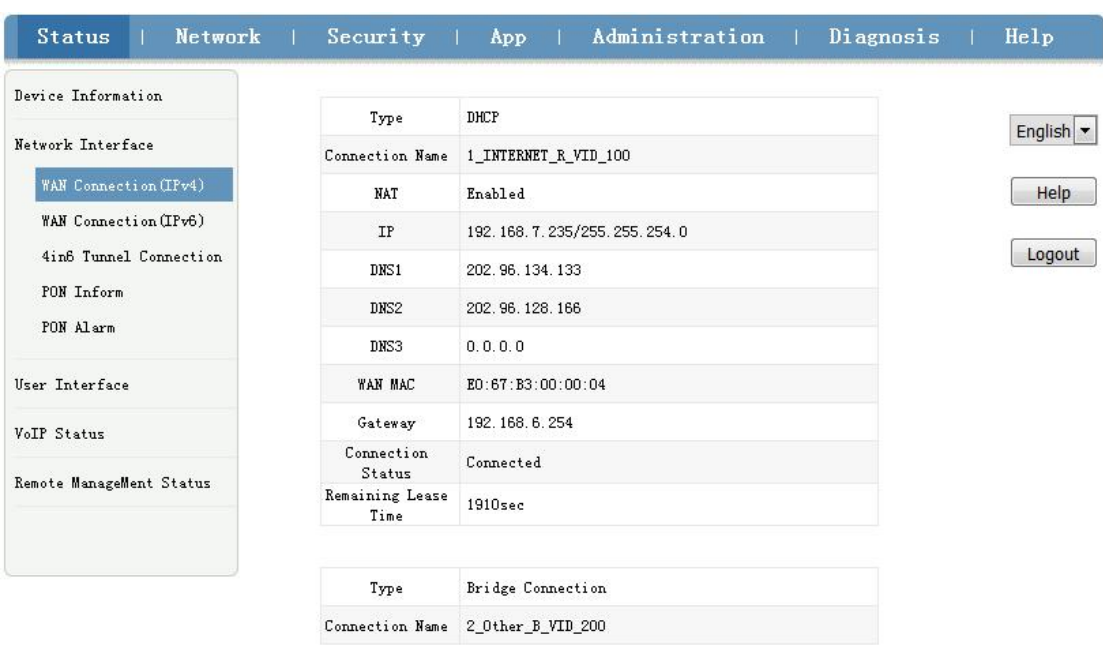

Click Status->Network Interface->WAN Connection(IPv4).

Refresh

### **4.Configure multicast vlan on ONT web**

Click App $\rightarrow$ Normal App $\rightarrow$ IPTV. Modify the Bridge WAN 2\_Other\_B\_VID\_200

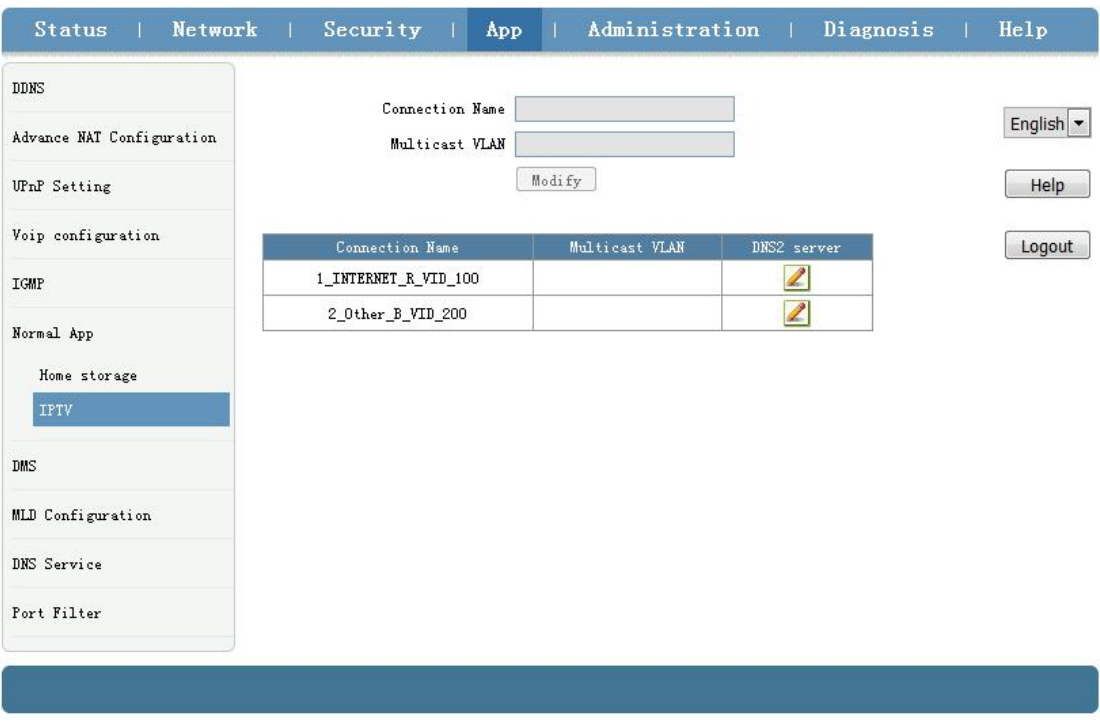

Multicast VLAN enter 200. Then click Modify。

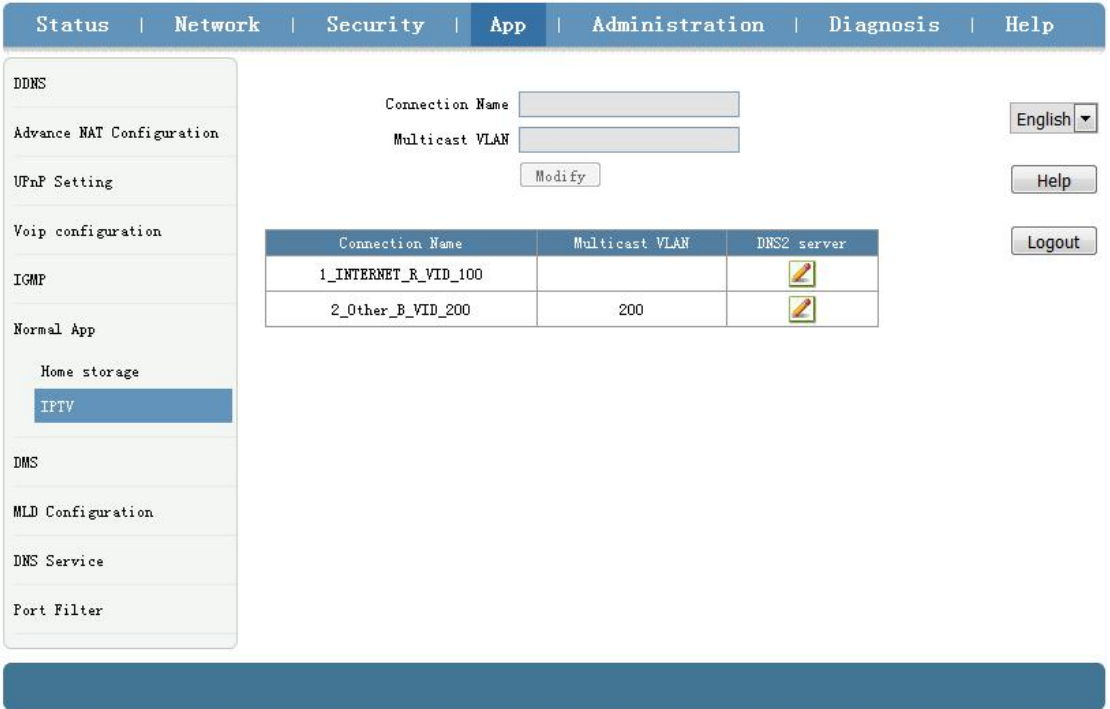

#### <span id="page-26-0"></span>**5.7.5 Configure Gateway ONT(HGU)VOIP Service--ZTE Solution**

#### **premise condition**

- OLT connect to uplink device and open multicast service
- OLT have created vlan for VOIP
- OLT have configured GE port VOIP vlan
- ONT have registered

#### **1.Config Config service port**

OLT(config)# **service-port 8 vlan 300 gpon 0/0 port 1 ont 3 gemport 4 multi-service user-vlan 300 tag-action transparent**

#### **2.Configure Voice in ONT web**

Click Network  $\rightarrow$  WAN  $\rightarrow$  WAN Connection. Type Select to DHCP. Connection Name Select to Create WAN Connection. Service List select to VOICE. VLAN Mode select to Used. VLAN ID enter 300. Finally click Create。

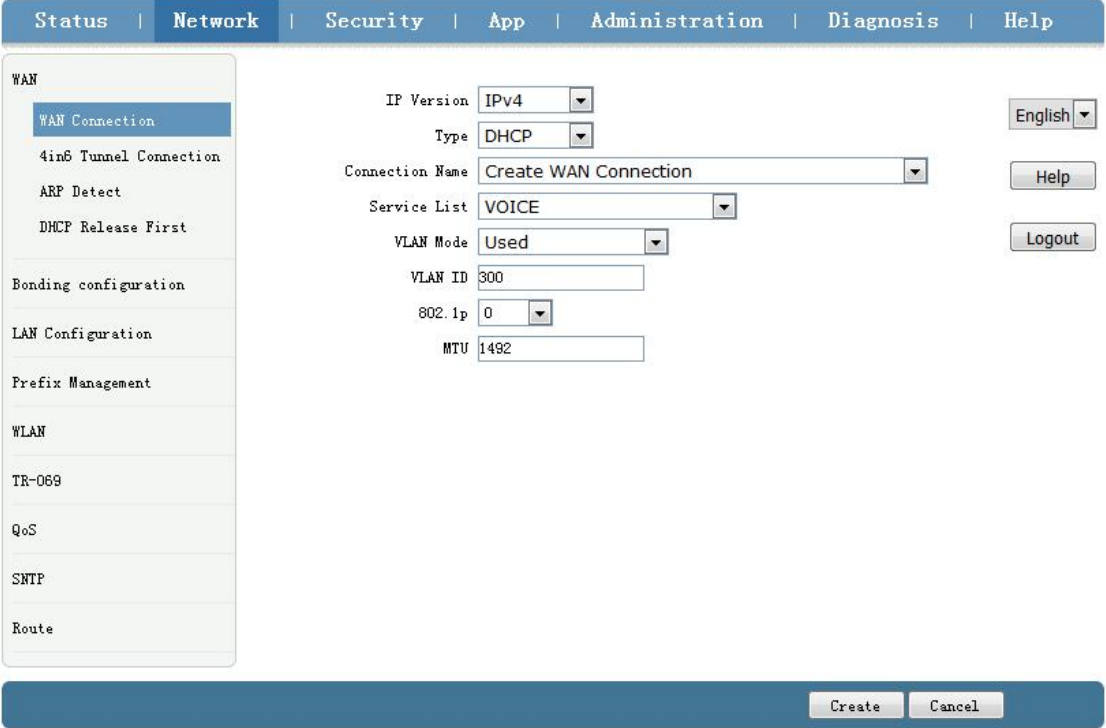

# **3.Configure ONT VOIP**

Click App $\rightarrow$ Voip configuration $\rightarrow$ SIP. Enther Sip server ip address.

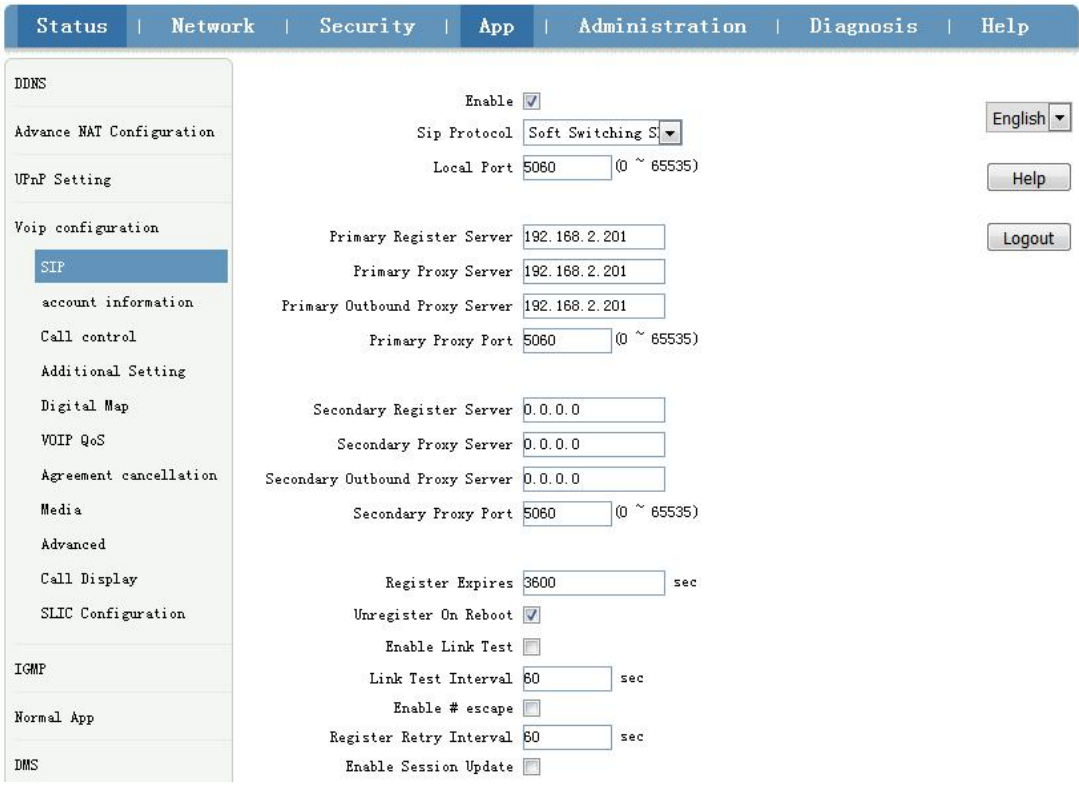

#### **4.Configure ONT VOIP Account**

Click App  $\rightarrow$  Voip Configuration  $\rightarrow$  account information. Enther Sip account information.

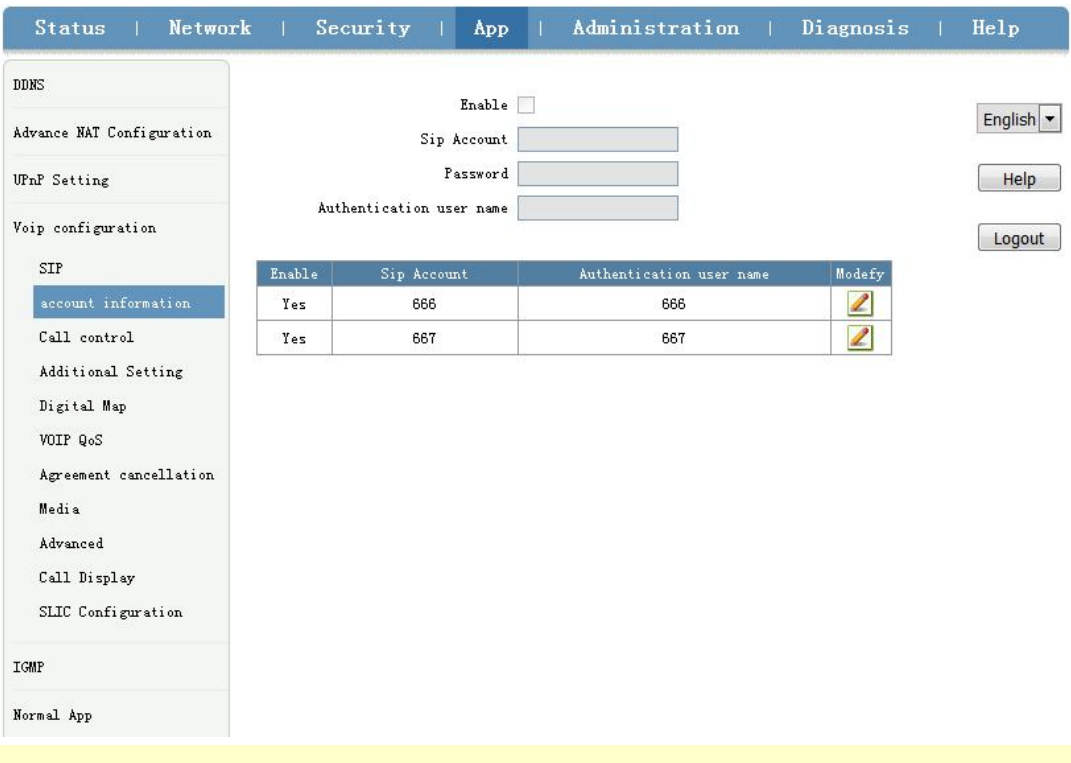

# **NOTE**:

**Sip Account**, **Password**, **Authentication user name** please modify according to the user's actual need.

#### **5.Check Sip account register status**

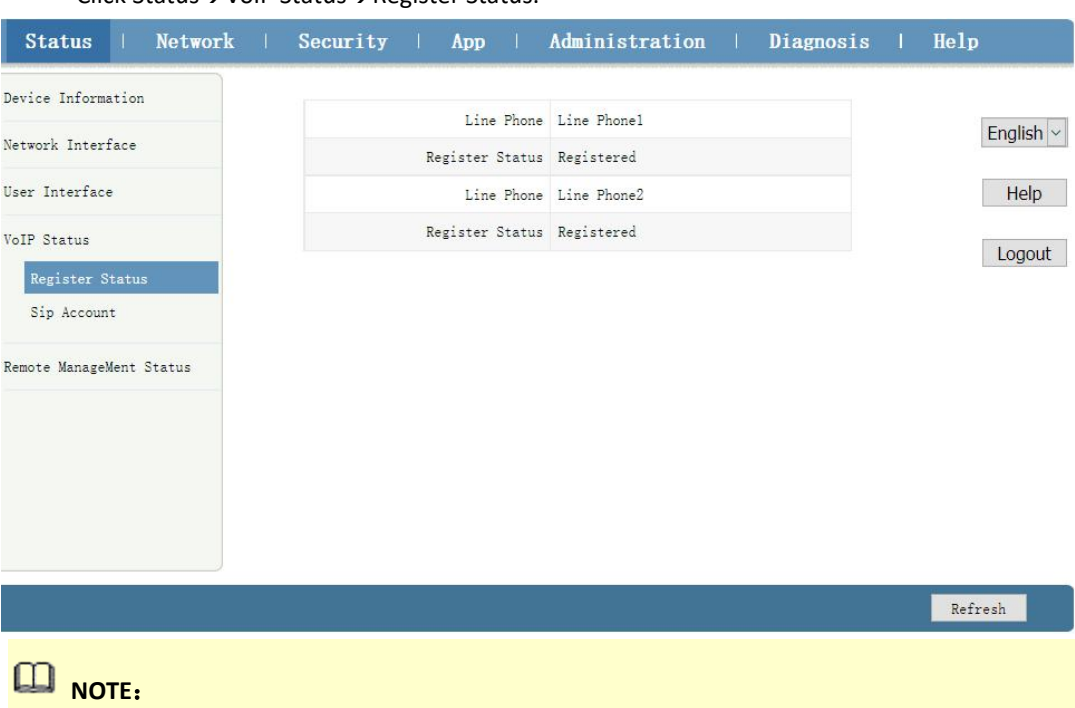

Click Status→VoIP Status→Register Status.

----end

# <span id="page-29-0"></span>**6 Configure Service In OLT Profile Mode---CLI Command**

# **Method**

This section is mainly introduct New 8Port/16Port OLT internet service, voice service and multicast service in profile mode in FTTH environment.we can configure different service profile based on different types of ONT, which can be handled flexibly.Mainly introduce the bridge ONT(SFU) and family gateway ONT (HGU),The following will introduce the service configure way for OLT and ONT according to two types ONT.

## <span id="page-29-1"></span>**6.1 Data Plan**

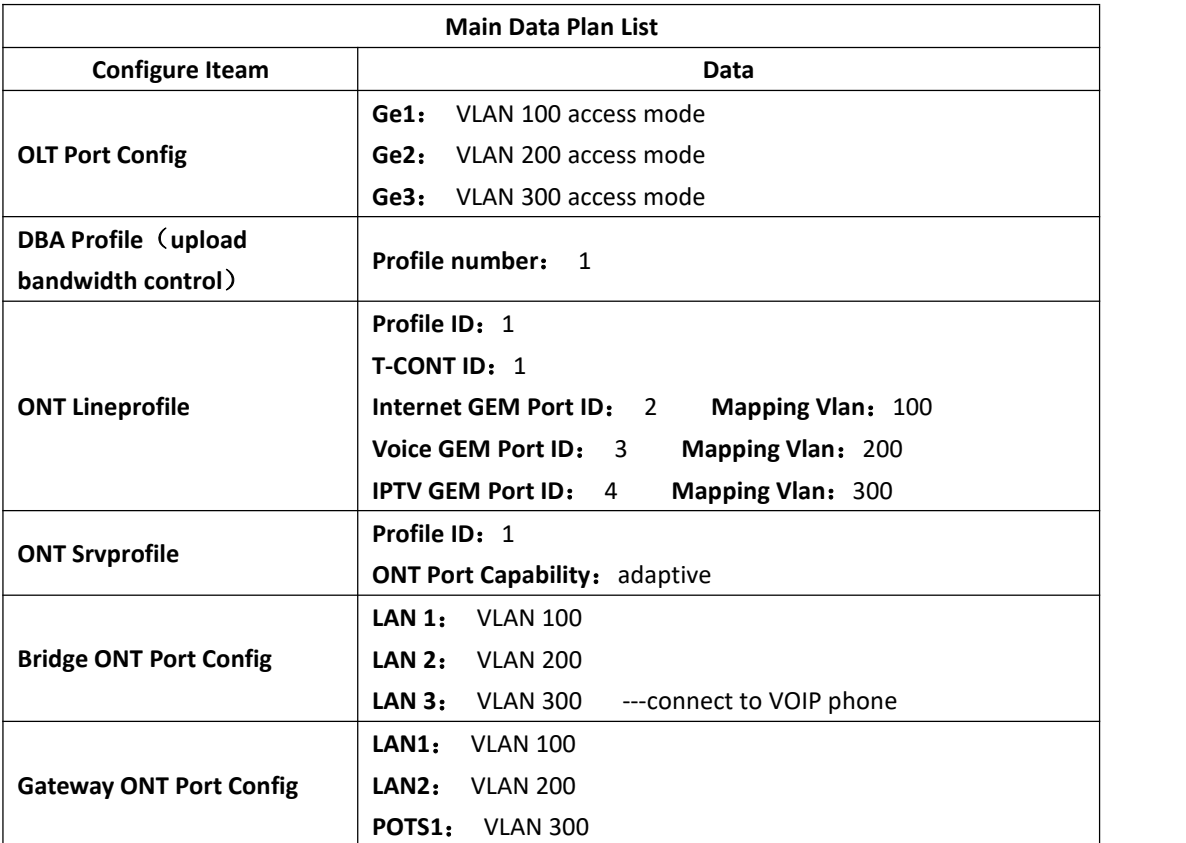

# <span id="page-29-2"></span>**6.2 Configure Process**

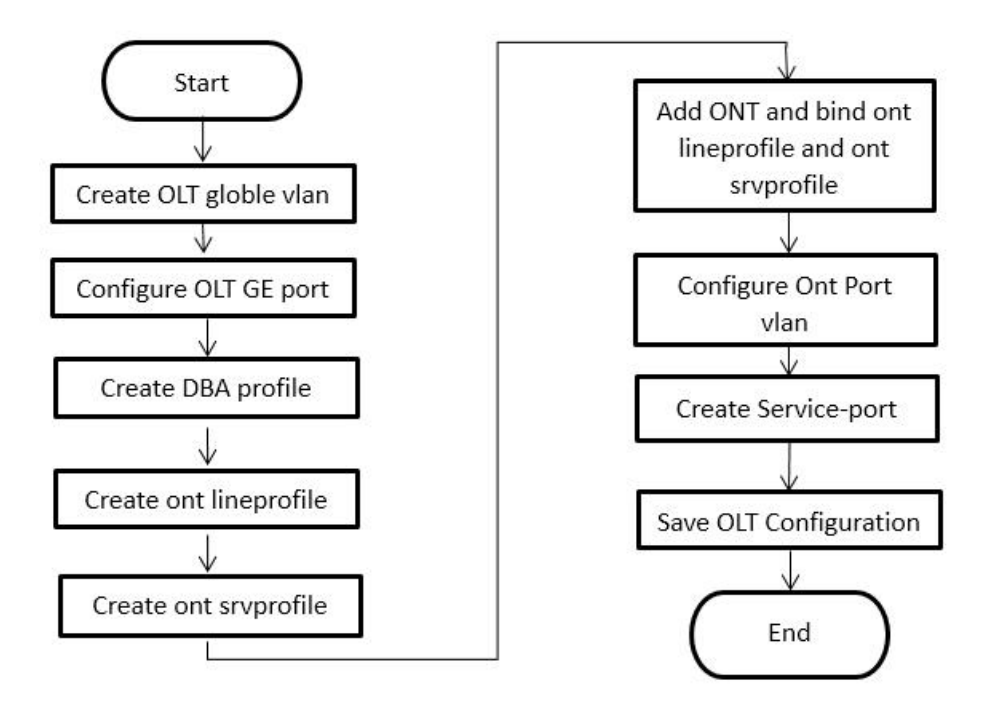

### <span id="page-30-0"></span>**6.3 Configure OLT Service**

### <span id="page-30-1"></span>**6.3.1 Configfure OLT Globle Vlan**

In **config** mode,we can use **OLT(config)# show vlan all** to show the created vlan. If the created vlan can't meet the need,we can use command **OLT(config)# vlan** vlan-list to create new vlan,According to the data plan, we create vlan100,vlan200,vlan300 firstly:

OLT(config)# **vlan 100** OLT(config)# **vlan 200**

<span id="page-30-2"></span>OLT(config)# **vlan 300**

#### **6.3.2 Configure OLT GE Port Service Vlan**

We can config GE port vlan mode as access,hybrid and trunk,according to our network plan configure different mode, configure way of three mode as follows.

### **Configure GE 1**、**2**、**3 port vlan mode is access(in this document,GE port connect to PC,so we configure ge port vlan mode as access):**

OLT(config)# **interface ge 0/0**

OLT(config-interface-ge-0/0)# **vlan mode 1-3 access**

OLT(config-interface-ge-0/0)# **vlan access 1 100**

OLT(config-interface-ge-0/0)# **vlan access 2 200**

OLT(config-interface-ge-0/0)# **vlan access 3 300**

OLT(config-interface-ge-0/0)# **exit**

#### **Configure GE 1**、**2**、**3 port vlan mode is trunk**:

OLT(config)# **interface ge 0/0**

OLT(config-interface-ge-0/0)# **vlan mode 1-3 trunk** OLT(config-interface-ge-0/0)# **vlan trunk 1 100** OLT(config-interface-ge-0/0)# **vlan trunk 2 200** OLT(config-interface-ge-0/0)# **vlan trunk 3 300** OLT(config-interface-ge-0/0)# **exit**

#### **Configure GE 1**、**2**、**3 port vlan mode is hybrid**:

OLT(config)# **interface ge 0/0** OLT(config-interface-ge-0/0)# **vlan mode 1-3 hybrid** OLT(config-interface-ge-0/0)# **vlan hybrid 1 tagged 100** OLT(config-interface-ge-0/0)# **vlan hybrid 2 tagged 200** OLT(config-interface-ge-0/0)# **vlan hybrid 3 tagged 300** OLT(config-interface-ge-0/0)# **exit**

#### <span id="page-31-0"></span>**6.3.3 Configure OLT Multicast Service**

**Configure IGMP mode and multicast-vlan 200**

OLT(config)# **igmp mode snooping** OLT(config)# **multicast-vlan 200** OLT(config-multicast-vlan-200)# **igmp router-port ge 0/0/2** OLT(config-multicast-vlan-200)# **igmp member port gpon 0/0/1** OLT(config-multicast-vlan-200)# **igmp program add program-index 1 ip 224.3.3.3** OLT(config-multicast-vlan-200)# **exit**

# <span id="page-31-1"></span>**6.4 Create ONT Profile**

GPON ONT profile include DBA-profile,ont-lineprofile,ont-srvprofile.

- DBA profile: The DBA profile describes the traffic parameters of the GPON, and the T-CONT dynamically allocates bandwidth by binding the DBA template to increase the upstream bandwidth utilization.
- ont-lineprofile: The ont-lineprofile describes the binding relationship between the T-CONT and the DBA template, the QoS mode of the service flow, the mapping between the GEM port and the ONT side service.
- ont-srvprofile: The ont-srvprofile provides a service configuration channel for ONTs managed by OMCI.

#### <span id="page-31-2"></span>**6.4.1 Create ONT DBA Profile**

Use **show dba-profile all** command to query the existing DBA profile in the system,if the existing DBA profile can't meet the demand,we need use dba-profile to add DBA profile.Create different DBA profile for different service type.

### **Create dba profile number is 1,type is Type3,assure [bandwidth](http://dict.youdao.com/w/bandwidth/) is 8Mbit/s,max [bandwidth](http://dict.youdao.com/w/bandwidth/) is 20Mbit/s**:

OLT(config)# **dba-profile profile-id 1**

OLT(dba-profile-1)# **type3 assure 8192 max 20480** OLT(dba-profile-1)# **commit** OLT(dba-profile-1)# **exit**

# **NOTE**:

DBA based on the entire ONT schedule, we need to select the appropriate bandwidth type and bandwidth size according to the service type and ont users number. The [summation](http://dict.youdao.com/w/summation/) of fixed bandwidth (fix) and guarantee bandwidth (assure) not surpass the total [bandwidth](http://dict.youdao.com/w/total%20bandwidth/) of PON port.

### <span id="page-32-0"></span>**6.4.2 Create ONT Lineprofile**

OLT(config)# **ont-lineprofile gpon profile-id 1** OLT(config-ont-lineprofile-1)# **tcont 1 dba-profile-id 1**

Create a different GEM Port for different business types.Among them

GEM port 1 is used to carry Internet service.

GEM port 2 is used to carry voice service.

GEM port 3 is used to carry video services.

OLT(config-ont-lineprofile-1)# **gem add 1 tcont 1**

OLT(config-ont-lineprofile-1)# **gem add 2 tcont 1**

OLT(config-ont-lineprofile-1)# **gem add 3 tcont 1**

Configure GEM PORT mapping-mode as VLAN.<br>OLT(config-ont-lineprofile-1)# **mapping-mode vlan** 

Different GEM ports are mapped to different vlan for different service types. Among them,

Map the GEM port with index 1 to VLAN 100 to carry the Internet service.

Map the GEM port with index 2 to VLAN 200 to carry the voice service.

Map the GEM port with index 3 to VLAN 300 to carry the video service.

OLT(config-ont-lineprofile-1)# **gem mapping 1 1 vlan 100**

OLT(config-ont-lineprofile-1)# **gem mapping 2 1 vlan 200**

OLT(config-ont-lineprofile-1)# **gem mapping 3 1 vlan 300**

After the configurations are complete, run the commit command to apply theparameters setting.

OLT(config-ont-lineprofile-1)# **commit**

<span id="page-32-1"></span>OLT(config-ont-lineprofile-1)# **exit**

### **6.4.3 Create ONT Srvprofile**

Create GPON ONT **srvprofile,**number is 1,configure ONT ETH port number and POTS port number to adaptive:

OLT(config)# **ont-srvprofile gpon profile-id 1**

OLT(config-ont-srvprofile-1)# **ont-port eth adaptive**

OLT(config-ont-srvprofile-1)# **ont-port pots adaptive** OLT(config-ont-srvprofile-1)# **commit** OLT(config-ont-srvprofile-1)# **exit** //finish config,use commit command to make [parameter](http://dict.youdao.com/w/parameter/) effect

# <span id="page-33-0"></span>**6.5 Add ONT Manually**

**1. Modify PON port ONT authentication method to manual registered.**

OLT(config)# **interface gpon 0/0**

OLT(config-interface-gpon-0/0)# **ont authmode all manual**

**2.Open pon port ONT automatic find function:**

OLT(config)# **interface gpon 0/0**

OLT(config-interface-gpon-0/0)#**ont autofind 1 enable**

OLT(config-interface-gpon-0/0)#**show ont autofind 1 all**

//This command show all unregistered ONT information that is connected to the GPON port by the spectrometer.

**3.Register ONT manually and bind lineprofile and srvprofile.**

OLT(config-interface-gpon-0/0)# **ont add 1 1 sn-auth DB19B34F0C16 ont-lineprofile-id 1 ont-srvprofile-id 1**

OLT(config-interface-gpon-0/0)# **ont add 1 2 sn-auth XPONE067B341 ont-lineprofile-id 1 ont-srvprofile-id 1**

#### **4.Add all the ONT underPON port:**

ont confirm command can be used to add all the ONT under PON port, and also can add ONT separately.:

<span id="page-33-1"></span>OLT(config-interface-gpon-0/0)# **ont confirm 1 all sn-auth ont-lineprofile-id 1 ont-srvprofile-id 1**

### **6.6 Check ONT Registration Status**

After adding ONT, use **show ont info** command to query the online status of ONT, and ensure that the "Control flag" of ont is "Active", "Run State" is "Online", "Config state" is "Success" and "Match state" is "Match".

------------------------------------------------------------------------------------------------------- F/S P ONT MAC Control Run Config Match ID flag state state state state state ---------------------------------------------------------------------------------------------------- 0/0 1 1 DB19B34F0C16 active online success match 0/0 1 2 XPONE067B341 active online success match ----------------------------------------------------------------------------------------------------

OLT(config-interface-gpon-0/0)# show ont info 1 all

Total: 2, online 2, deactive: 0, failed: 0

**When the ONT configuration status is failed, ONT cannot up:**

- If the "Control flag" is "deactive",we need to use ont activate command to activate ONT in GPON mode.
- If the ONT not online, the "Run state" is "offline", it may be a physical line break, or optical module is damaged, so we need to check all device and the physical line.
- If the ONT "config state" is "failed", it means ONT's configuration is not applicable to some configuration of srvprofile, we need to capture packet on the ONT and analyze ont not accept which configuration.
- If the ONT "Match state" is "Mismatch", it shows that ont srvprofile capability(port number) don't Match ONT practical capability,we can use **show ont capability** and **show ont config capability to** contrast ONT practical ability and ont srvprofile capability.

# <span id="page-34-0"></span>**6.7 Configure Bridge ONT(SFU)Service**

### <span id="page-34-1"></span>**6.7.1 Configure Bridge ONT(SFU) Internet Service**

#### **premise condition of ONT to open internet service:**

- OLT connect to uplink device and open internet service
- OLT have created vlan for internet
- OLT have configured GE port vlan
- ONT have registered and bind to lineprofile and srvprofile

SFU ethernet port vlan mode have transparent,tag(access),trunk mode and so on,we can configure vlan in srvprofile mode or discrete mode. profile config is introduced as follows we can according to our network plan configure different vlan mode, configure way as follows:

#### **1. Configure traffic profile:**

#### OLT(config)# **traffic-profile profile-id 1 profile-name 10M cir 10240 pir 10240 cbs 2000 pbs 2000**

#### **2. Configure ont-srvprofile ONT port vlan mode is tag(access):**

OLT(config)# **ont-srvprofile gpon profile-id 0**

OLT(config-ont-srvprofile-1)# **port vlan eth 1 100**

OLT(config-ont-srvprofile-1)# **commit**

OLT(config-ont-srvprofile-1)# **exit**

#### **3. Configure ONT port native-vlan**

OLT(config)# **interface gpon 0/0**

OLT(config-interface-gpon-0/0)# **ont port native-vlan 1 1 eth 1 vlan 100** OLT(config-interface-gpon-0/0)# **exit**

#### **4. Config service port**

OLT(config)# **service-port 3 vlan 100 gpon 0/0 port 1 ont 1 gemport 2 multi-service user-vlan 100 tag-action transparent inbound name 10M outbound name 10M**

#### <span id="page-34-2"></span>**6.7.2 Configure Bridge ONT(SFU) IPTV Service**

#### **Premise condition of ONT to open internet service:**

- OLT connect to uplink device and open internet service
- OLT have created vlan for IPTV
- OLT have configured GE port IPTV vlan
- ONT have registered and bind to lineprofile and srvprofile

we can configure SFU IPTV service in srvprofile mode or discrete mode(note: if we configure ont iptv service in srvprofile and discrete mode,the discrete configuration priority is higher than the profile configuration,when ONT iptv service in discrete configuration is default,will apply profile configuration),#4.5 show the discrete config, profile config is introduced as follows,we can according to our network plan configure different vlan mode,configure way asfollows:

#### **1. Configure ont-srvprofile ONT port vlan mode is tag(access):**

OLT(config)# **ont-srvprofile gpon profile-id 1** OLT(config-ont-srvprofile-1)# **port vlan eth 2 200** OLT(config-ont-srvprofile-1)# **commit** OLT(config-ont-srvprofile-1)# **exit**

#### **2. Configure ONT port native-vlan:**

#### OLT(config)# **interface gpon 0/0**

OLT(config-interface-gpon-0/0)# **ont port native-vlan 1 1 eth 2 vlan 200**

OLT(config-interface-gpon-0/0)# **exit**

#### **3. Config service port:**

OLT(config)# **service-port 4 vlan 200 gpon 0/0 port 1 ont 1 gemport 3 multi-service user-vlan 200 tag-action transparent inbound name 20M outbound name 20M**

<span id="page-35-0"></span>----end

### **6.8 Gateway ONT(GU)Service Configure Introduction**

Gateway ONT(HGU) can provide internet,voice,iptv service for FTTH,support PPPOE dial-up, network address translation (NAT), Internet Group Management Protocol (IGMP), due to the ONT heve route function, so we need configure ont wan and lan in ont web or TR069 server,not need configure ONT port in OLT, OLT don't support configure ONT route wan, specific configure way can refer to the previous discrete configuration method and the ONT user manual.

# <span id="page-35-1"></span>**7 Configure OLT QinQ Service**

### <span id="page-35-2"></span>**7.1 Data Plan**
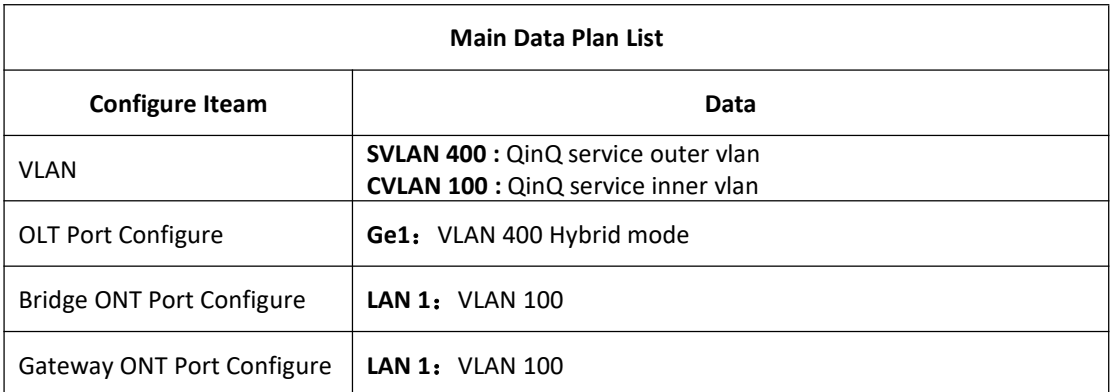

## **7.2 Configure Processes**

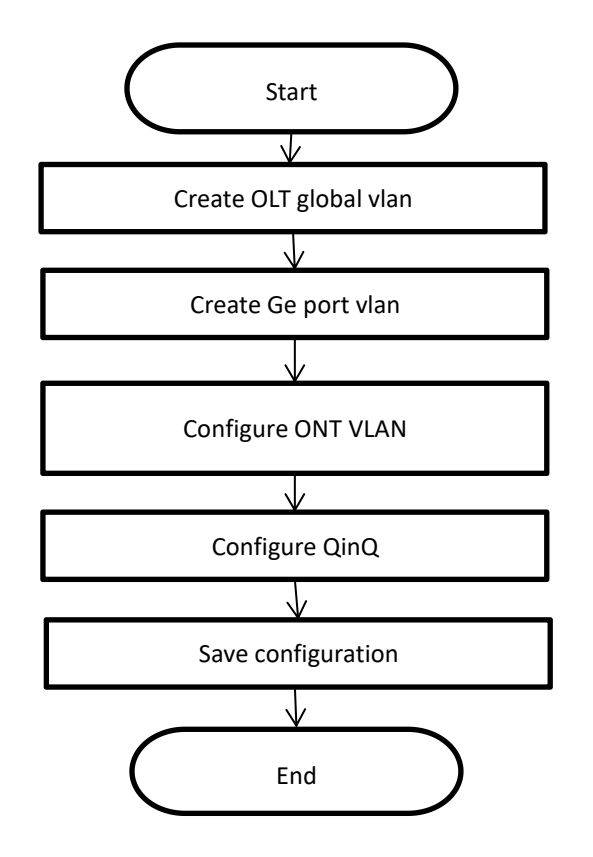

# **7.3 Configure OLT**

#### **Create outer vlan**:

Oprate **show vlan all** command can query the existing vlan,If the [existing](http://dict.youdao.com/w/existing/) vlan does not meet the need, we can use vlan command to create outer vlan.<br>OLT(config)# **vlan 400** 

#### **Configure GE port QinQ outer vlan**:

OLT(config)# **interface ge 0/0**

OLT(config-interface-ge-0/0)#**vlan mode 1 hybrid**

OLT(config-interface-ge-0/0)# **vlan hybrid 1 tagged 400**

OLT(config-interface-ge-0/0)# **exit**

#### **Configure ONT port to tag mode(access)**

OLT(config)# **interface gpon 0/0** OLT(config-interface-gpon-0/0)# **ont port native-vlan 1 1 eth 1 vlan 100** OLT(config-interface-gpon-0/0)# **exit**

# **NOTE**:

Gateway ONT(HGU) configure ONT port vlan in web.

**Configure service port. Inner vlan is 100. Outer vlan is 400.**

OLT(config)# **service-port 10 vlan 400 gpon 0/0 port 1 ont 1 gemport 2 multi-service user-vlan 100 tag-action default**

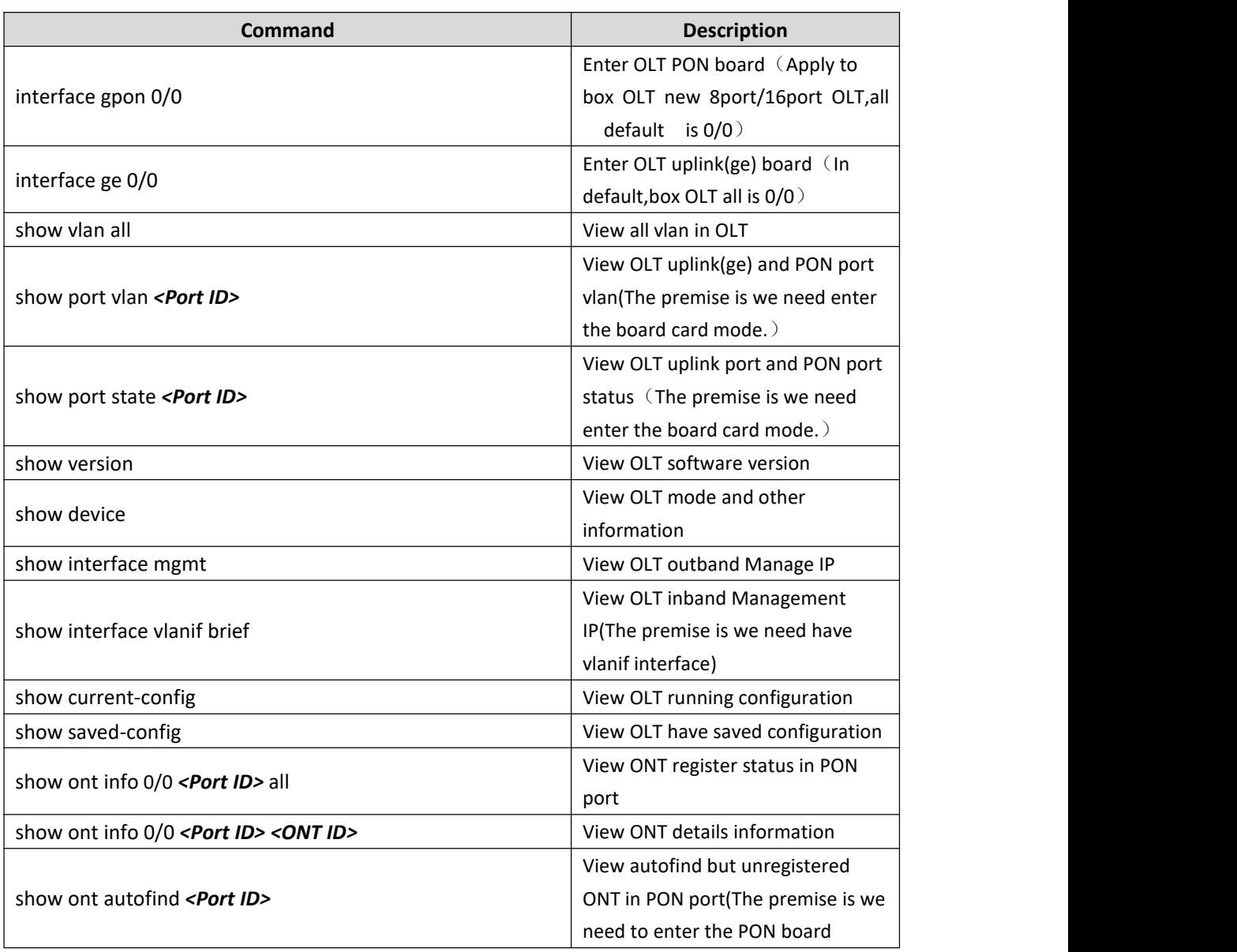

# **8 Command Description**

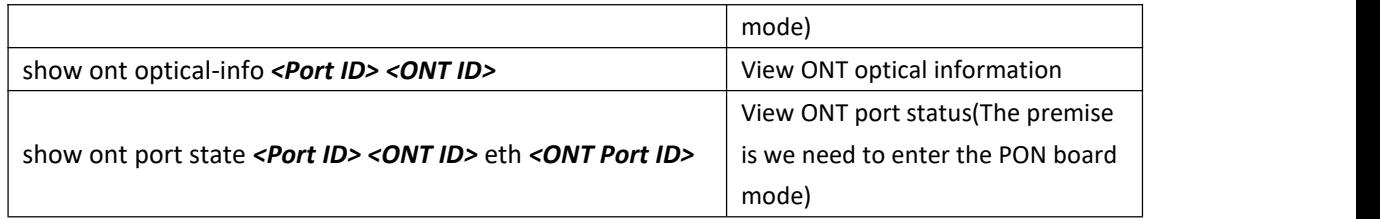

# **9 OLT Service Configuration---EMS Method**

# **9.1 Configuration Process**

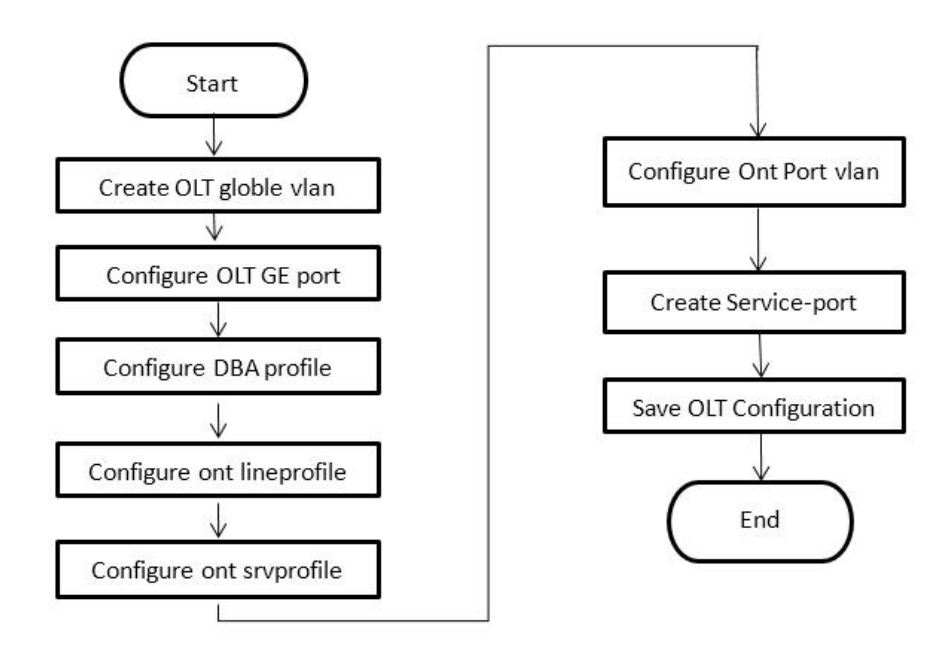

# **9.2 Internet Service Configuration**

### **9.2.1 Data Plan**

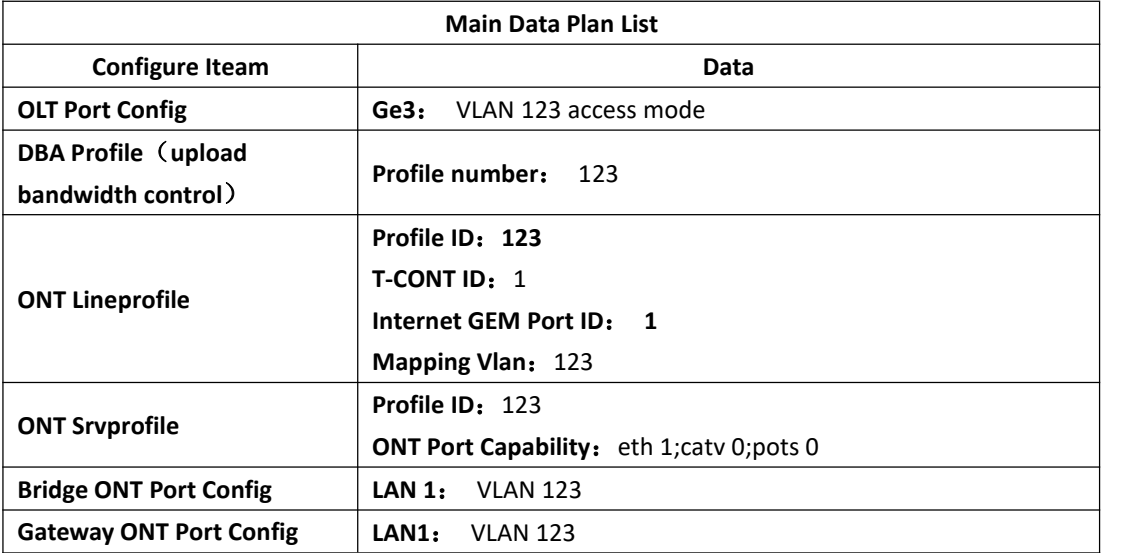

#### **9.2.2 Create Global VLAN**

Click **"Switch Card" --> "Port VLAN Management" --> "VLAN List" --> "Add",** as shown below:

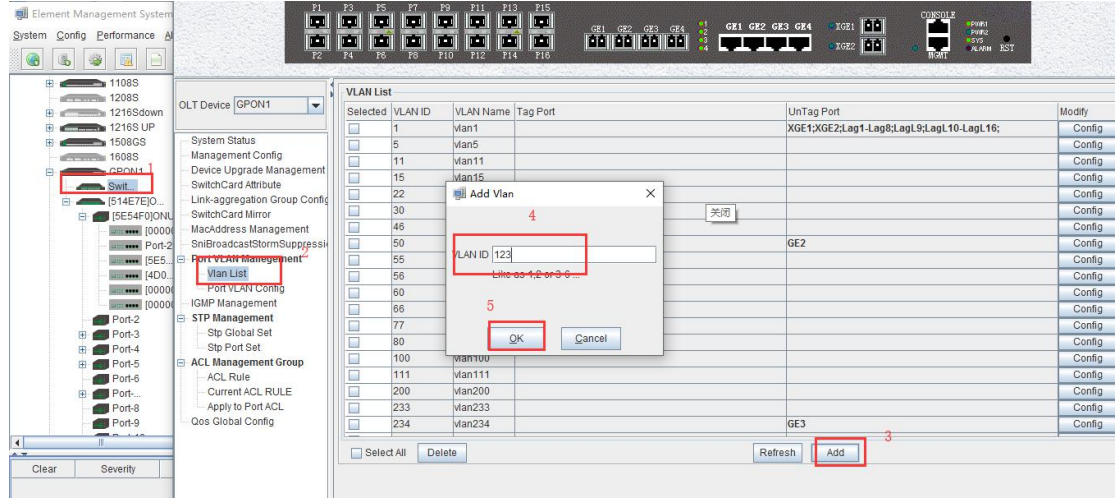

Set the uplink port to access mode

Click **"Switch Card" --> "Port VLAN Management" --> "Port VLAN Settings"**to configure the mode of the GE2 port as access.

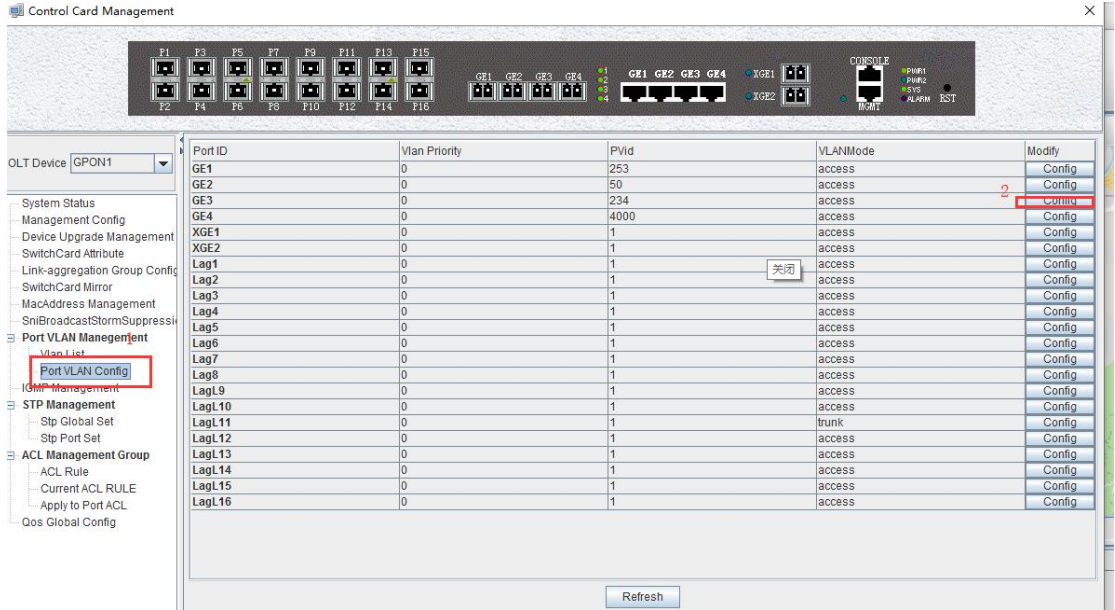

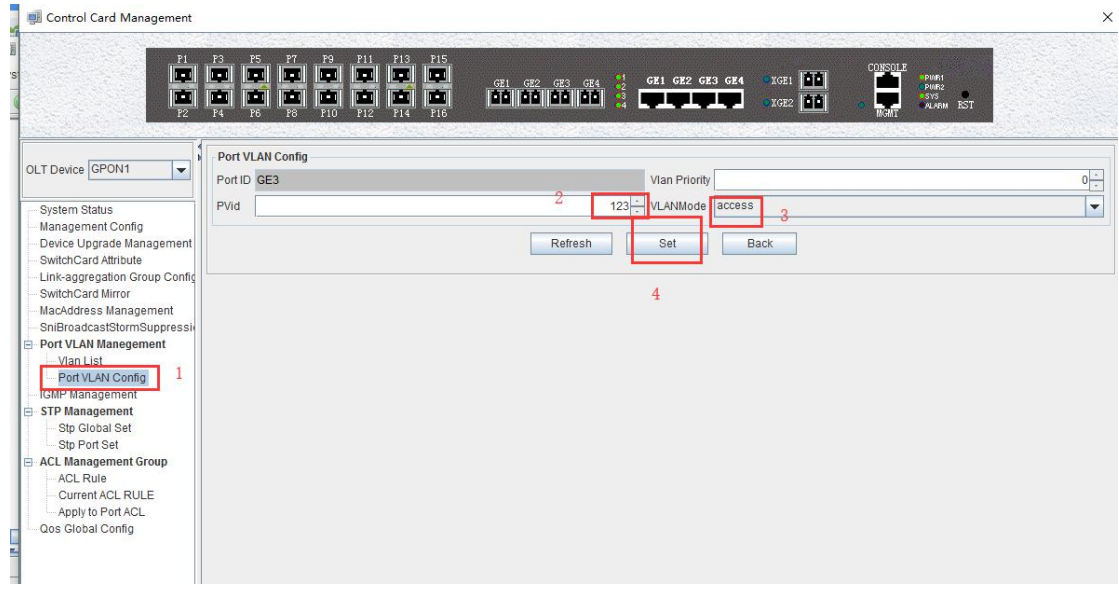

### **9.2.3 Create ONT DBA profile**

Click **"pon card management" --> "DBA template" --> "add"** to create a DBA template, as shown in the following figure:

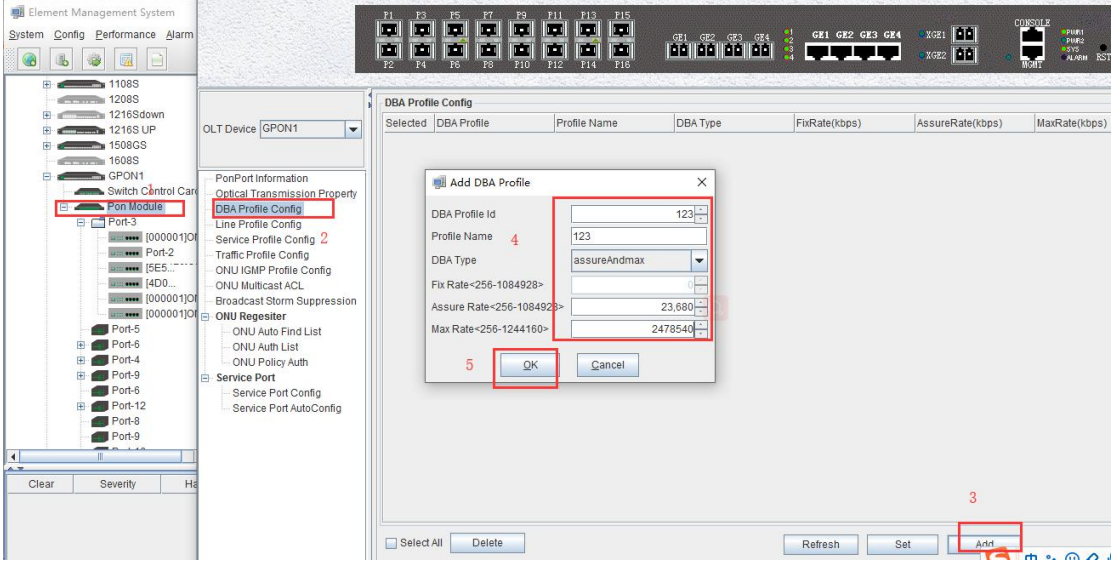

### **9.2.4 Create ONT Lineprofile**

Click **"pon card management" --> "line template" --> "add"** to create a line template, as shown in the following figure:

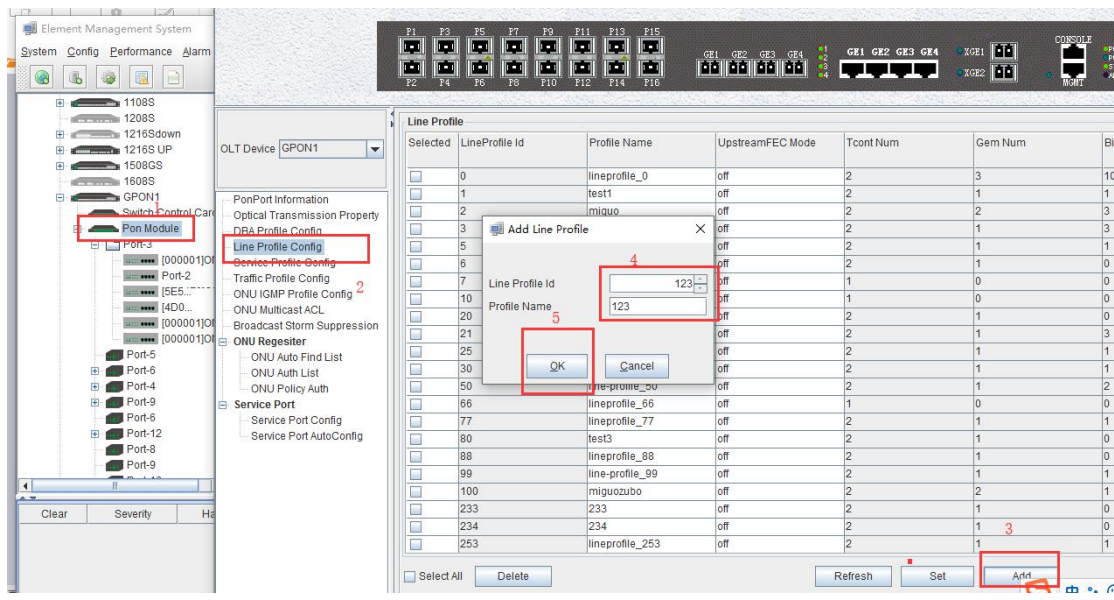

#### Create tcont 1

Click **"pon card management" --> "line template" --> "123 line template details"** to create a tcont in the line template

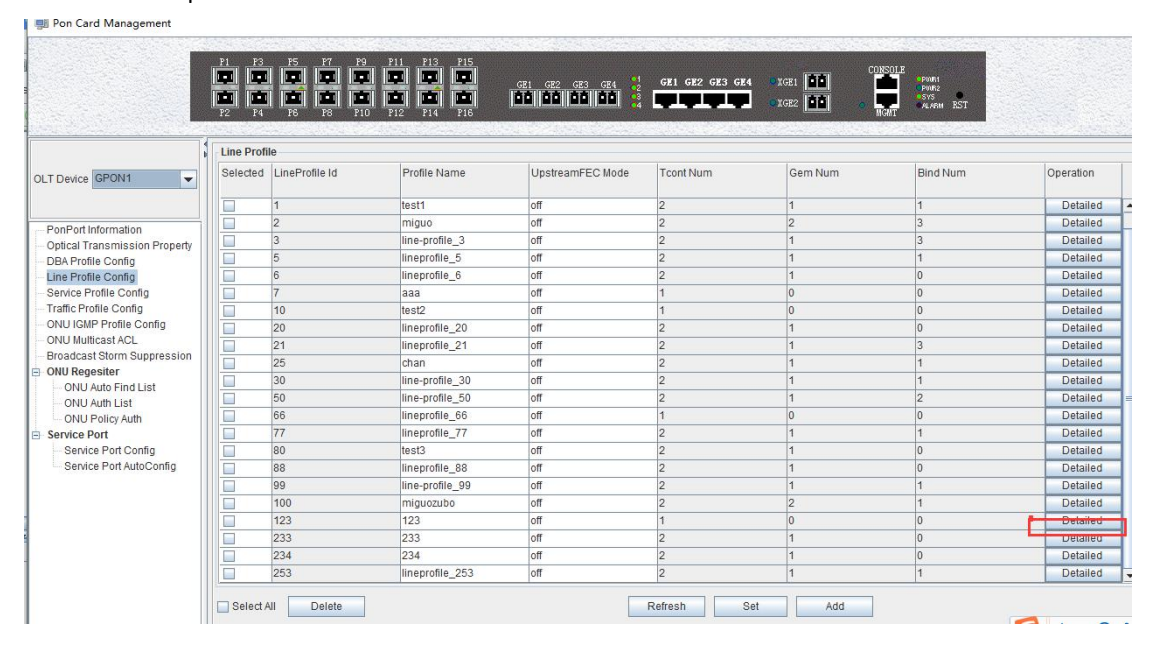

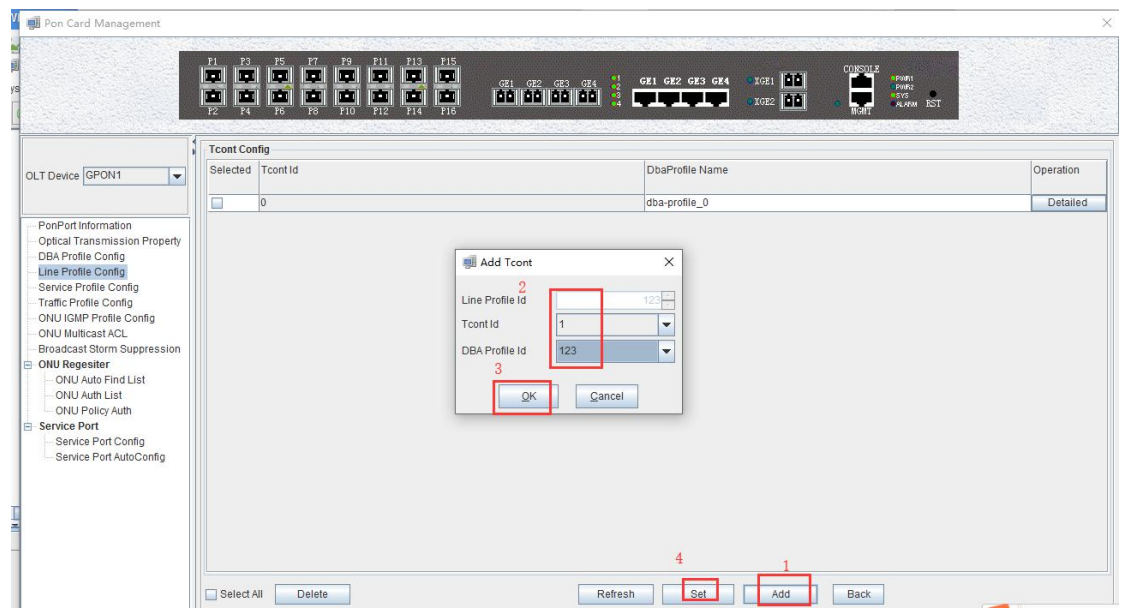

### Create GEM 1

On the tcont configuration page, select tcont1 and continue to click on **"Details"** to create a gem and bind the created tcont

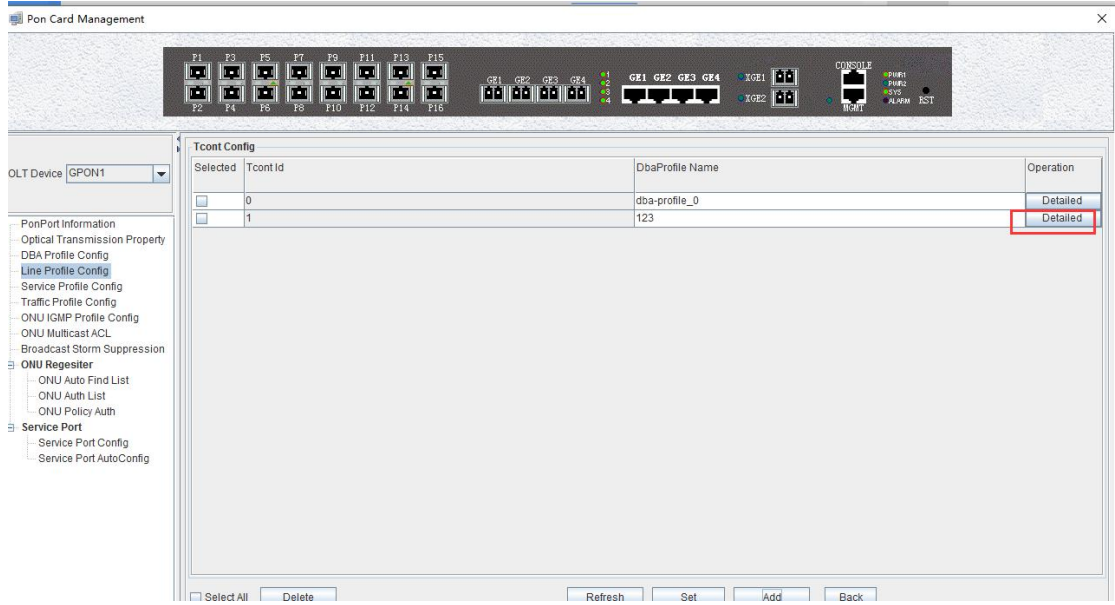

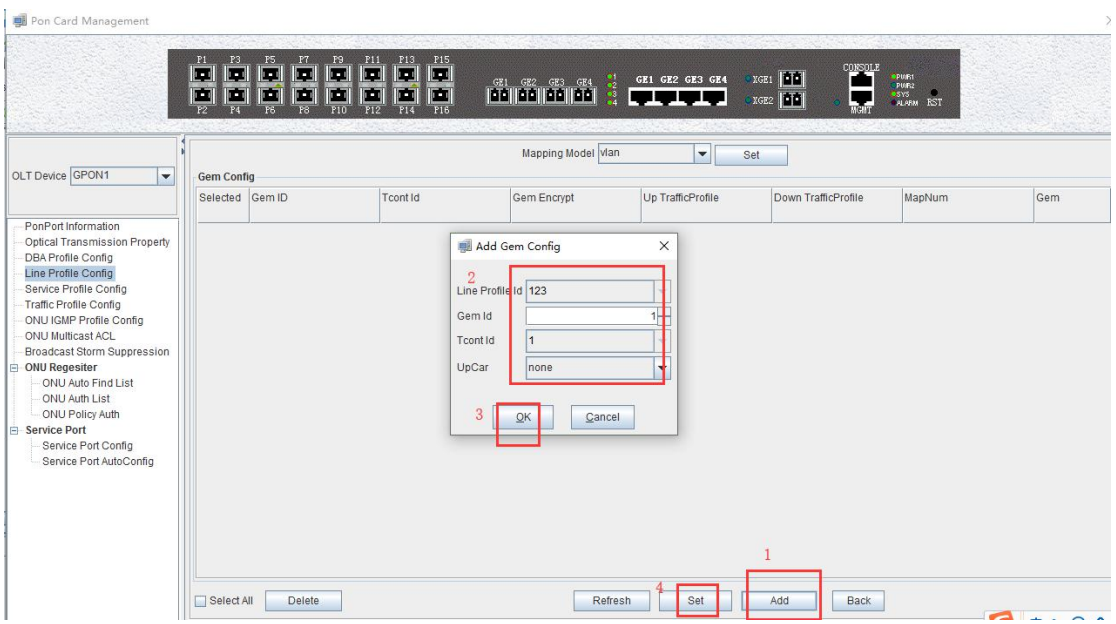

### Add a mapping for VLAN 123

Select the created gem1 in the gem configuration page, continue to click **"Detail"**, add the mapping of VLAN123

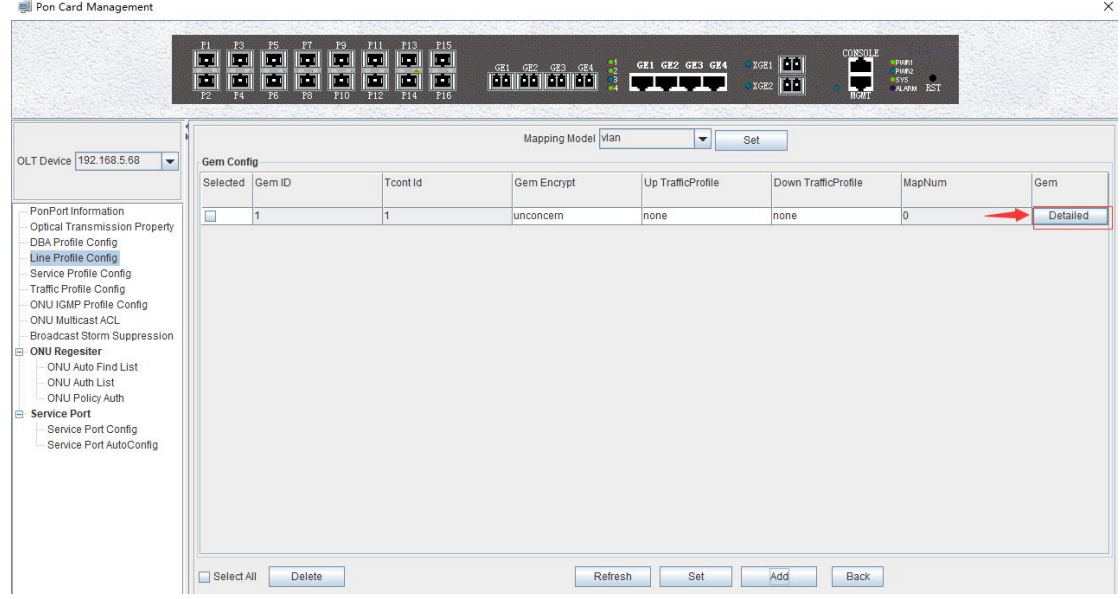

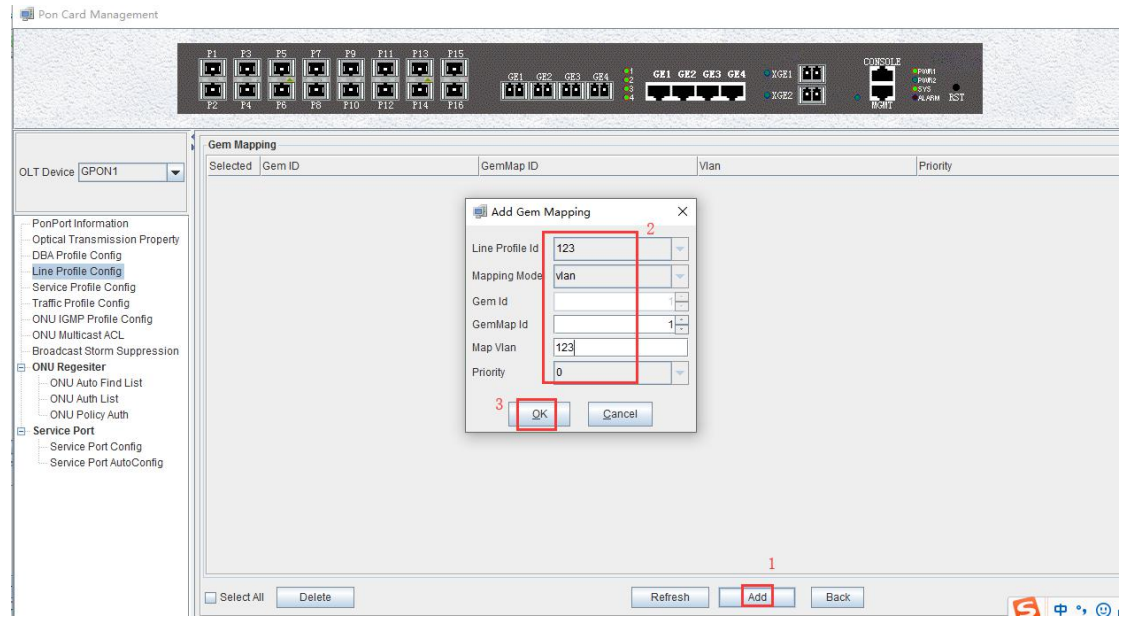

### **9.2.5 Create ONT Srvprofile**

Click **"pon card management" --> "service template" --> "add"** to create a service template.

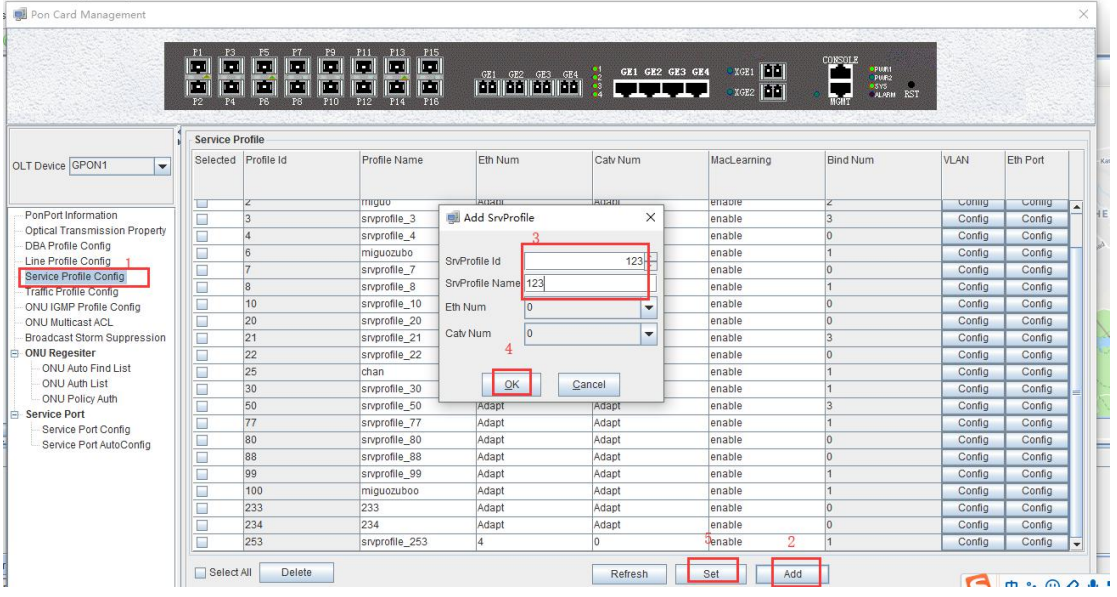

Select the created 123 service template to configure the VLAN. The operation is as shown in the following figure.:

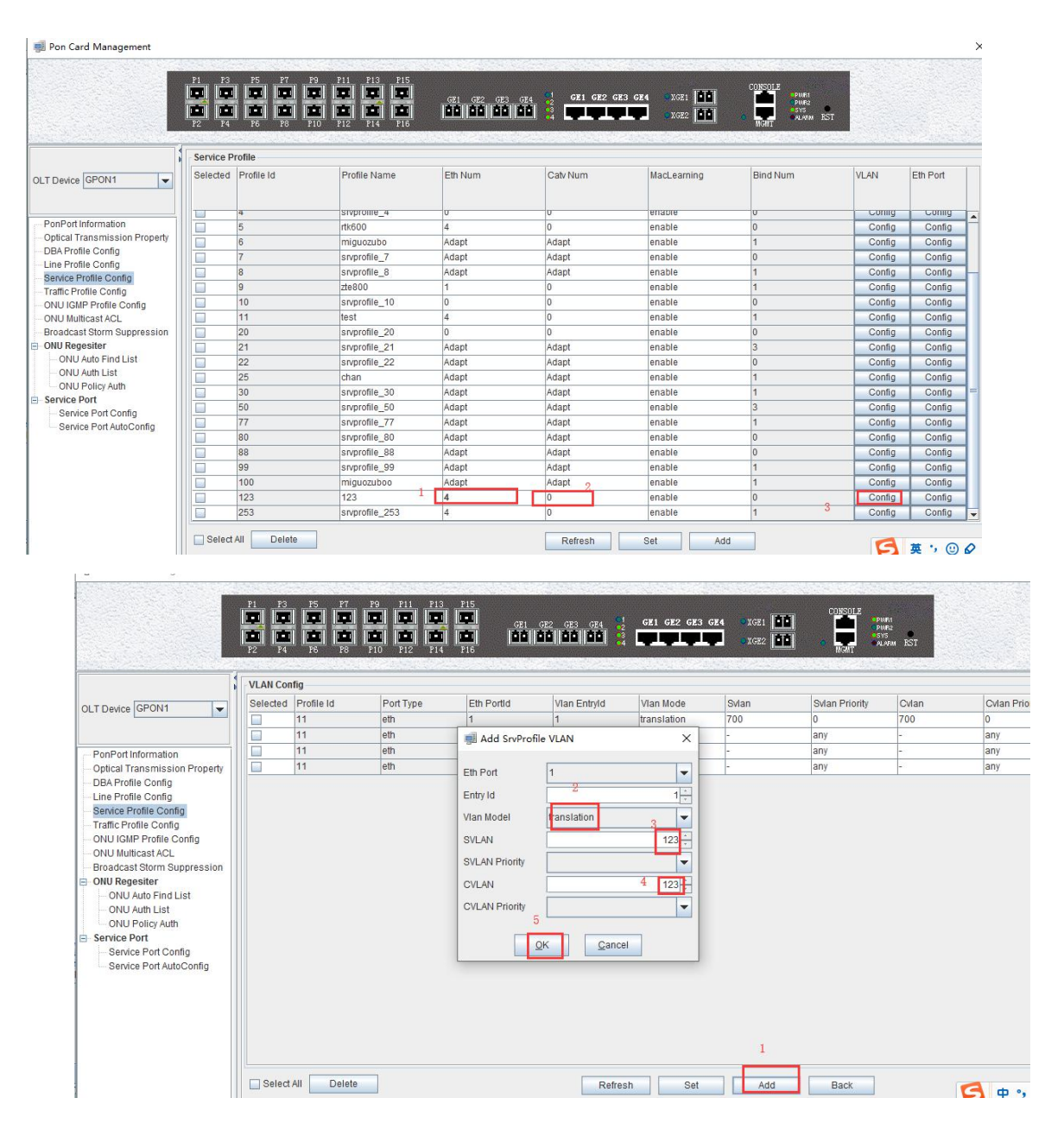

### **9.2.6 Registe ONT(SFU)**

View all discovered ONUs

Click **"pon card management" --> "ONU registration" --> "ONU automatic discovery list"** to view the ONUs that are queried under the pon2 port, select the ONUs to be viewed, click "Authentication", bind the created DBA templates and The service template is registered, as shown in the following figure:

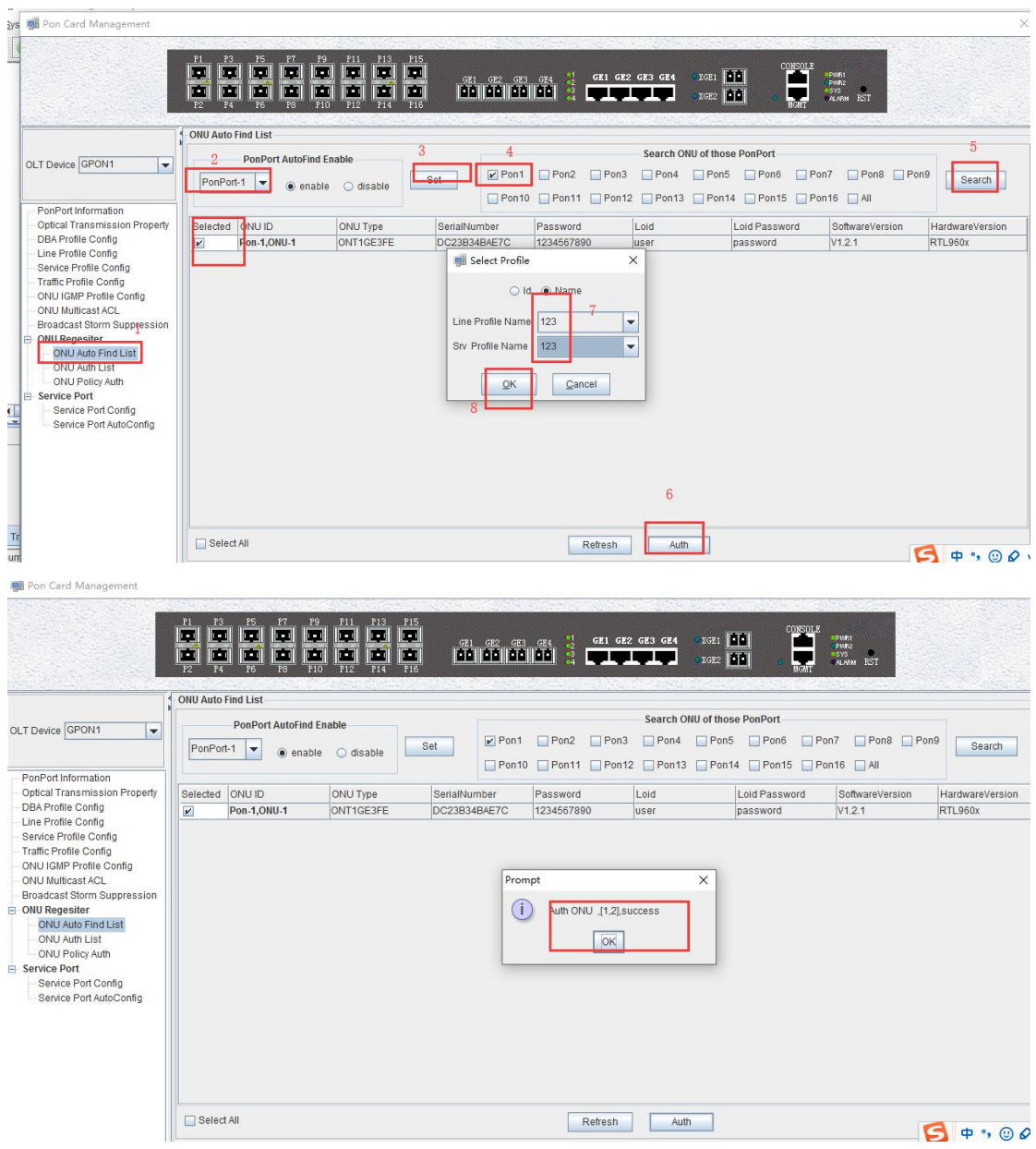

View the registered ONUs .

Click "pon card management" --> "ONU registration" --> "ONU authentication list" to view the ONU information that has been registered and registered.

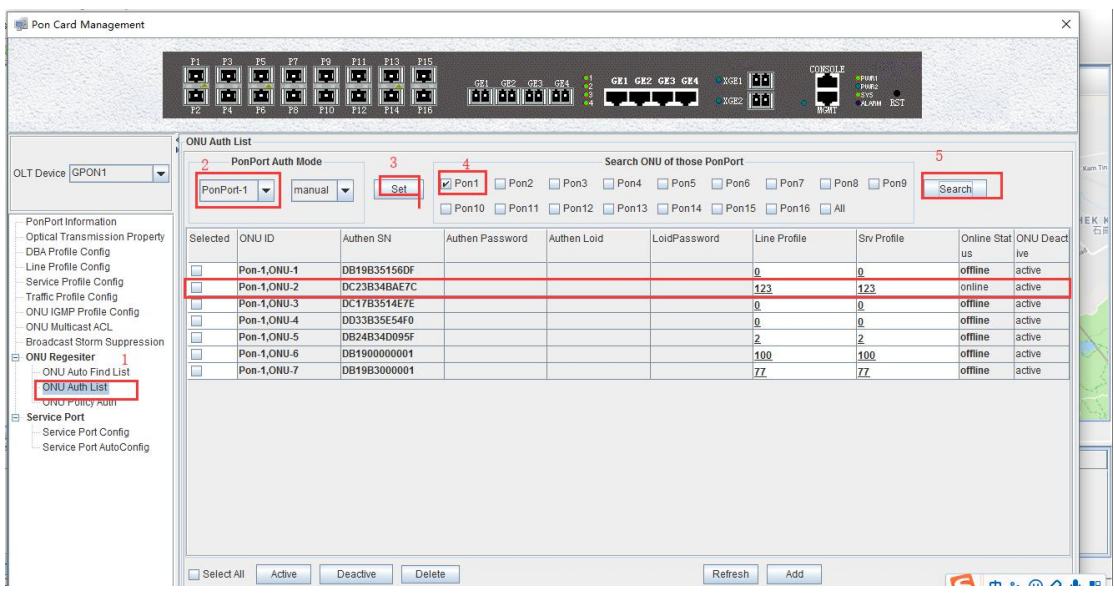

### **9.2.7 Create ONT Service-port (SFU)**

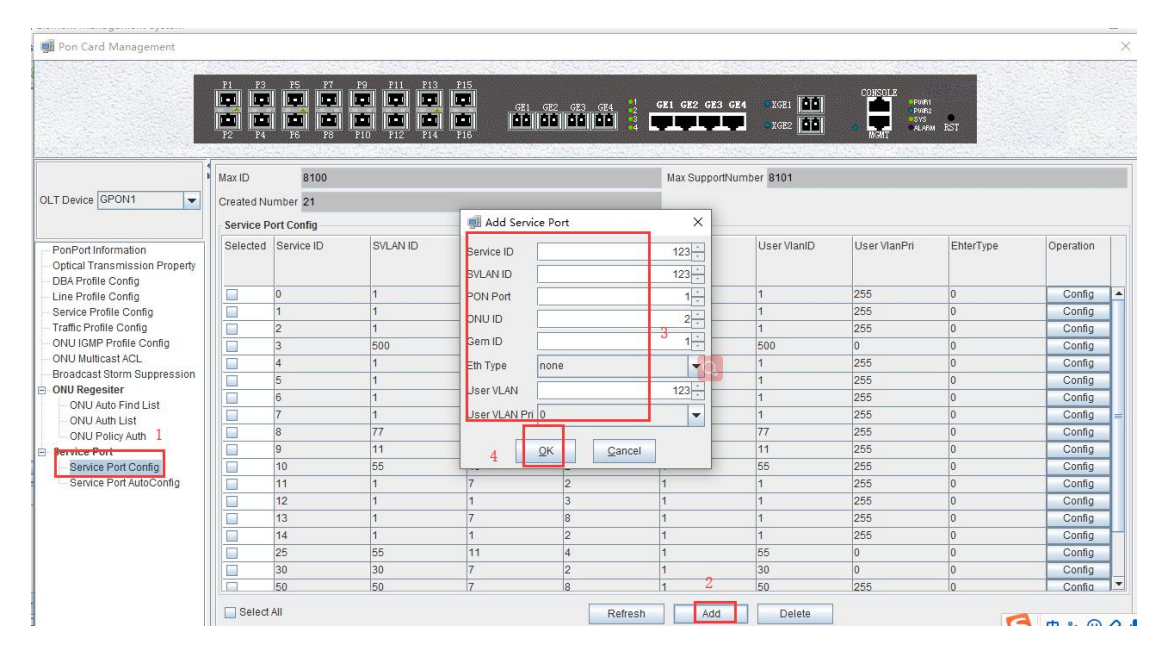

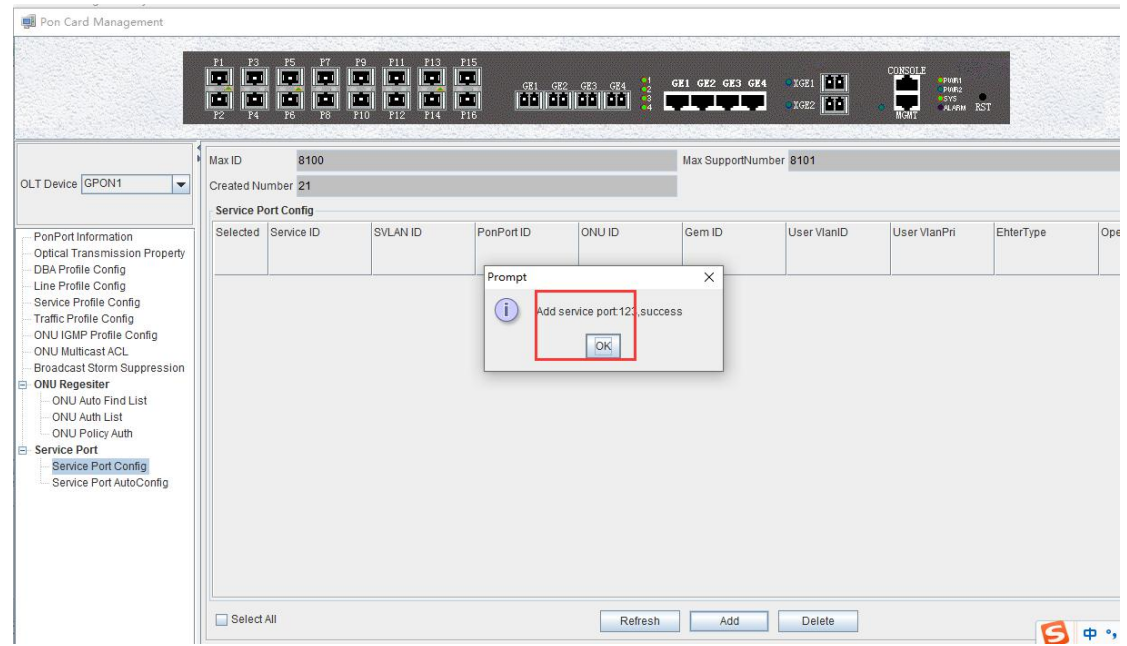

#### Configure the tag-action

Click pon **"card management "-->" service virtual port" -->" service virtual port configuration "--> "add "**to create a service virtual port and configure related information. The specific operation is as shown below:

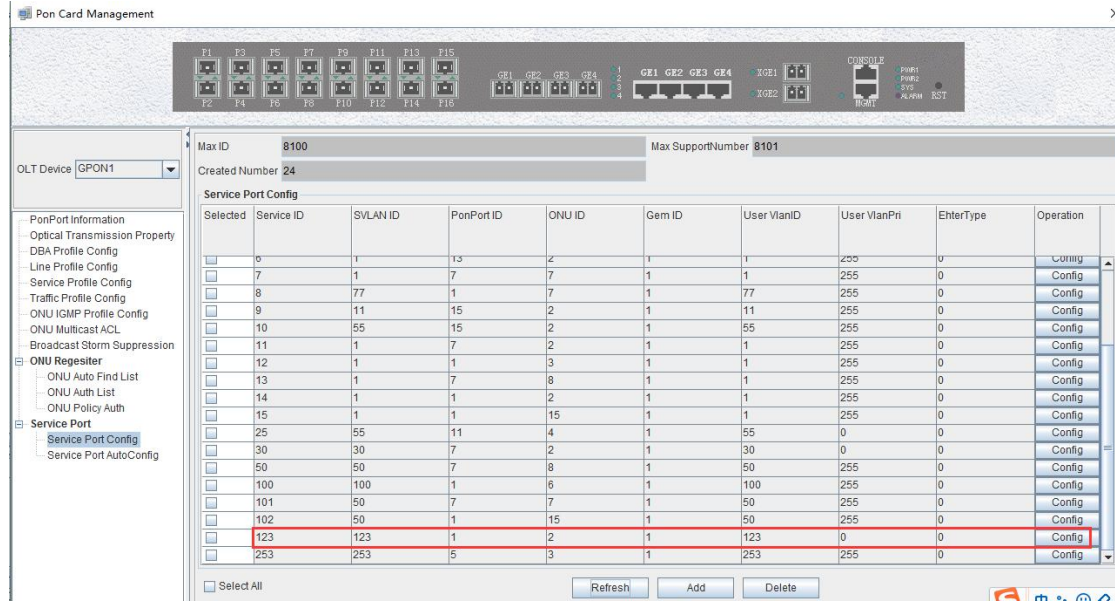

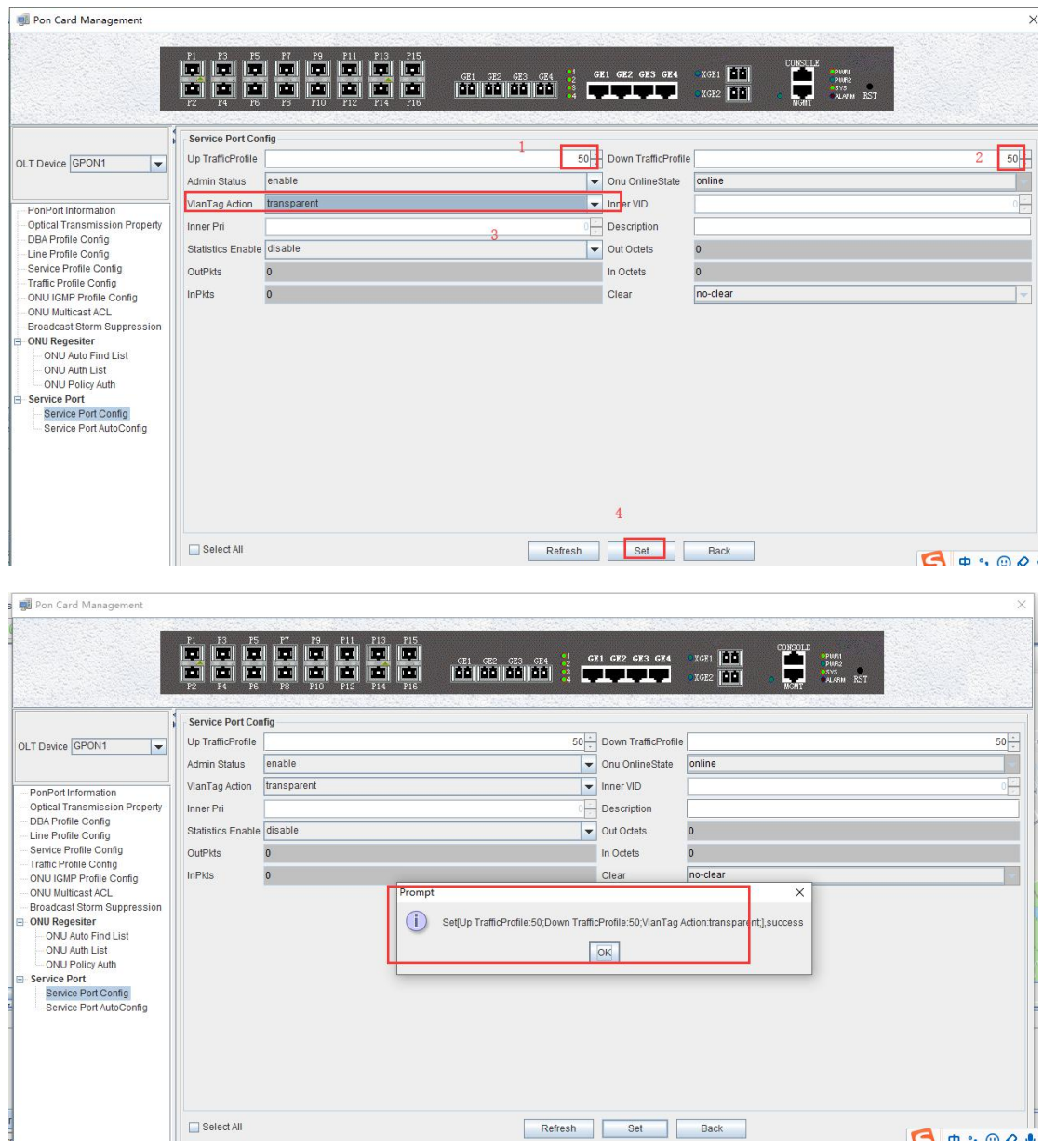

# **9.2.8 Config ONT Port VLAN (SFU)**

Configure the ONU port VLAN as 123.

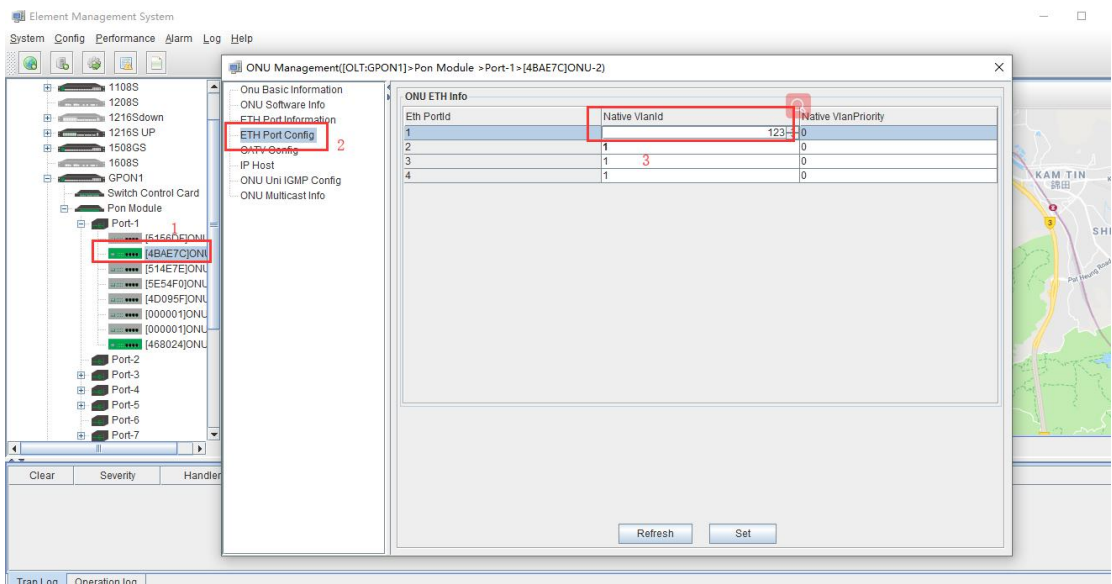

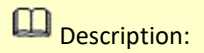

Here, the rt of the rtk is used as an example to configure the Internet service. The hgu does not need to be configured with a port VLAN. You only need to create a wan connection on the web page. Another: ZTE's ONU also needs to create a wan connection on the web page.

## **9.3 Multicast Service Configuration**

### **9.3.1 Data Plan**

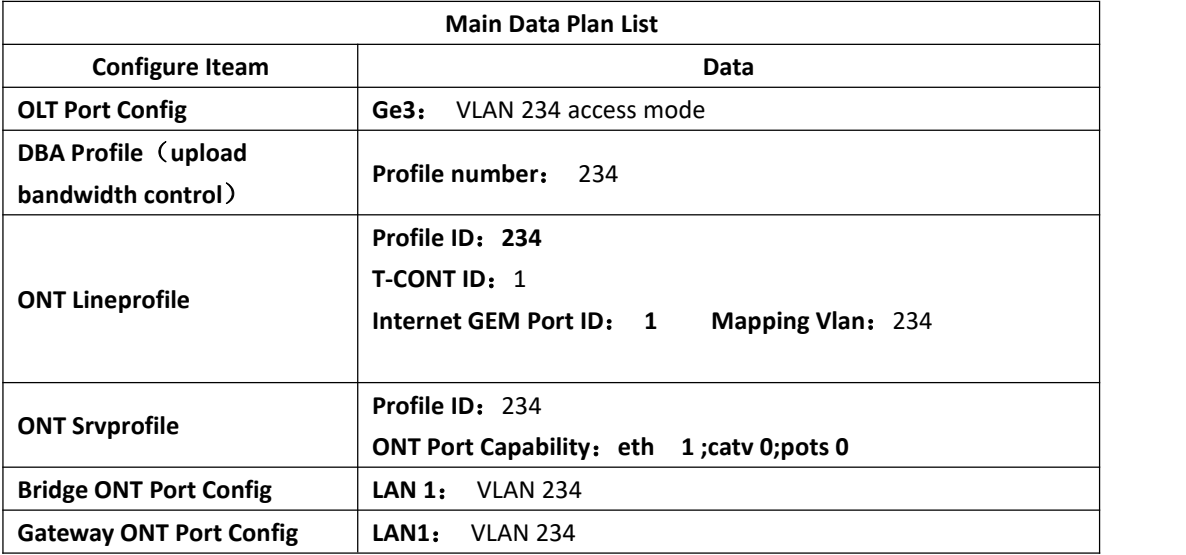

### **9.3.2 Create Global VLAN**

Click **"Switch Card" --> "Port VLAN Management" --> "VLAN List"** to create VLAN234

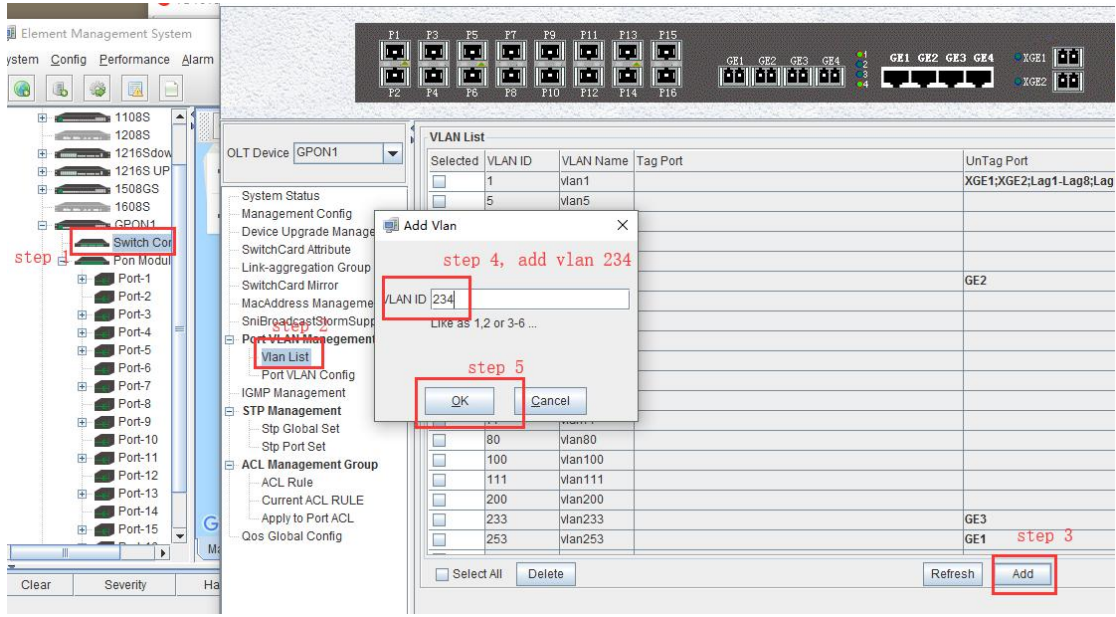

#### set the uplink port

Click **"Switch Card" --> "Port VLAN Management" --> "Port VLAN Settings"**to configure the mode of the GE2 port as access.

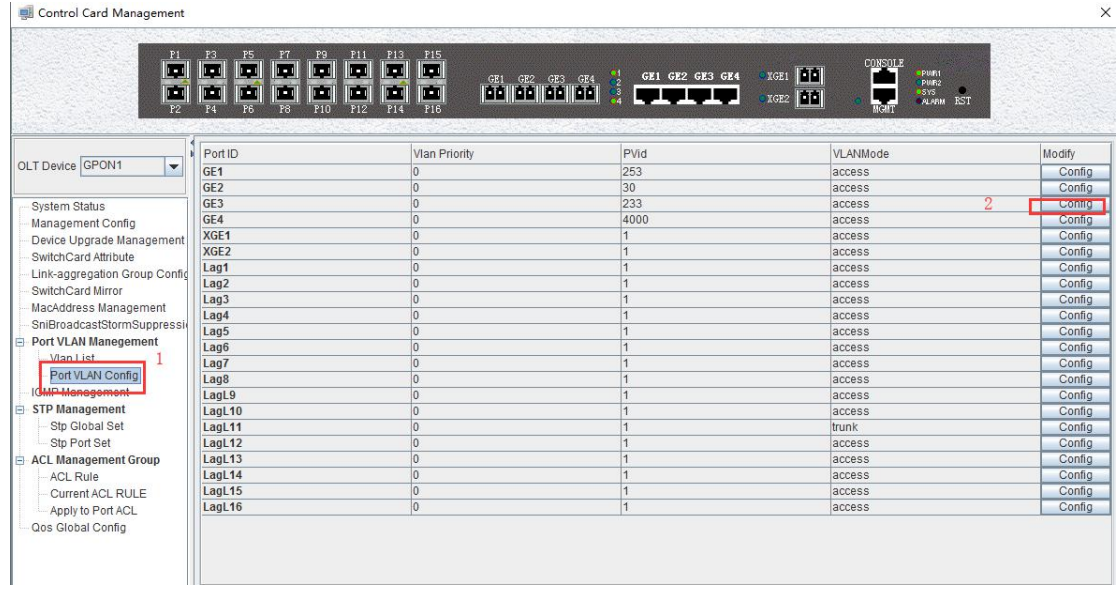

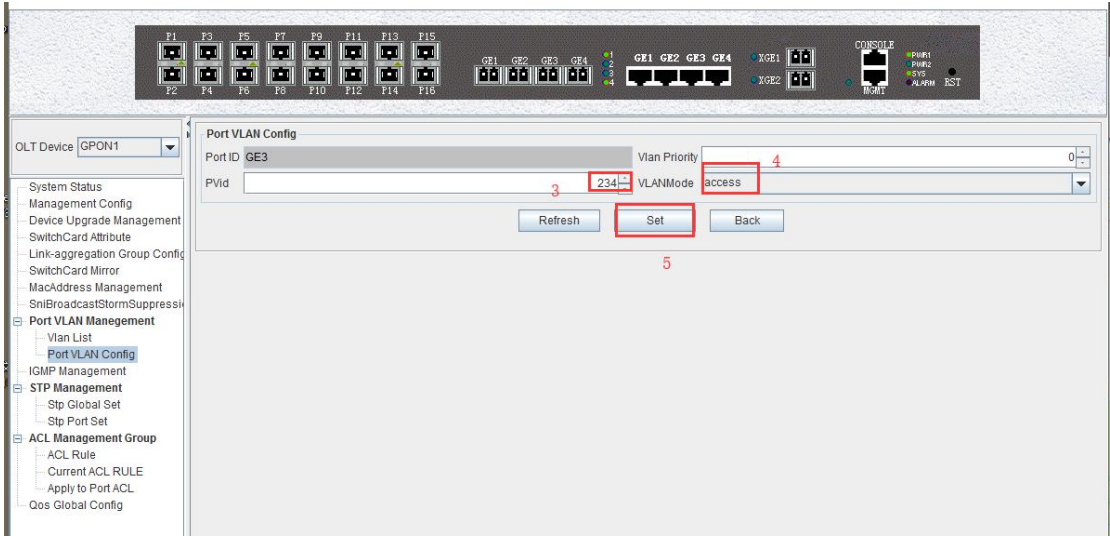

### **9.3.3 Create ONT DBA Profile**

Click **"pon card management" --> "DBA template" --> "add"** to create a DBA template, as shown in the following figure:

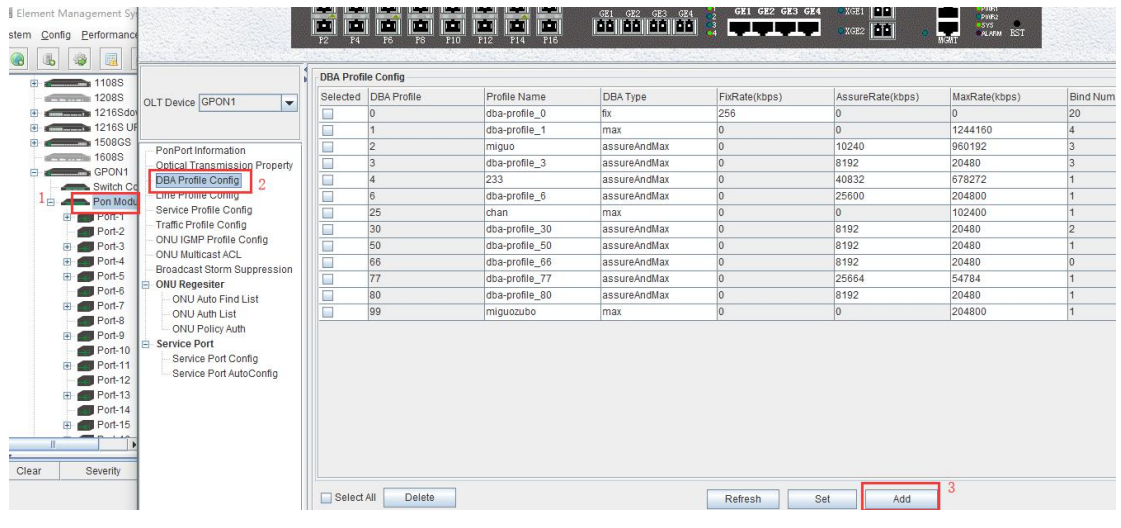

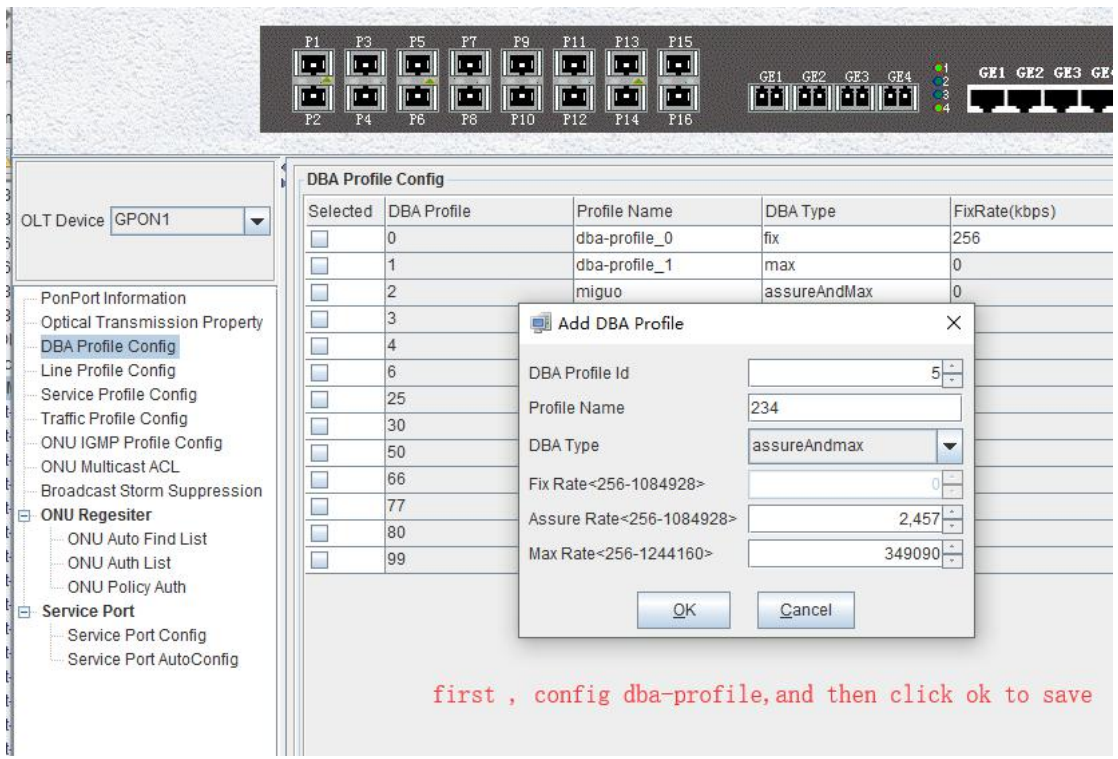

### **9.3.4 Create ONT Lineprofile**

Clic**k "pon card management" --> "line template" --> "add"** to create a line template, as shown in the following figure:

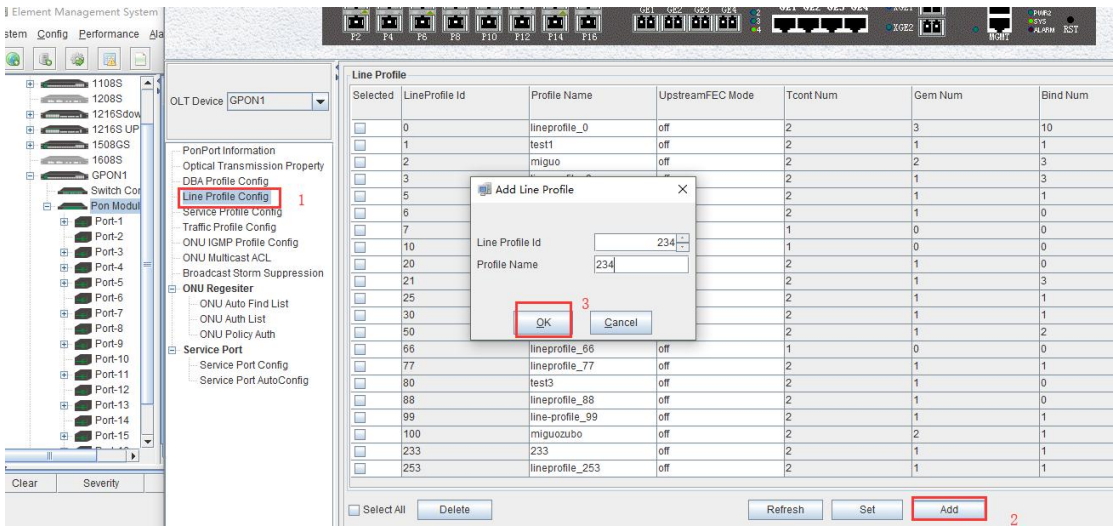

#### Create tcont1

Click **"pon card management" --> "line template" --> "123 line template details"** to create a tcont in the line profile

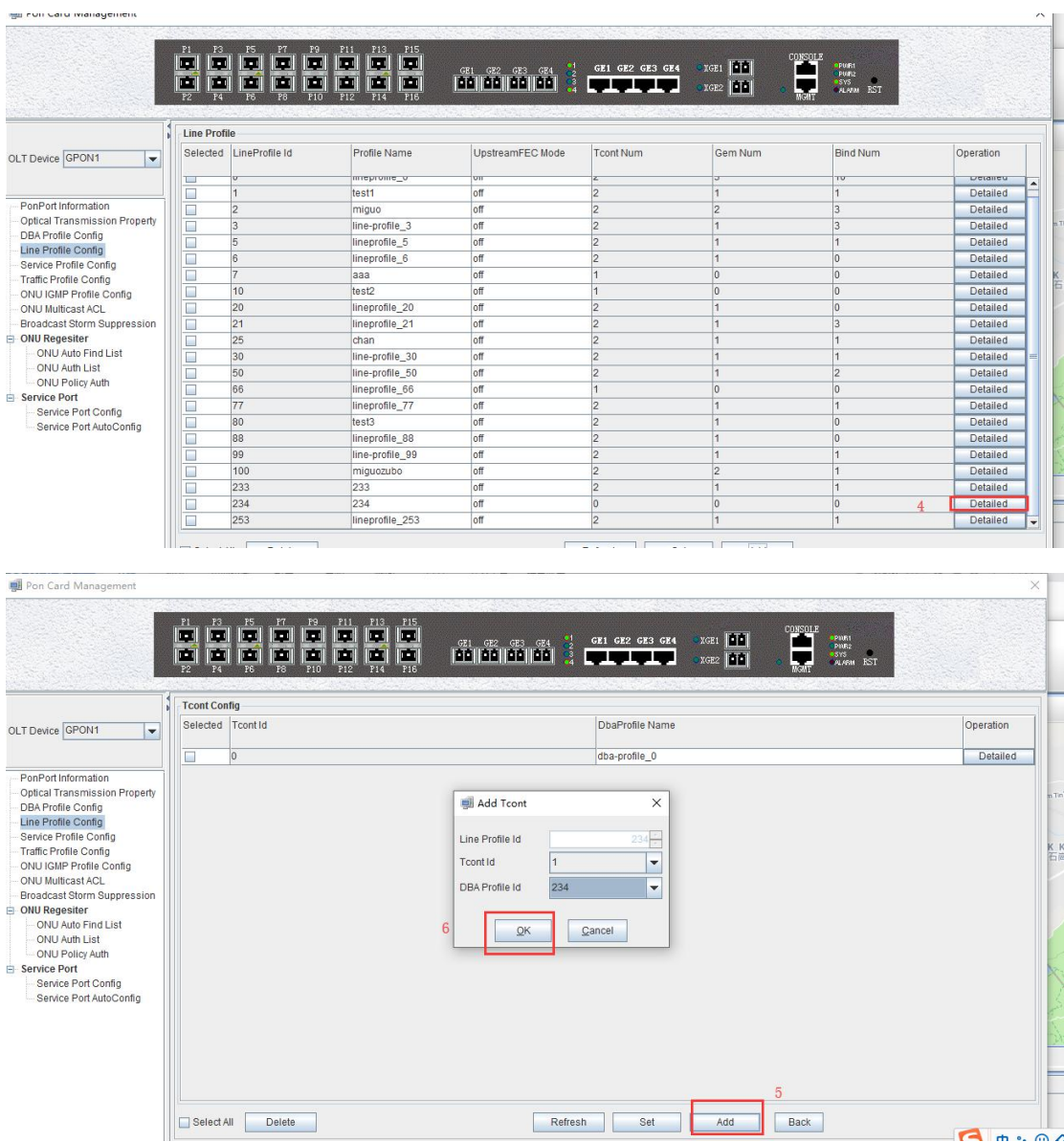

#### Create GEM 1

**THE RACE Could Make the County** 

On the tcont configuration page, select tcont1 and continue to click on **"Details"** to create a gem and bind the created tcont

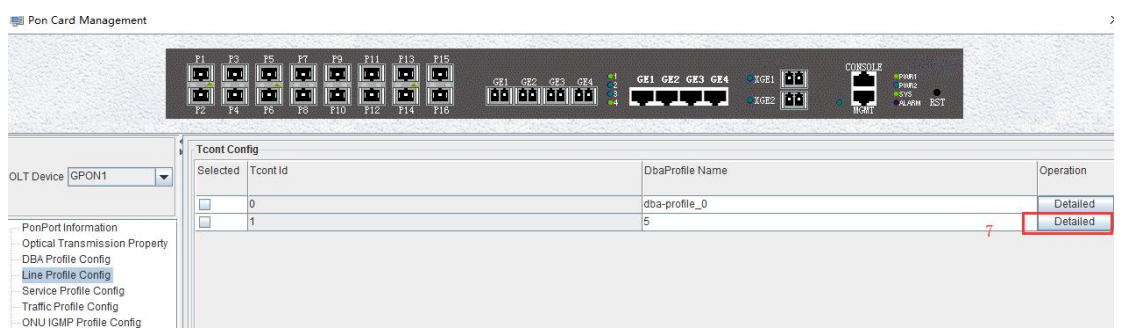

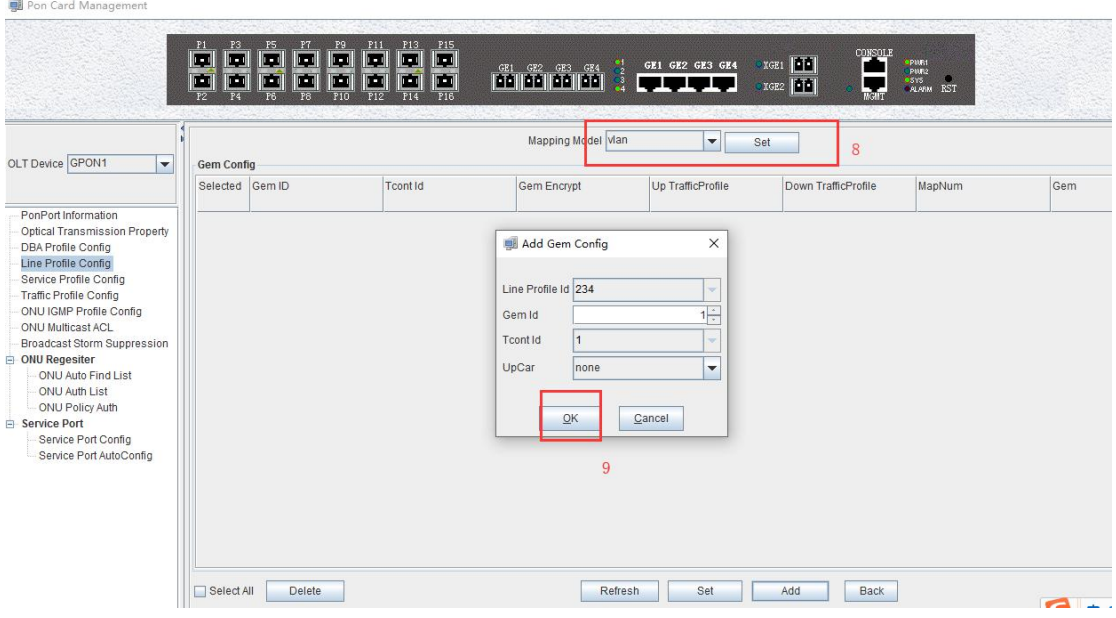

### Add a mapping for vlan234

Select the created gem1 in the gem configuration page, continue to click **"Detail"**, add the mapping of VLAN123

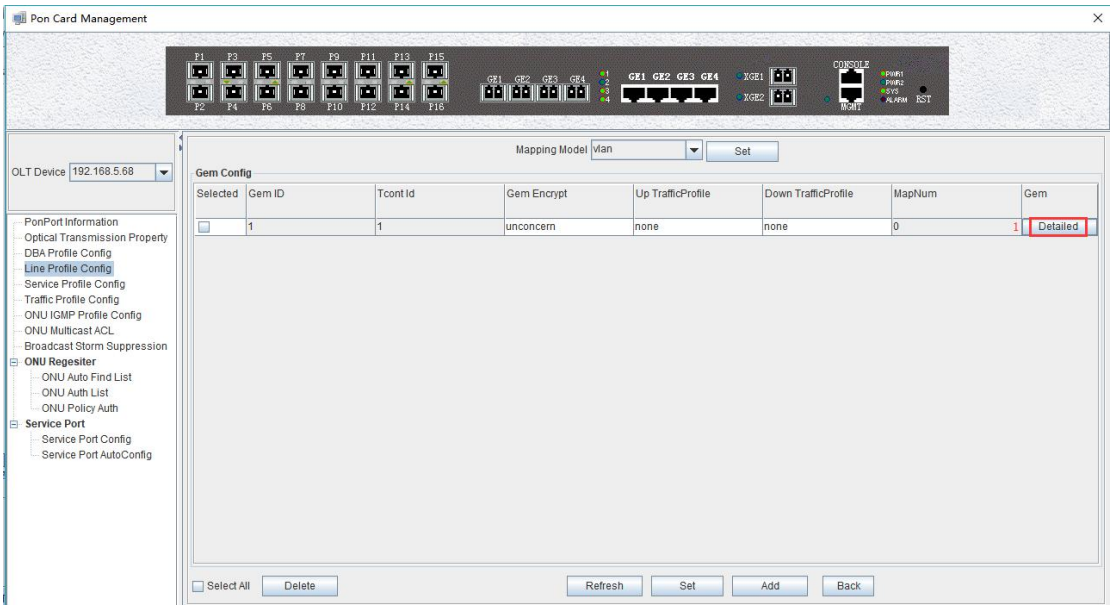

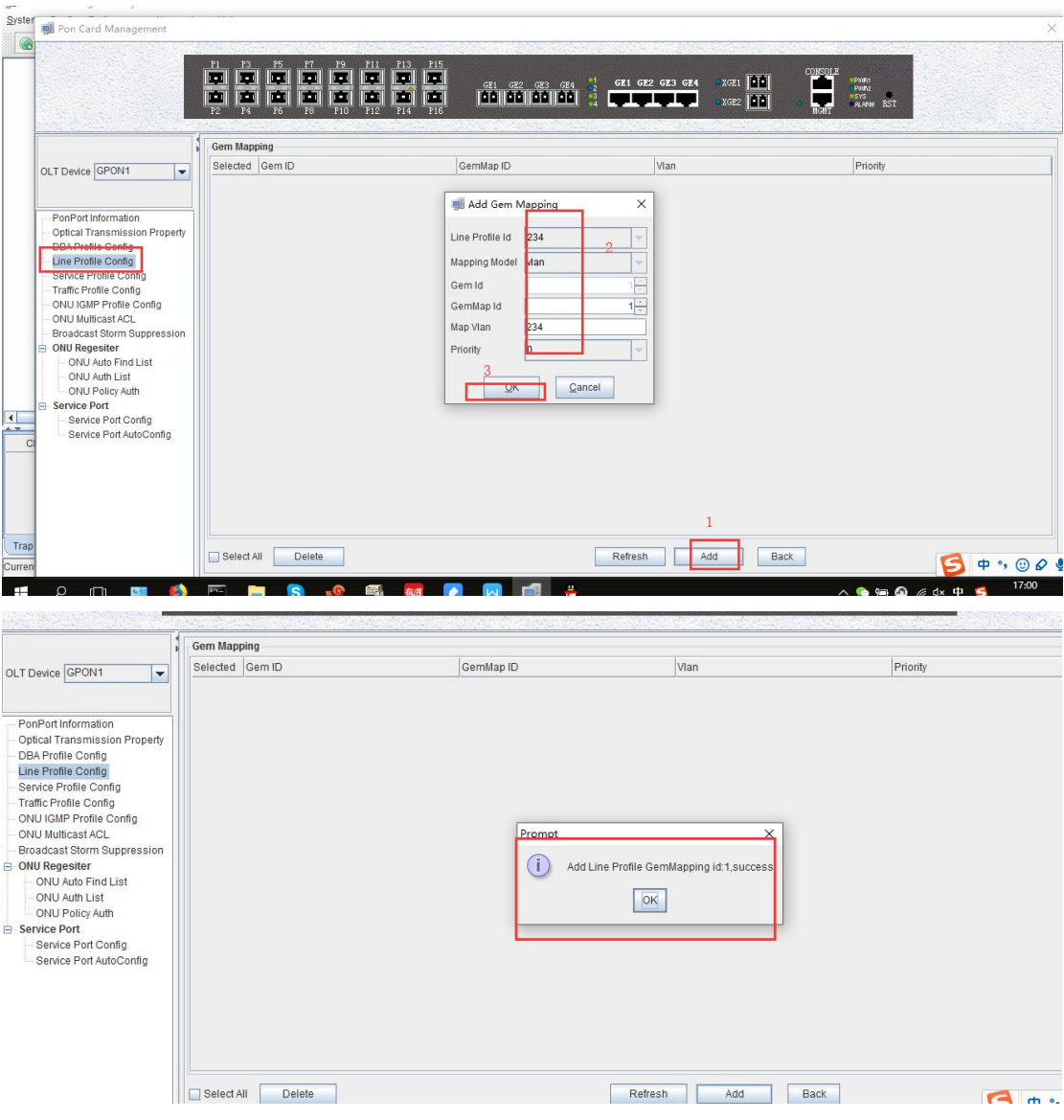

### **9.3.5 Create ONT Srvprofile**

Click **"pon card management" --> "service template" --> "add"** to create a servicetemplate On the service template page, select the created service template and configure the number of Ethernet ports and CATV network ports on the ONU. The operations are as follows:

| Pon Card Management                                                        |                                                         |                                                                       |                                                                                                    |                                                                                                    |       |                                                    |                      |                                                                         |             |          |  |
|----------------------------------------------------------------------------|---------------------------------------------------------|-----------------------------------------------------------------------|----------------------------------------------------------------------------------------------------|----------------------------------------------------------------------------------------------------|-------|----------------------------------------------------|----------------------|-------------------------------------------------------------------------|-------------|----------|--|
|                                                                            | m<br>$\  \cdot \ $<br>m<br>ГU<br><b>Service Profile</b> | $\frac{P5}{\sqrt{2}}$<br>$\frac{P7}{\sqrt{2}}$<br>$\  \cdot \ $<br>IE | $\begin{array}{c} \mathbf{r}\mathbf{s} \\ \hline \mathbf{r}\mathbf{u} \end{array}$<br>P11<br>P13<br>P15<br><b>ID</b><br>$\left  \mathbf{r} \right $<br><b>In</b><br><b>ID</b><br>$\vert \blacksquare$<br>$\ T\ $<br>$\mathbb{E}$<br>P10<br>P12<br>P14<br>P16 | $\begin{array}{ c c c c c }\hline c1&c2&c2&c24\\ \hline \textbf{1}&\textbf{1}&\textbf{1}&\textbf{1}&\textbf{1}&\textbf{1}\\ \hline \textbf{1}&\textbf{1}&\textbf{1}&\textbf{1}&\textbf{1}&\textbf{1}\\ \hline \end{array}$ |       | GE1 GE2 GE3 GE4<br>$^{12}_{-22}_{-44}$<br>اب پ پ پ | XGE1   T<br>XGE2 III | CONSOLE<br>apmR1<br><b>P.082</b><br><b>SYS</b><br><b>ALARM</b><br>Melan | <b>RST</b>  |          |  |
| OLT Device GPON1<br>$\checkmark$                                           | Profile Id<br>Selected                                  |                                                                       | Profile Name                                                                                                    | Eth Num                                                                                                    |       | Caty Num                                           | MacLearning          | <b>Bind Num</b>                                                         | <b>VLAN</b> | Eth Port |  |
|                                                                            |                                                         |                                                                       |                                                                                                    |                                                                                                    |       |                                                    |                      |                                                                         |             |          |  |
|                                                                            | <b>All</b>                                              |                                                                       | <b>TESTT</b>                                                                                                    | π                                                                                                    |       | œ                                                  | ent ore              |                                                                         | Comig       | Connq    |  |
| PonPort Information                                                        | п                                                       | $\overline{2}$                                                        | miguo                                                                                                    | Add SrvProfile                                                                                                    |       | $\times$                                           | enable               | 2                                                                       | Config      | Config   |  |
| Optical Transmission Property                                              | F<br>$\overline{3}$                                     |                                                                       | sryprofile 3                                                                                                    |                                                                                                    |       |                                                    | enable               | $\vert$ <sub>3</sub>                                                    | Config      | Config   |  |
| <b>DBA Profile Config</b><br>Line Profile Config<br>Service Profile Config |                                                         | <b>A</b>                                                              | srvprofile 4                                                                                                    |                                                                                                    |       |                                                    | enable               | $\overline{0}$                                                          | Config      | Config   |  |
|                                                                            | in.                                                     | $\overline{6}$                                                        | miguozubo                                                                                                    | SrvProfile Id                                                                                                    |       | $234 -$                                            | enable               | l-1                                                                     | Config      | Config   |  |
| <b>Traffic Profile Config</b>                                              | E                                                       |                                                                       | srvprofile 7                                                                                                    | SrvProfile Name 234                                                                                                    |       |                                                    | enable               | $\overline{0}$                                                          | Config      | Config   |  |
| ONU IGMP Profile Config                                                    | ian                                                     | 8                                                                     | sryprofile 8                                                                                                    |                                                                                                    |       |                                                    | enable               | и                                                                       | Config      | Config   |  |
| ONU Multicast ACL                                                          | L                                                       | 10                                                                    | srvprofile_10                                                                                                    | Eth Num                                                                                                    | Adapt | $\mathbf{r}$                                       | lenable              | $\overline{0}$                                                          | Config      | Config   |  |
| <b>Broadcast Storm Suppression</b>                                         | an.                                                     | 20                                                                    | srvprofile 20                                                                                                    | Caty Num                                                                                                    | Adapt | $\overline{\phantom{a}}$                           | enable               | $\overline{0}$                                                          | Config      | Config   |  |
| <b>E</b> ONU Regesiter                                                     | C                                                       | 21                                                                    | srvprofile 21                                                                                                    |                                                                                                    |       |                                                    | enable               | $\overline{3}$                                                          | Config      | Config   |  |
| ONU Auto Find List                                                         | p.                                                      | 22                                                                    | srvprofile 22                                                                                                    |                                                                                                    |       |                                                    | enable               | $\overline{0}$                                                          | Config      | Config   |  |
| ONU Auth List                                                              | C                                                       | 25                                                                    | chan                                                                                                    |                                                                                                    | OK    | Cancel                                             | lenable              | $\overline{1}$                                                          | Config      | Config   |  |
| ONU Policy Auth<br><b>El Service Port</b>                                  | p.                                                      | 30                                                                    | srvprofile 30                                                                                                    |                                                                                                    |       |                                                    | enable               | и                                                                       | Config      | Config   |  |
| Service Port Config                                                        | u                                                       | 50                                                                    | srvprofile 50                                                                                                    | Adapt                                                                                                    |       | Adapt                                              | enable               | 2                                                                       | Config      | Config   |  |
| Service Port AutoConfig                                                    | $\mathbb{R}^n$                                          | 77                                                                    | srvprofile 77                                                                                                    | Adapt                                                                                                    |       | Adapt                                              | enable               |                                                                         | Config      | Config   |  |
|                                                                            | E                                                       | 80                                                                    | sryprofile 80                                                                                                    | Adapt                                                                                                    |       | Adapt                                              | enable               | $\overline{0}$                                                          | Config      | Config   |  |
|                                                                            | an.                                                     | 88                                                                    | srvprofile 88                                                                                                    | Adapt                                                                                                    |       | Adapt                                              | enable               | $\overline{0}$                                                          | Config      | Config   |  |
|                                                                            | E                                                       | 99                                                                    | sryprofile 99                                                                                                    | Adapt                                                                                                    |       | Adapt                                              | enable               |                                                                         | Config      | Config   |  |
|                                                                            | F                                                       | 100                                                                   | miguozuboo                                                                                                    | Adapt                                                                                                    |       | Adapt                                              | enable               | $\overline{1}$                                                          | Config      | Config   |  |
|                                                                            | Π                                                       | 233                                                                   | 233                                                                                                    | Adapt                                                                                                    |       | Adapt                                              | enable               |                                                                         | Config      | Config   |  |
|                                                                            | in.                                                     | 253                                                                   | srvprofile 253                                                                                                    | $\overline{4}$                                                                                                    |       | 0                                                  | enable               | 11                                                                      | Config      | Config   |  |

Configure the port of onu

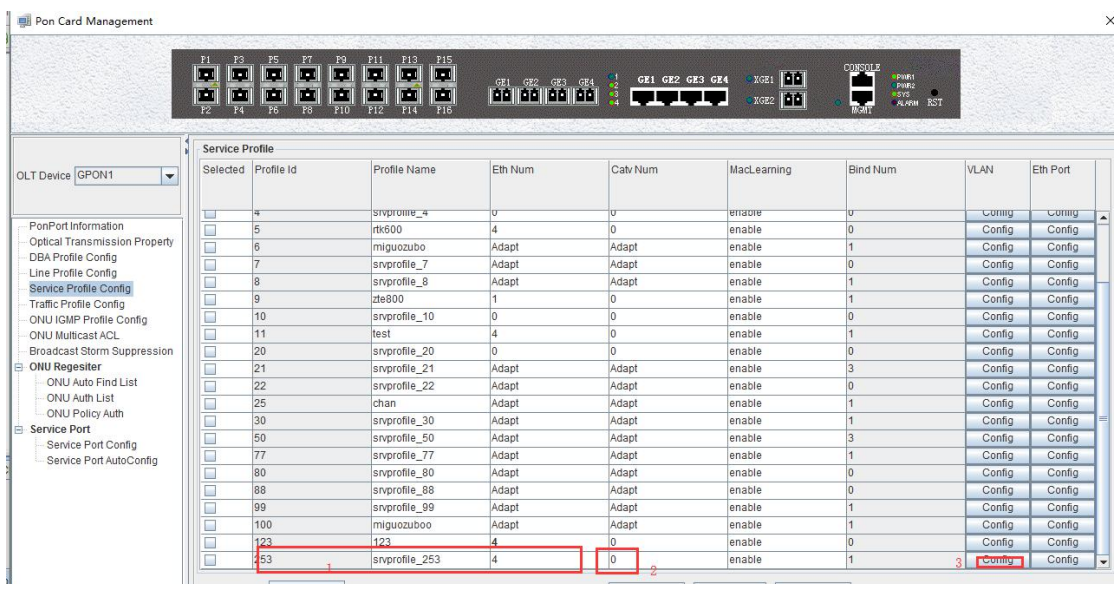

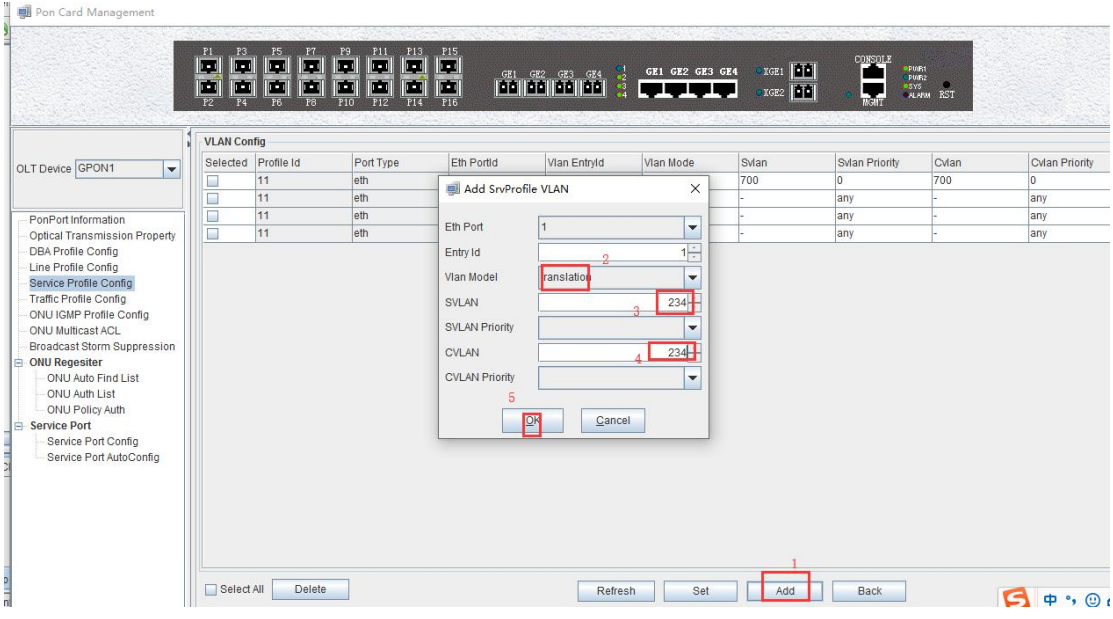

# **9.3.6 Register ONU**

Browse onu that dont registed and then

Click **"onu auto find list "-->"set"--->"search"--->"ok"--->"auth"** to auth onu

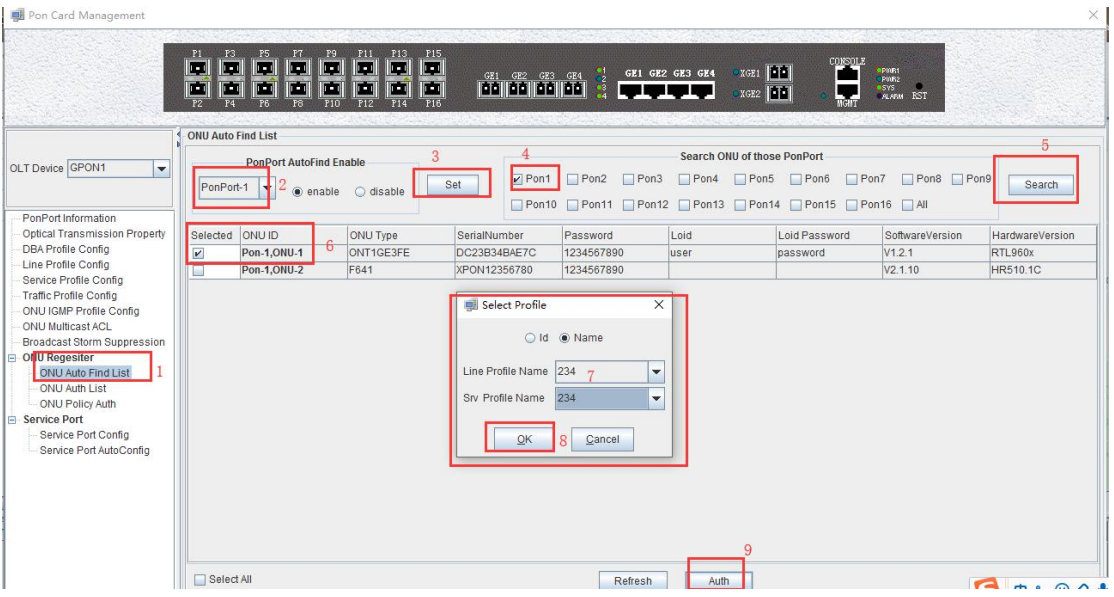

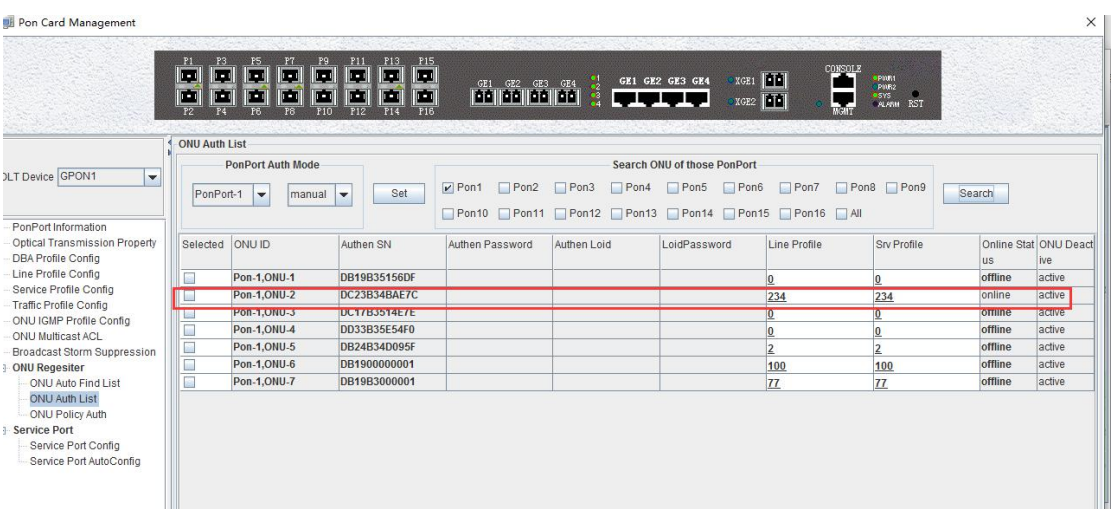

### **9.3.7 Create ONT Service-port**

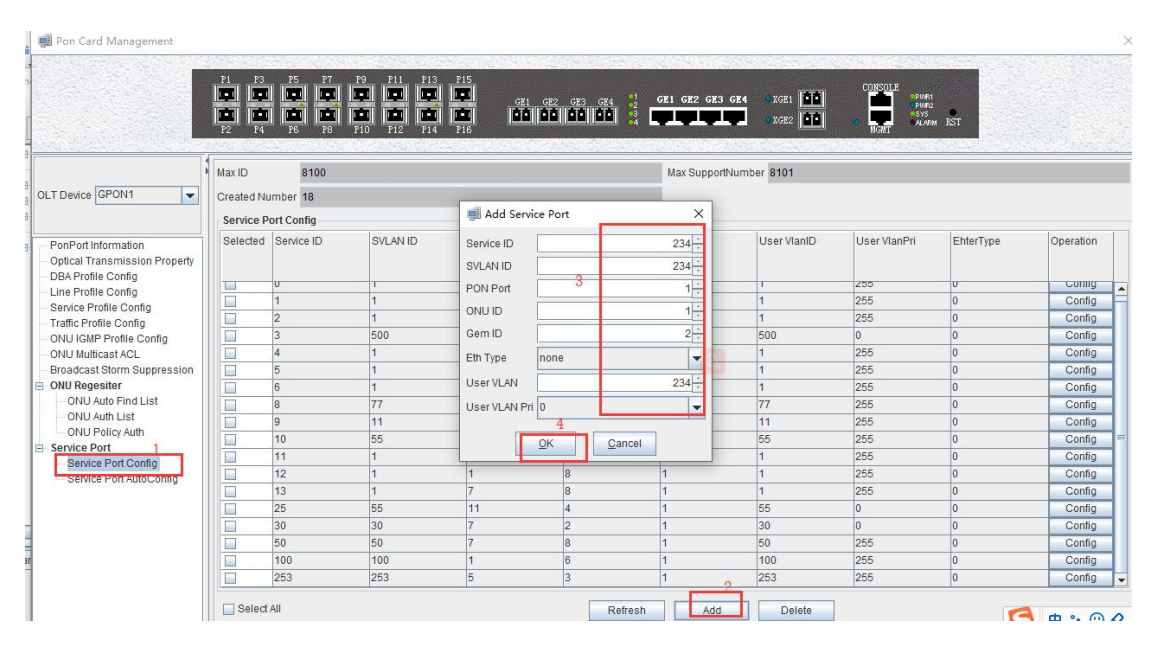

Configure tag-action to transparent

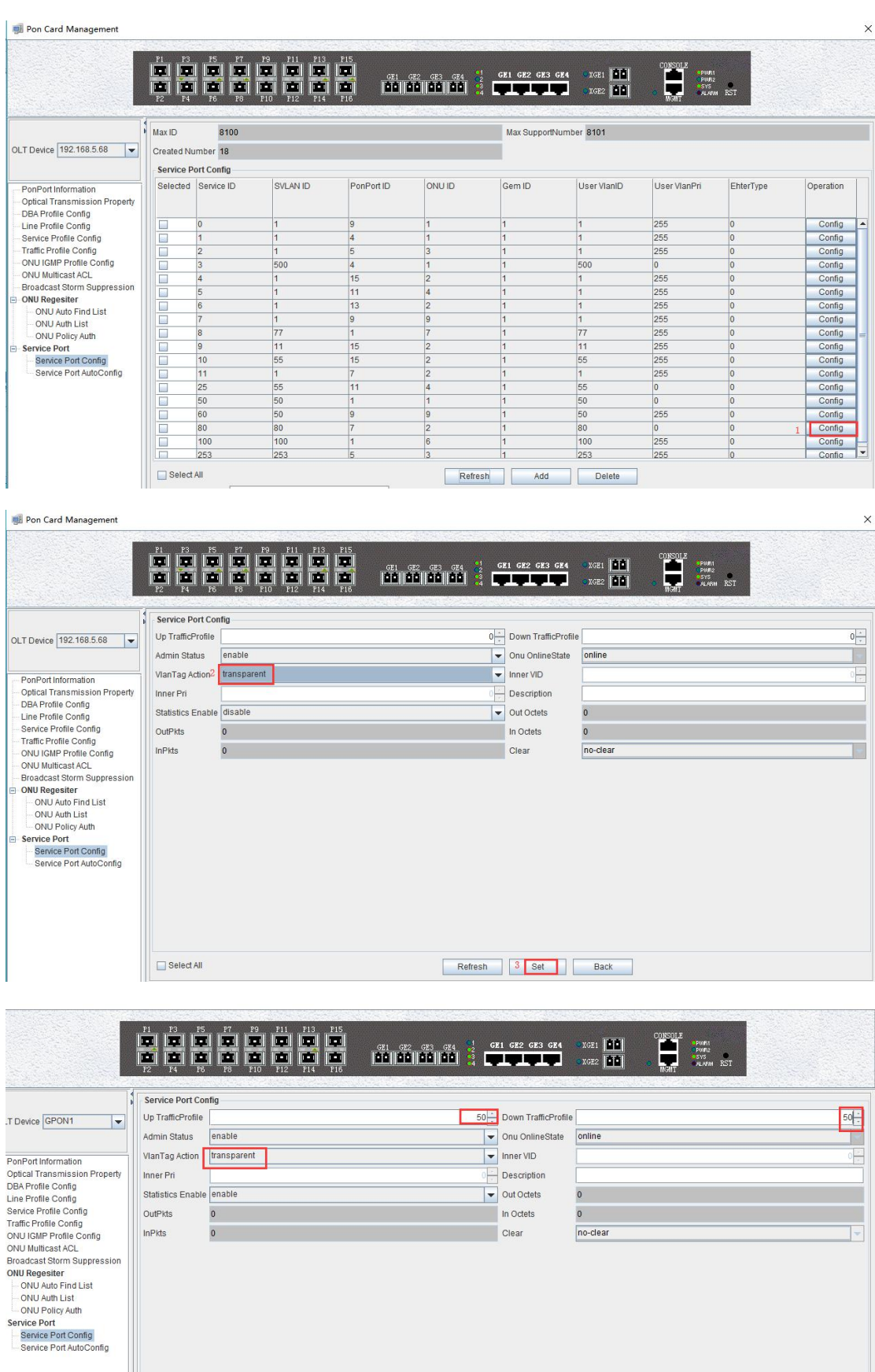

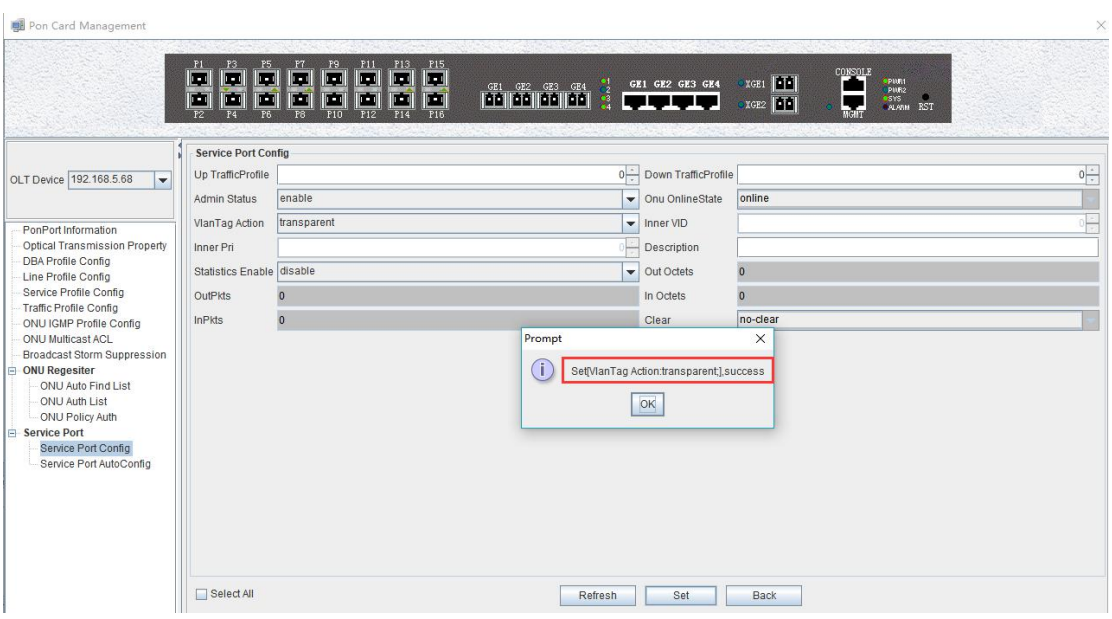

#### **9.3.8 OLT Multicast Configuration**

Click **"Switch Card" --> "IGMP Management"**, set the multicast mode to snooping, add the multicast VLAN 234 of GE2 port, and click **"OK"** to apply. The specific operation is as shown below:

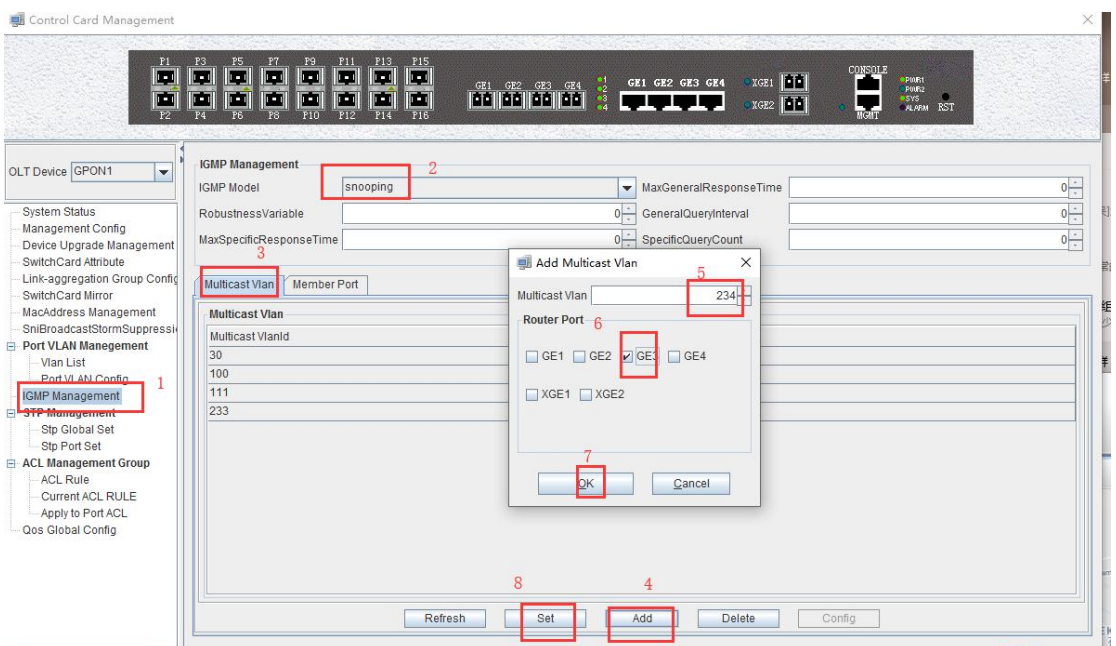

#### Configuring multicast members

On the IGMP management page, select Member Ports, and click **"Add"** to add the member port pon2 of multicast VLAN 234.

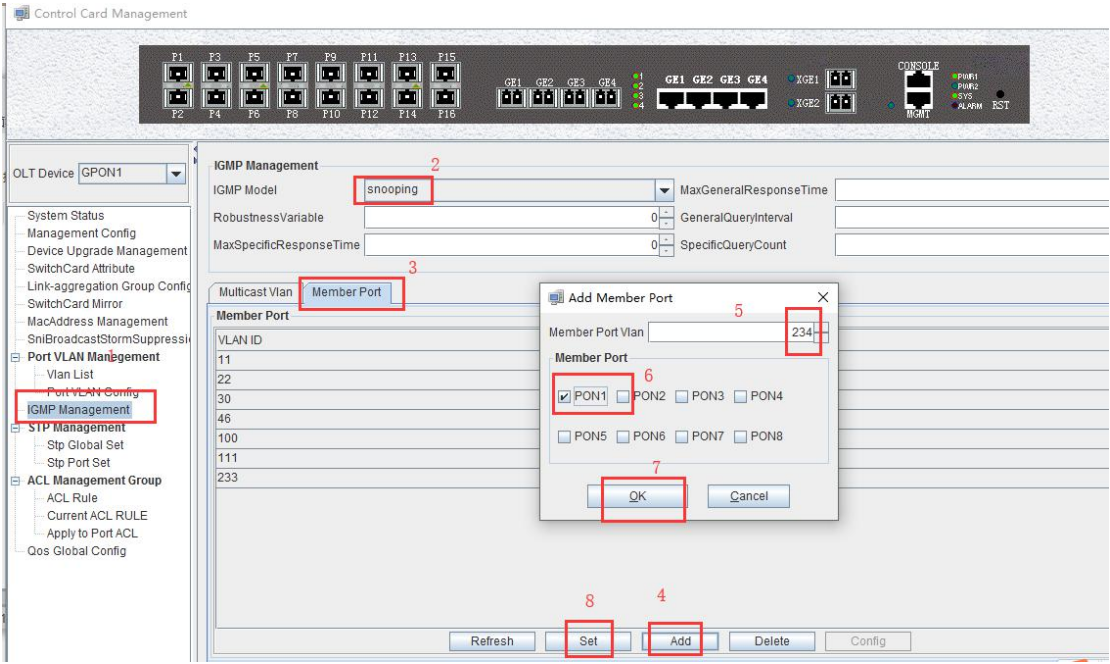

Configure the igmp template of the ONU.

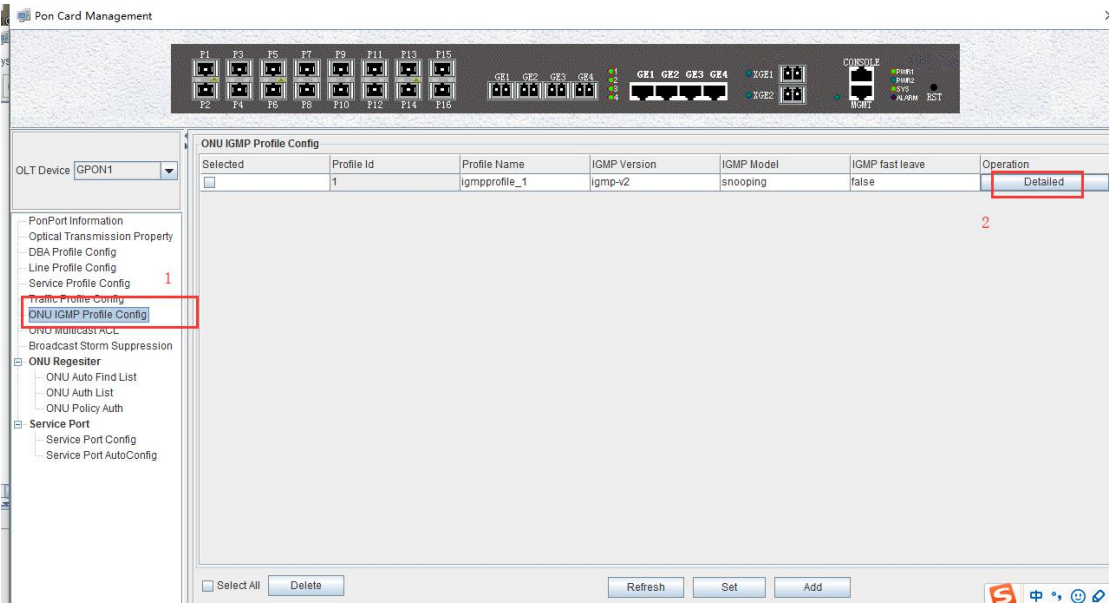

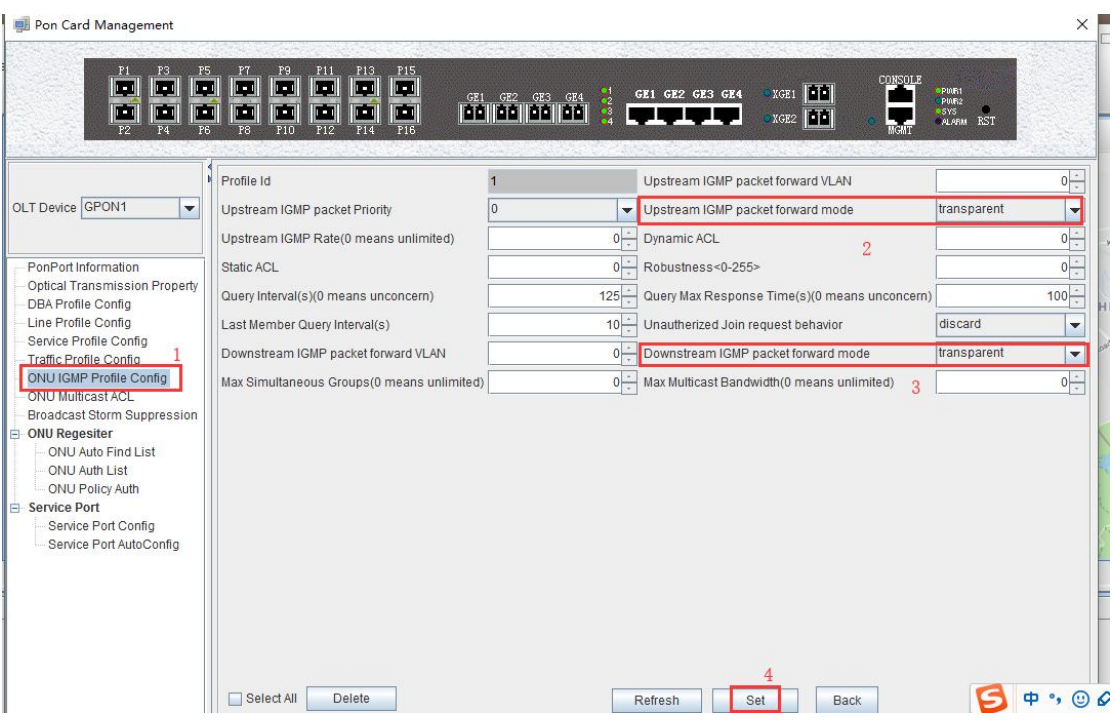

### **9.3.9 ONT Multicast Configuration(SFU)**

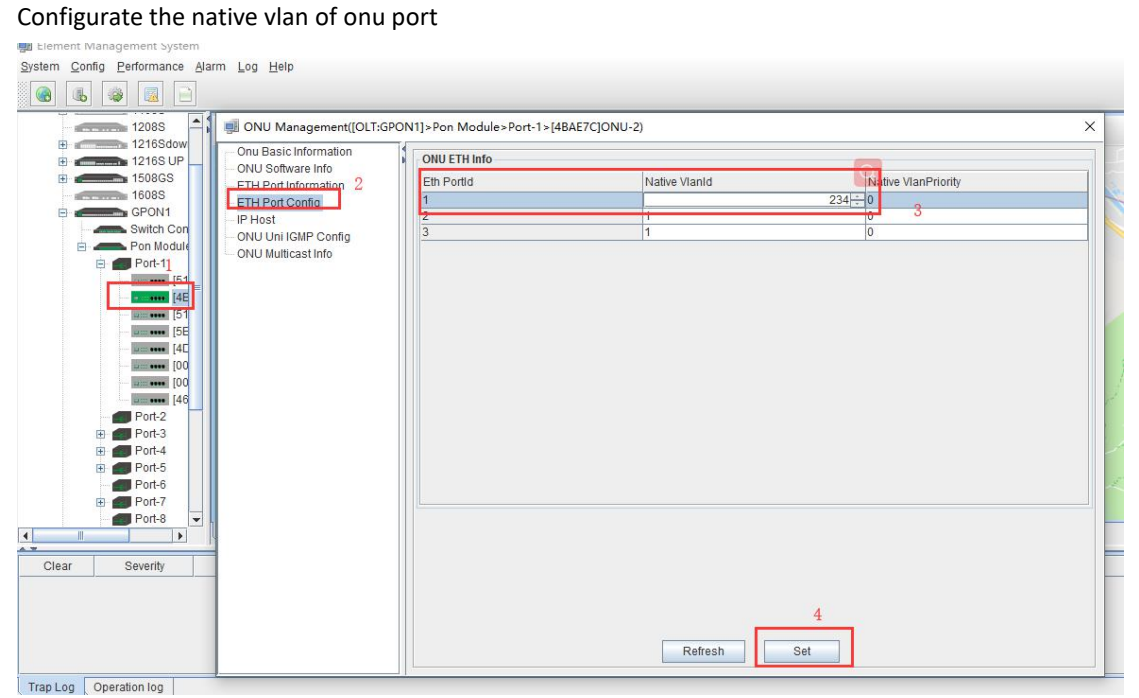

Configure the UNI igmp

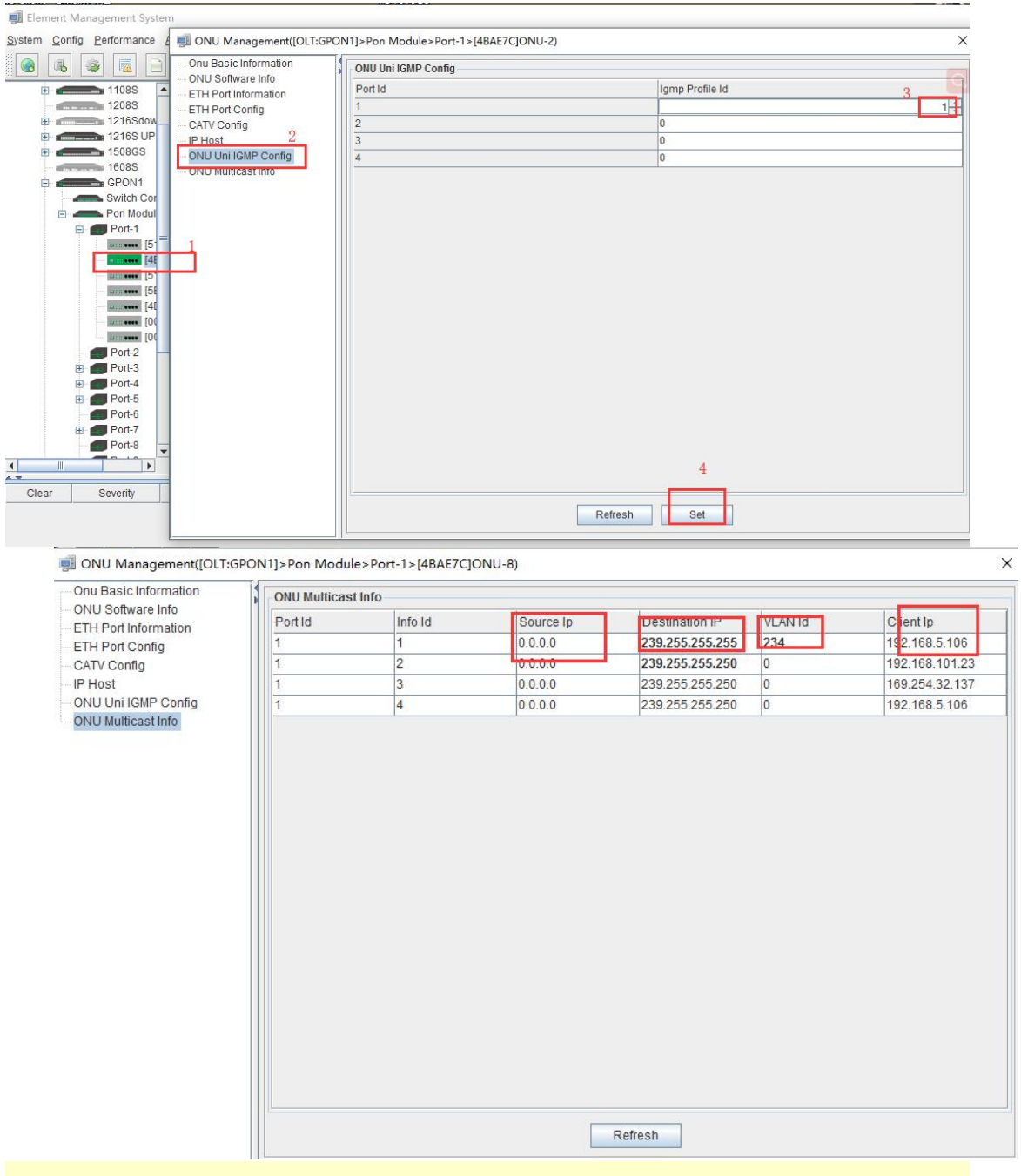

# **Description:**

Here, the sfu of rtk is taken as an example to configure the multicast service. The hgu also needs to configure the igmp related information on the web page. In addition; ZTE's ONU also needs to configure igmp related information on the web page.

# **10 OLT Service Configuration---WEB Method**

## **10.1 Configuration Process**

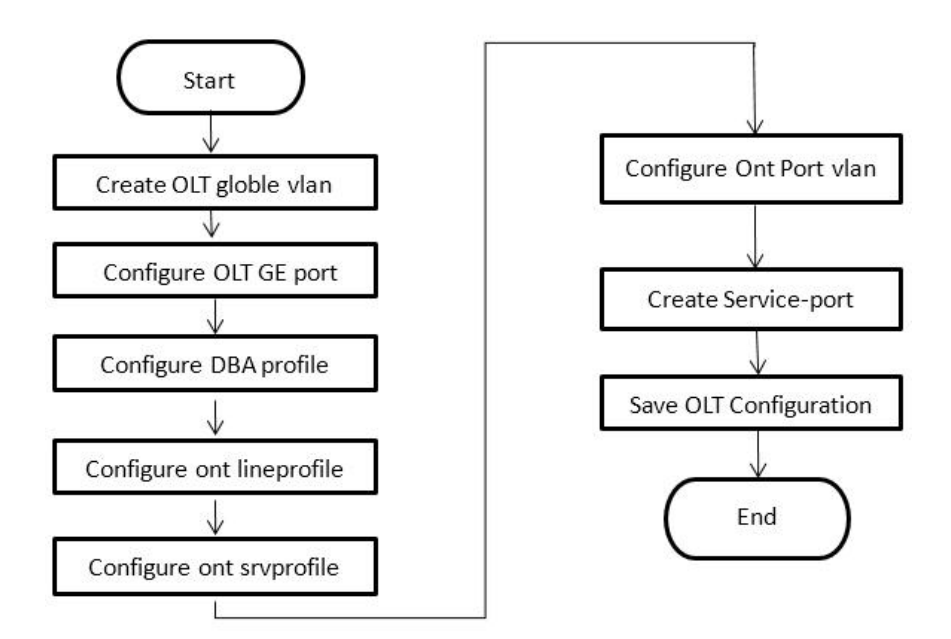

# **10.2 Internet Service Configuration**

#### **10.2.1 Data Plan**

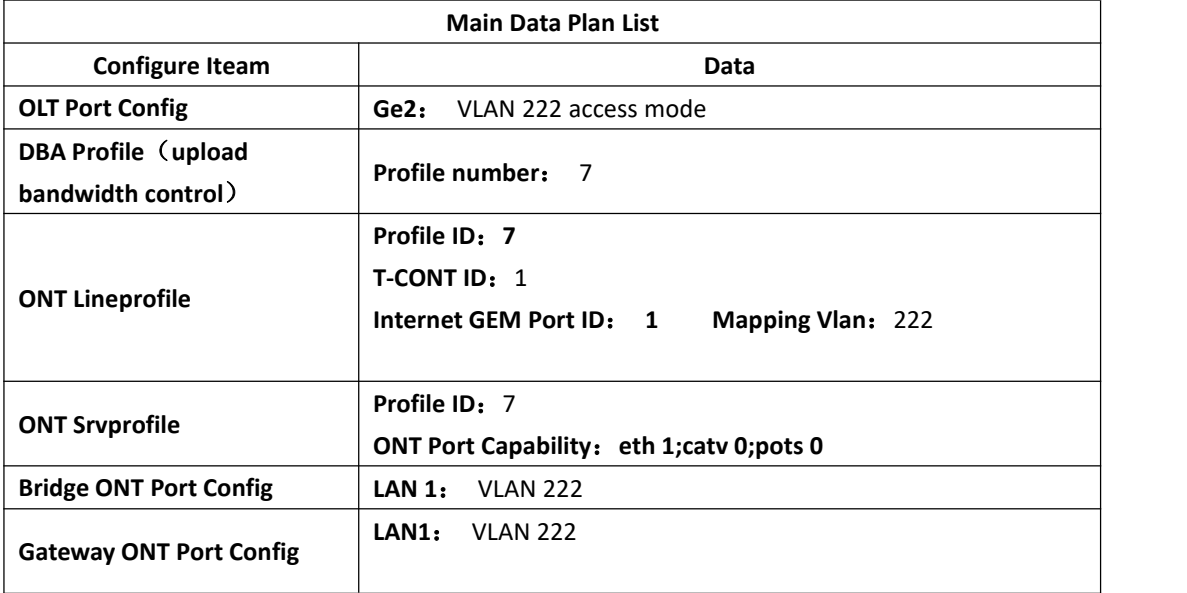

### **10.2.2 Create Global VLAN**

Create a VLAN by clicking **"Main Control Panel" --> "VLAN Configuration" --> "Add"** Create VLAN 222 here and add it to the ge1 port. Configure the uplink port to access mode and click OK.

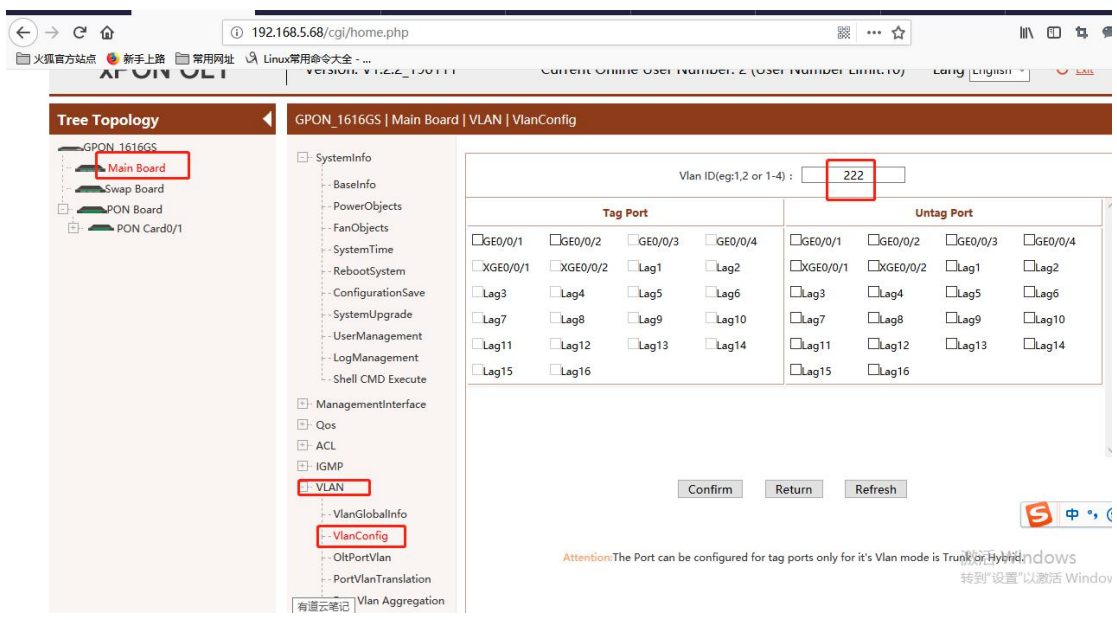

### View the uplink port VLAN mode:

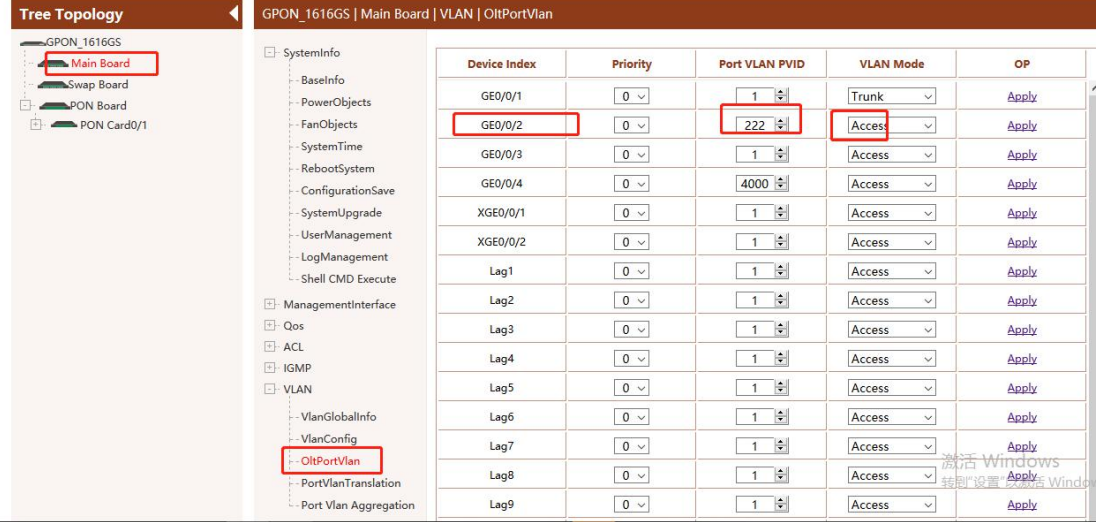

# **10.2.3 Create ONT DBA profile**

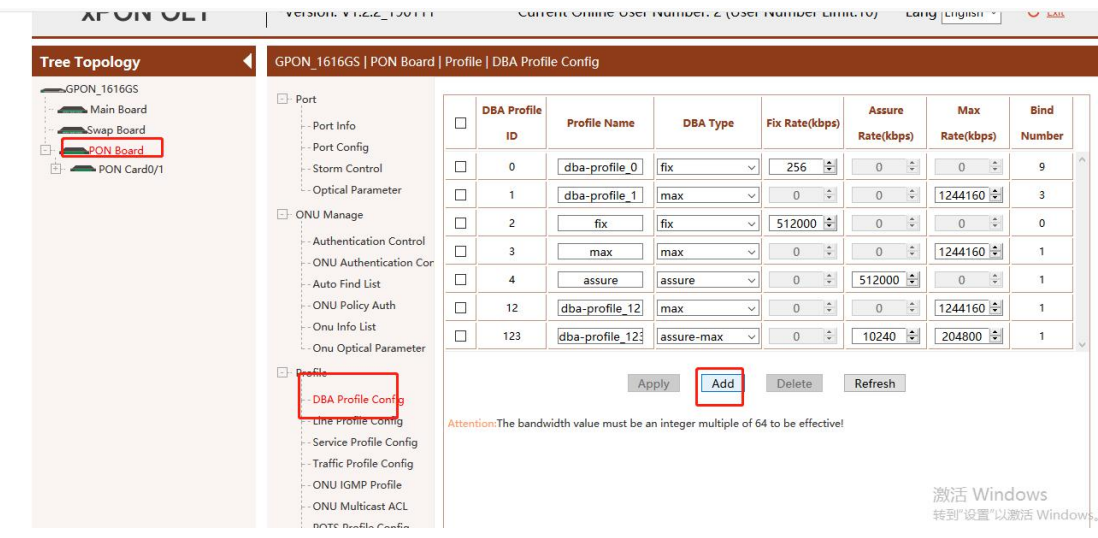

Here, for example, create a DBA template with a guaranteed bandwidth of 20480 with the number of 7 and click **"Confirm"** to create a template.

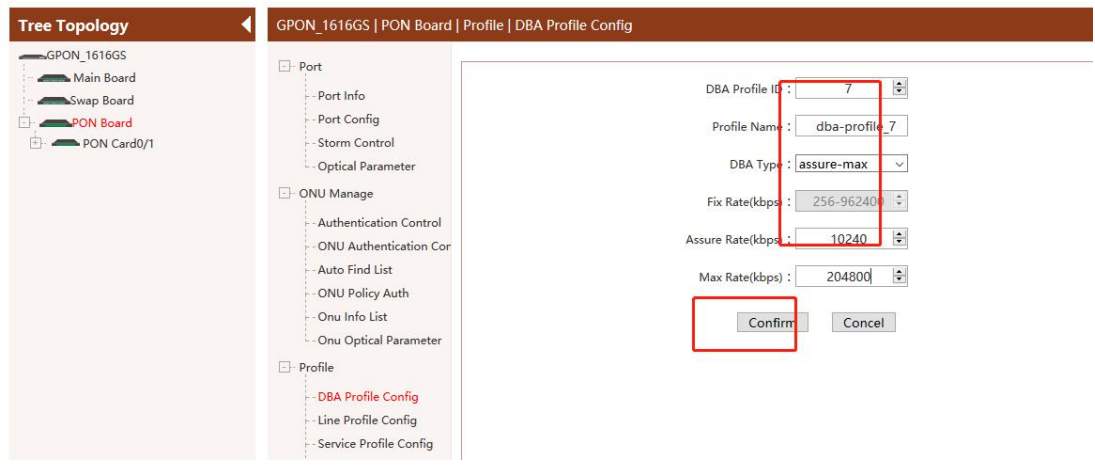

#### **10.2.4 Create ONT Lineprofile**

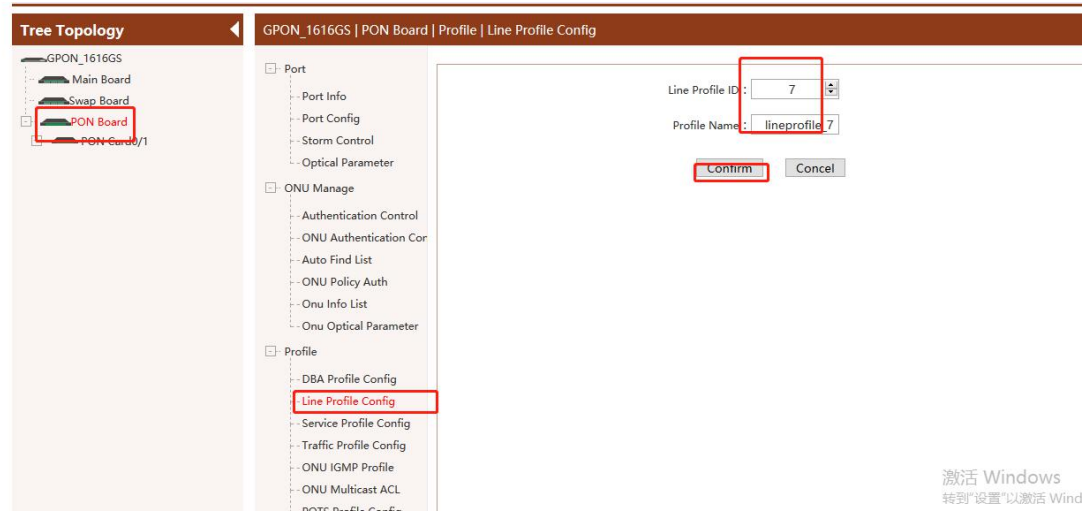

Click **"Confirm"** to create the line template 7

After the creation is successful, click "Edit" to configure the tcont of the line template.

| GPON 1616GS<br>Main Board                                                       | $-$ Port                                                                                                    |        |                |                     | <b>Upstream FEC</b> | <b>Mapping</b>       | <b>TCont</b>         |      | gem                  |      | <b>Bind</b>    |
|---------------------------------------------------------------------------------|----------------------------------------------------------------------------------------------------|--------|----------------|---------------------|---------------------|----------------------|----------------------|------|----------------------|------|----------------|
| Swap Board<br><b>PON Board</b><br>PON Card0/1<br>$\left\{ \frac{1}{2} \right\}$ | Port Info<br>Port Config                                                                                                    | □      | ID             | <b>Profile Name</b> | Mode                | Mode                 | OP<br><b>Numbers</b> |      | <b>Numbers</b><br>OP |      | <b>Number</b>  |
|                                                                                 | Storm Control<br>- Optical Parameter<br>ONU Manage<br>Authentication Control<br>ONU Authentication Cor<br>Auto Find List<br>ONU Policy Auth<br>Onu Info List<br>- Onu Optical Parameter<br>$-$ Profile | □      | $\circ$        | lineprofile 0       | off<br>$\checkmark$ | Vlan                 | $\overline{c}$       | Edit | $\mathbf{1}$         | Edit | $\overline{1}$ |
|                                                                                 |                                                                                                    | □      | 1              | <b>ONU4-1</b>       | off<br>$\checkmark$ | Vlan<br>$\sim$       | $\overline{2}$       | Edit | $\mathbf{1}$         | Edit | $\circ$        |
|                                                                                 |                                                                                                    | □      | $\overline{c}$ | <b>ONU4-2</b>       | off<br>$\infty$     | Vlan<br>$\sim$       | $\overline{2}$       | Edit | $\mathbf{1}$         | Edit | $\overline{c}$ |
|                                                                                 |                                                                                                    | □      | 3              | miguo               | off<br>$\checkmark$ | Vlan<br>$\sim$       | $\overline{2}$       | Edit | $\mathbf{1}$         | Edit | 6              |
|                                                                                 |                                                                                                    | □      | 5              | lineprofile 5       | off<br>$\sim$       | Vlan<br>$\checkmark$ | $\mathbf{1}$         | Edit | $\circ$              | Edit | $\circ$        |
|                                                                                 |                                                                                                    | $\Box$ | $\overline{7}$ | lineprofile 7       | off                 | Vlan<br>$\checkmark$ | $\circ$              | Edit | $\circ$              | Edit | $\circ$        |
|                                                                                 |                                                                                                    | □      | 10             | kunlin              | off                 | Vlan                 | $\overline{2}$       | Edit | 1                    | Edit | $\overline{4}$ |
|                                                                                 |                                                                                                    | □      | 11             | lineprofile 11      | off<br>$\sim$       | Vlan<br>$\checkmark$ | $\mathbf{1}$         | Edit | $\circ$              | Edit | $\circ$        |
|                                                                                 | <b>DBA Profile Config</b>                                                                                                    | $\Box$ | 12             | lineprofile 12      | off<br>$\checkmark$ | Vlan                 | $\overline{2}$       | Edit | 2                    | Edit | $\mathbf{1}$   |
|                                                                                 | Line Profile Config                                                                                                    | $\Box$ | 123            | 123                 | off<br>$\checkmark$ | Vlan                 | $\overline{2}$       | Edit |                      | Edit | $\overline{1}$ |

Click **"Add"** to create tcont1 and bind the created DBA template 7 and click **"Confirm"** to complete the

configuration of tcont.

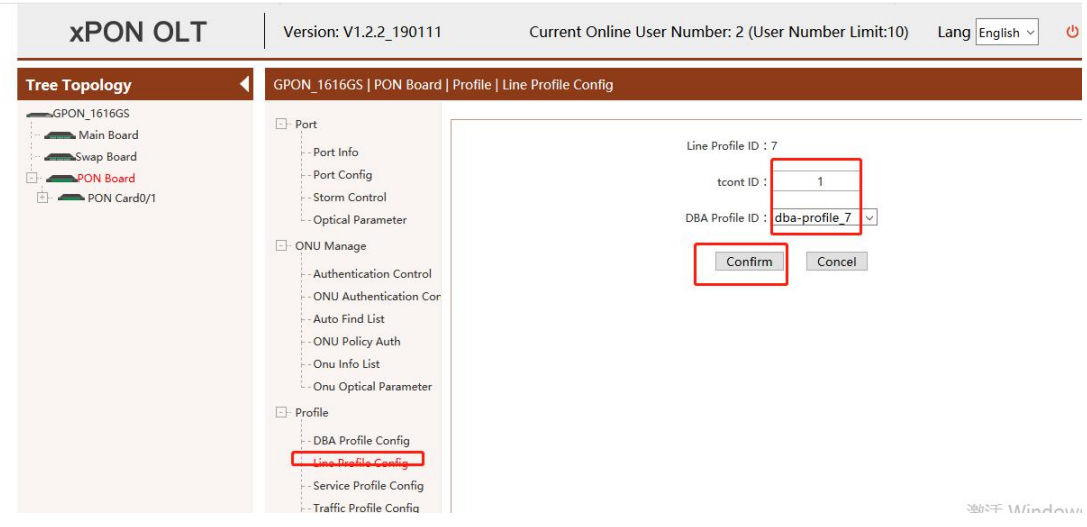

After the configuration is successful, click **"Apply"** to apply tcont1

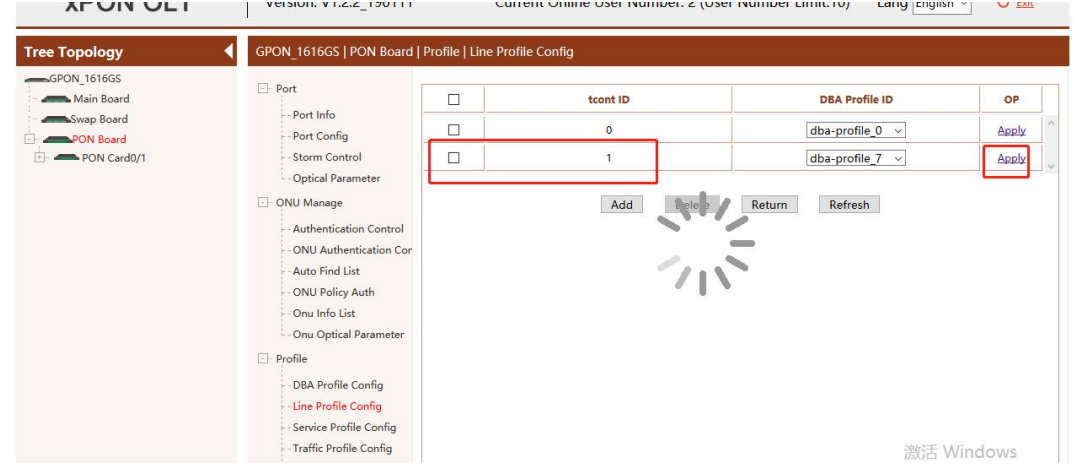

Go back to the page template page and click **"Edit"** to configure the GEM related configuration in the line template.

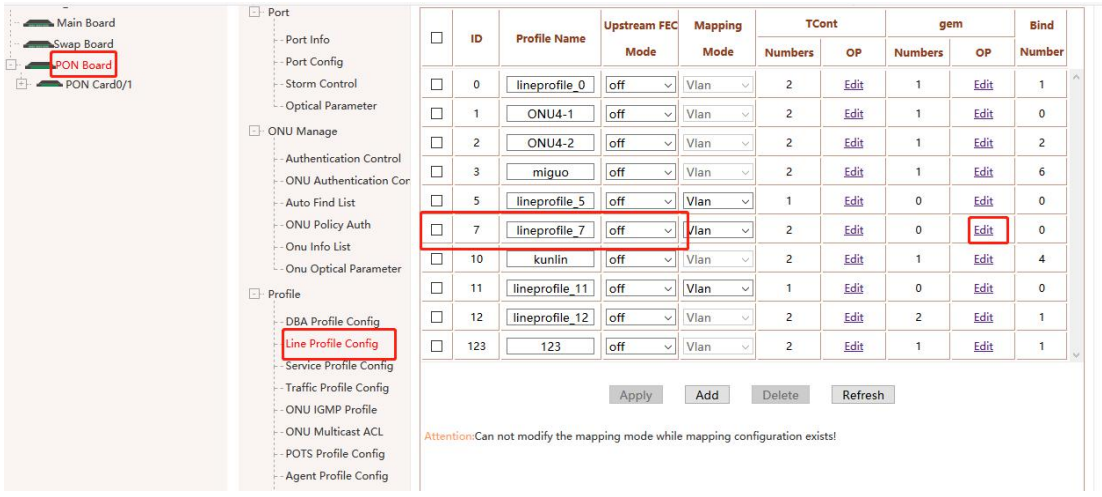

Click **"Add"** to create a gem1 and bind tcont1, click **"confirm"**

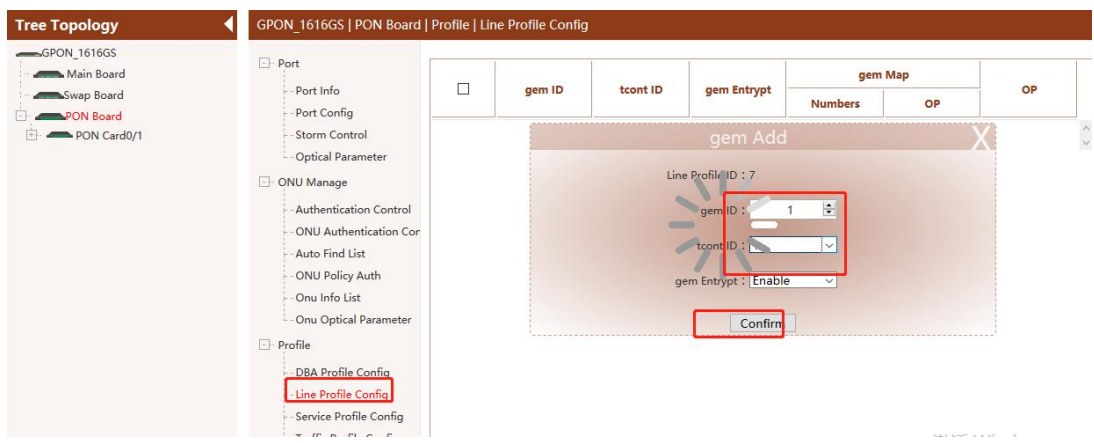

### Click **"Edit"** to continue the configuration of gem1

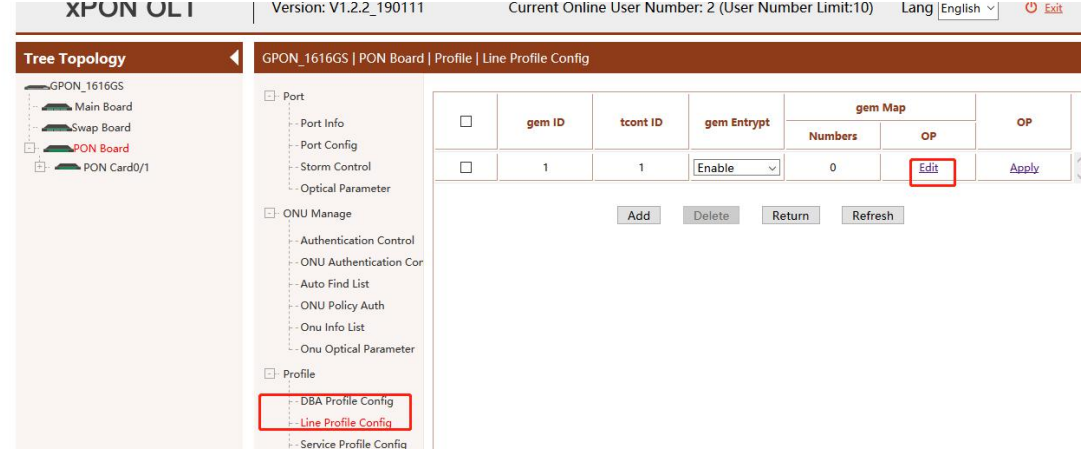

Click **"Add"** to create a gem map

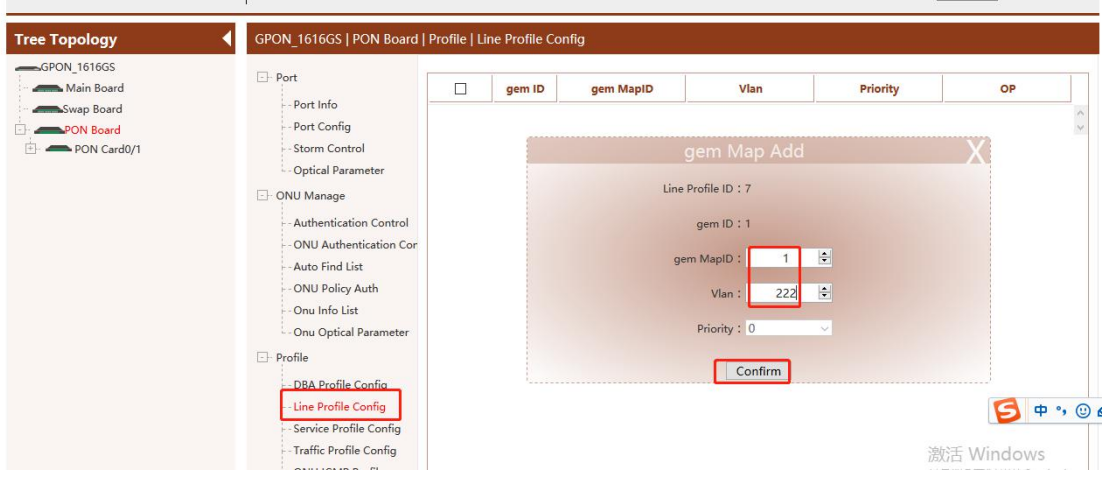

### **10.2.5 Create ONT Srvprofile**

Configure the number of Ethernet ports and the number of catv ports.

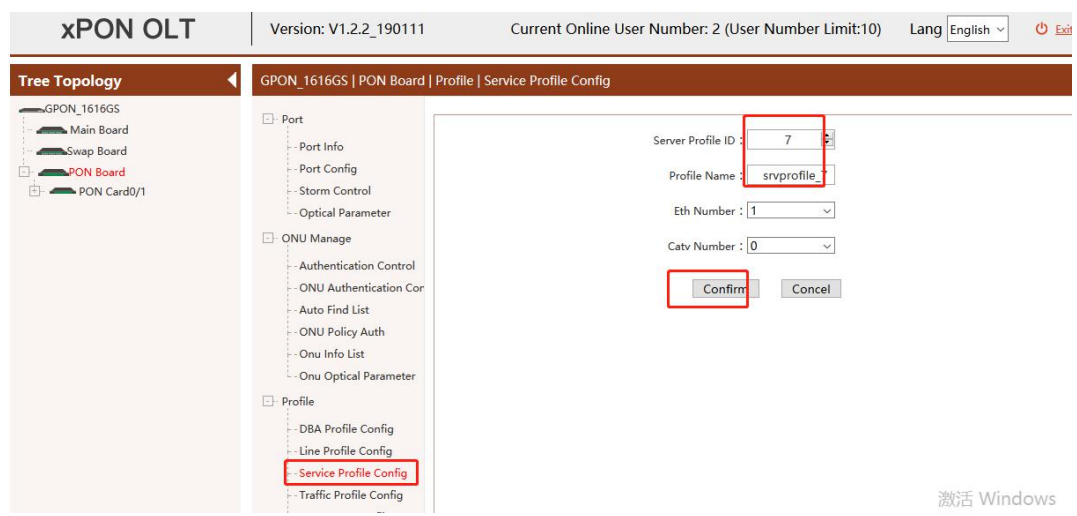

### **10.2.6 Registe ONU (SFU)**

Click the **"ONU Unauthorized List"** in the**" pon service board"**to view unauthorized ONUs. Set the number of the ONU and bind the created line template and service template.

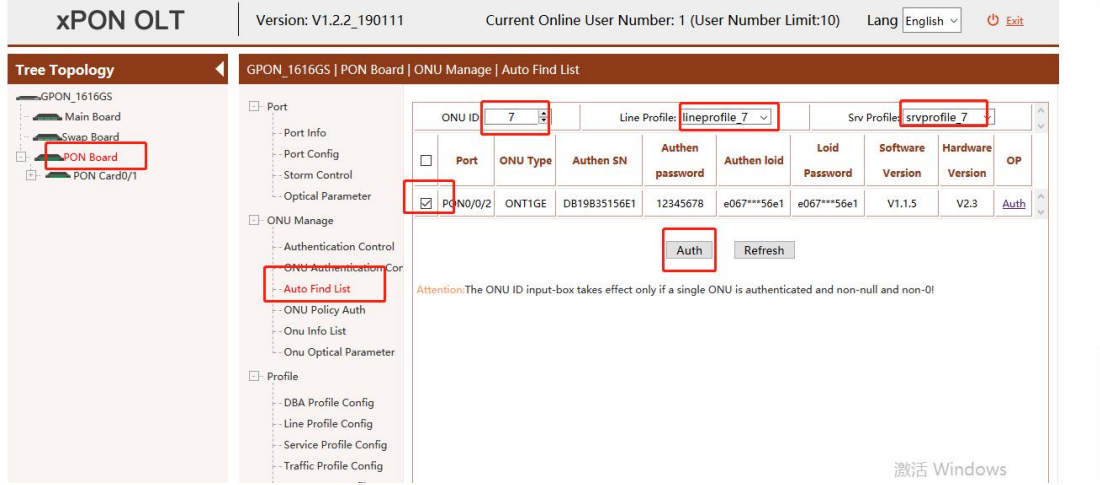

Note: If the ONU number is set to the number of the registered ONU, the system will automatically change the number of the ONU in order. The ONU numbered 1-6 has been registered in this port. The system is set to ONU number 7.

Click **"Confirm"** to complete the certification registration.

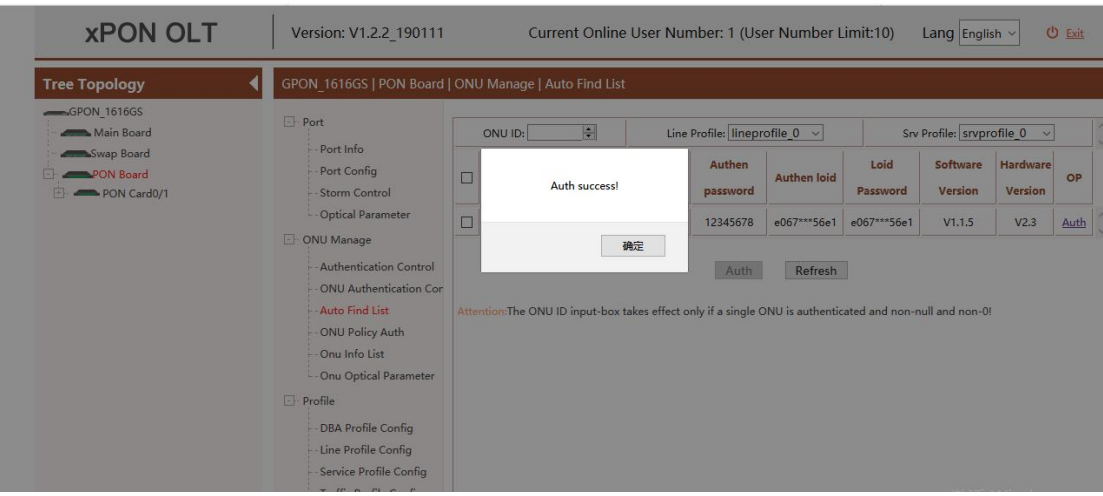

#### **10.2.7 Create ONT Service-port(SFU)**

Configure the service port in the virtual port settings on the pon service board. Click **"Add"** to create a service port and configure it accordingly.

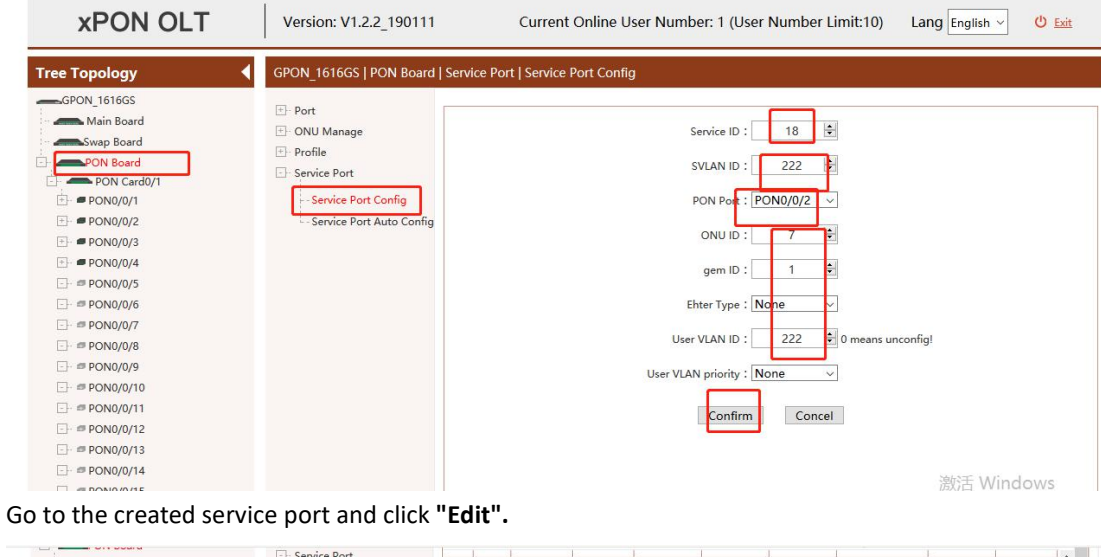

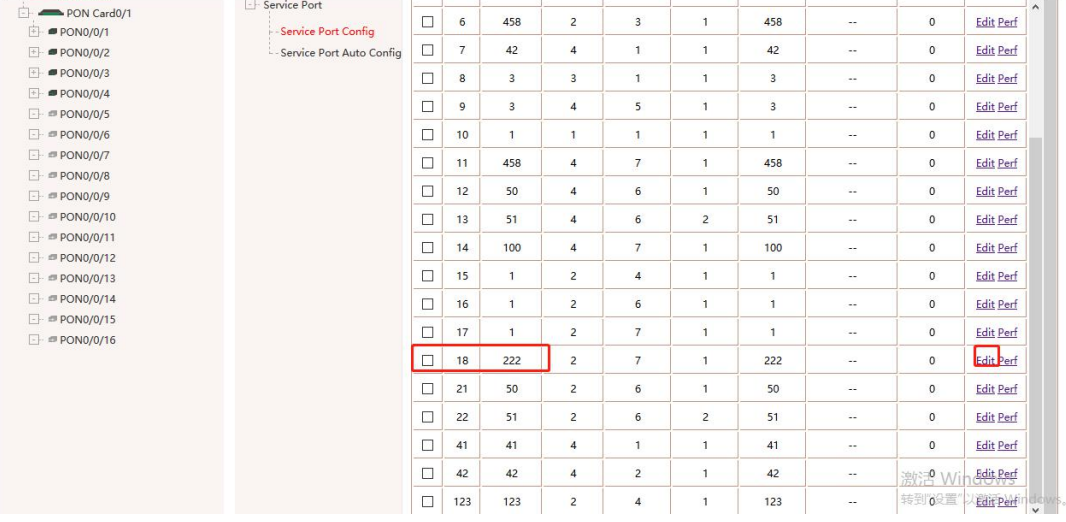

#### Set the VLANtag rule to transparent
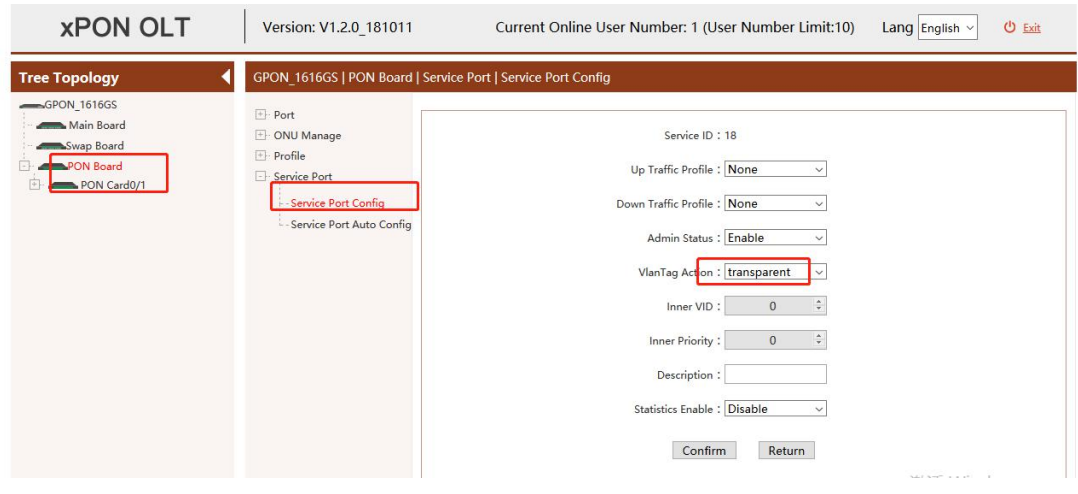

## **10.2.8 Config ONT Port VLAN (SFU)**

Configure the Ethernet port native vlan to 222 and click **"apply"** to make it take effect.

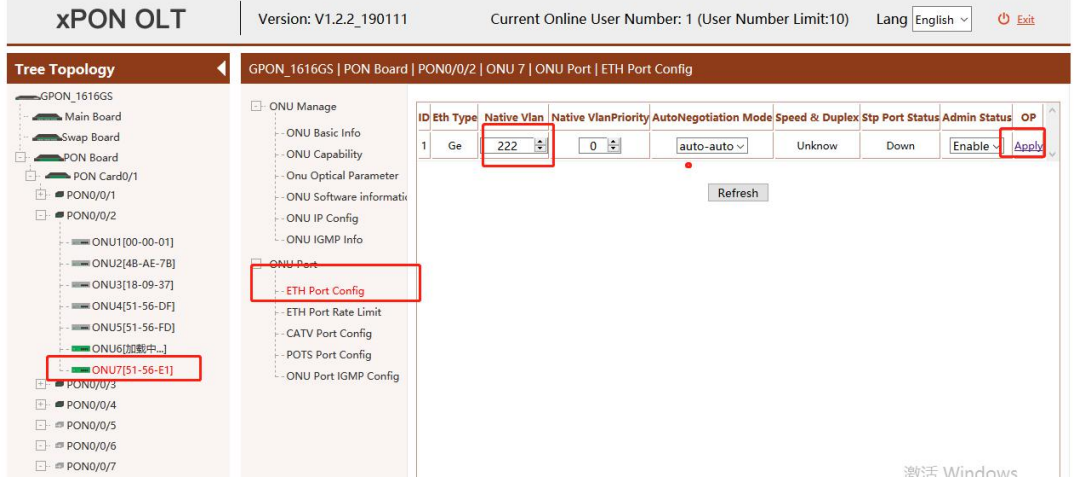

# **Notice**:

HGU type ONU need create a VLAN 222 wan Internet connection

# **10.3 Multicast Service Configuration**

Here, ZTE sfu is used as an example to demonstrate how to configure multicast services on the WEB. Hgu also needs to configure igmp related information on the ONUweb page.

#### **10.3.1 Data Plan**

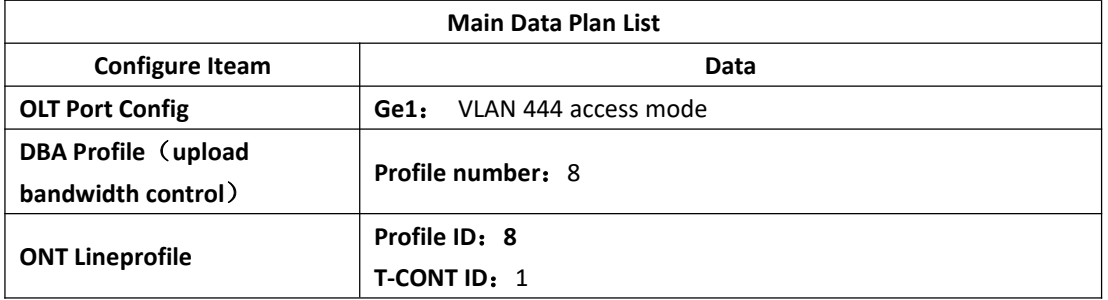

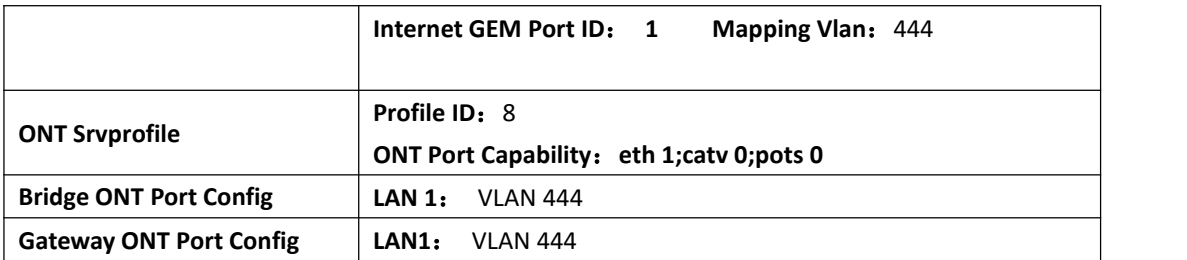

## **10.3.2 Create Global VLAN**

 $\overline{a}$ 

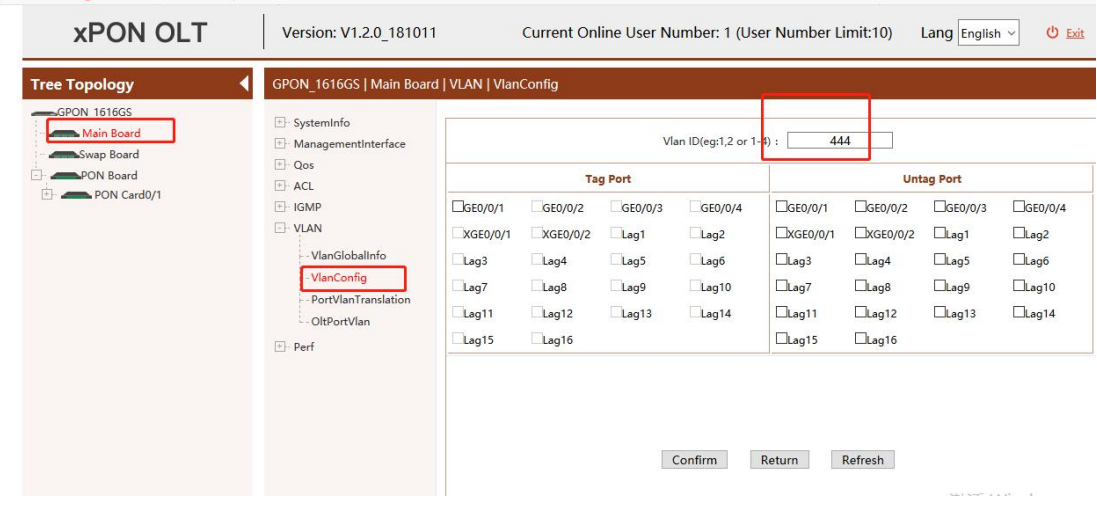

View the VLAN information of the ge1 interface.

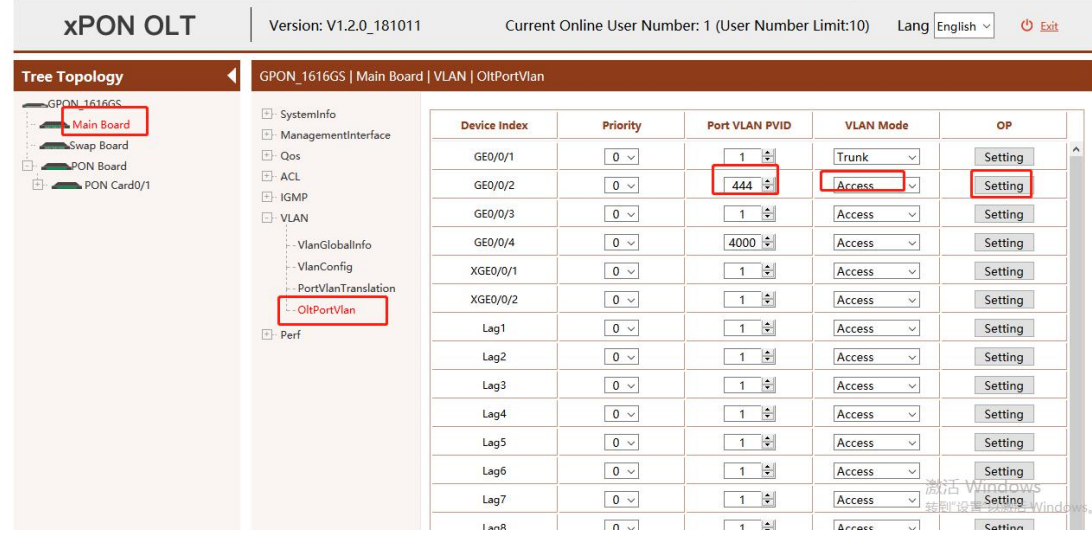

# **10.3.3 Create ONT DBA profile**

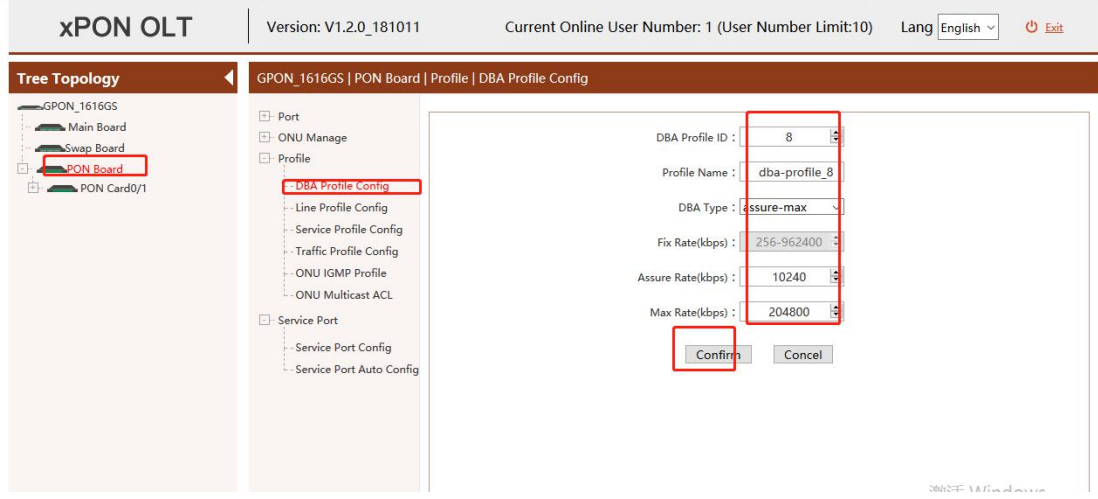

## **10.3.4 Create ONT Lineprofile**

Create tcont1 and bind the created DBA template 8 and click **"Apply"** to make it take effect

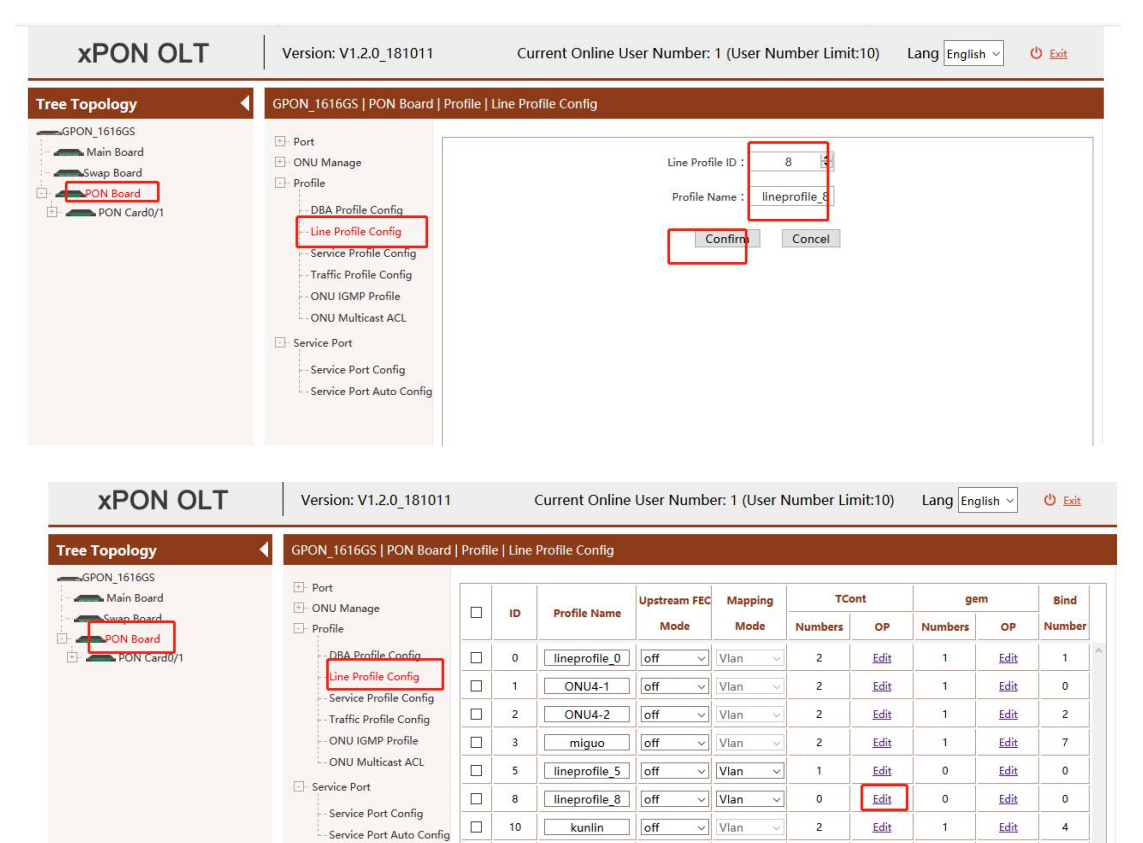

 $\begin{tabular}{|c|c|c|c|c|c|c|c|c|} \hline \quad & 12 & \textbf{lineprofile}_12 & \textbf{off} & $\smile$ & \textbf{V} \\\hline \end{tabular}$ 

 $\begin{array}{|c|c|c|c|c|}\hline \quad & \quad & \quad \text{123} & \\\hline \end{array} \begin{array}{|c|c|c|c|c|c|}\hline \text{for} & \quad & \quad \text{Vlan} \\\hline \end{array}$ 

 $\mathbf{1}$ 

 $\overline{\mathbf{c}}$ 

 $\overline{c}$ 

 $\ddot{\phantom{1}}$ 

Apply Add Delete Refresh

 $Edit$ </u>

 $Edit$ </u>

Edit

 $\mathsf{o}$ 

 $\overline{c}$ 

 $\mathbf{1}$ 

 $\overline{\mathbf{0}}$ 

 $\mathbf{1}$ 

Edit

Edit

Edit  $\overline{1}$ 

激活 Windows

转到"设置"以激活 Win

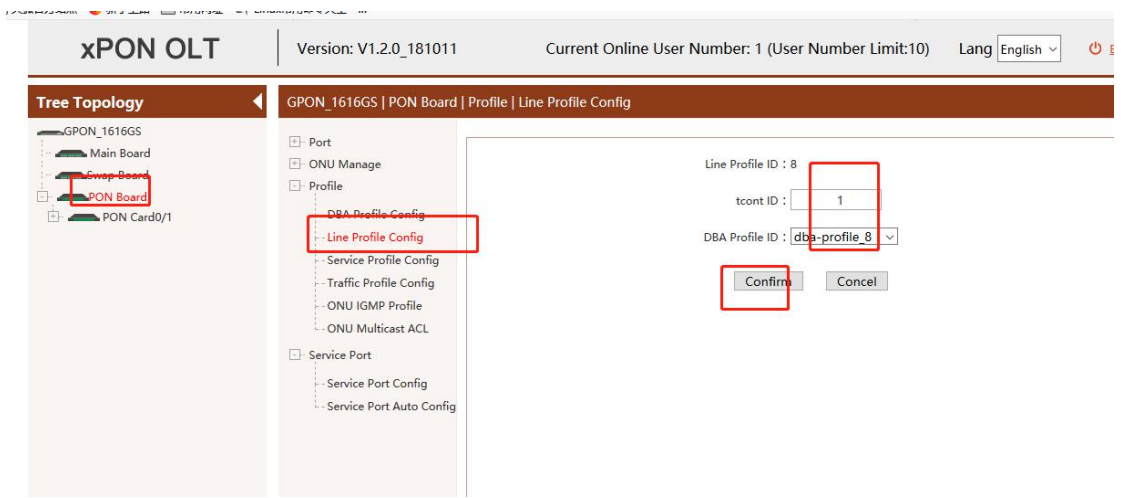

#### Add a GEM1 and bind tcont1, click **"confirm**" and **"app"** to make it take effect

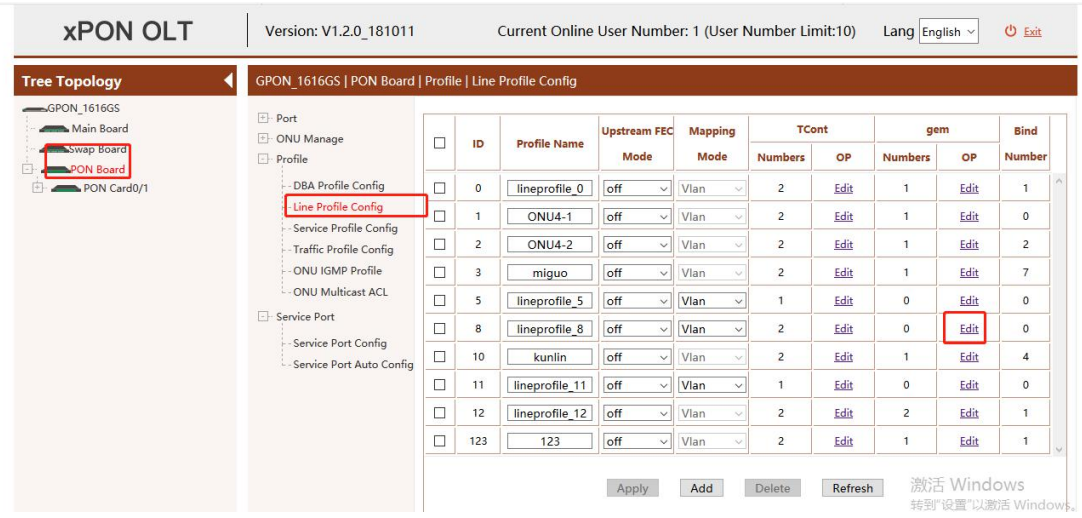

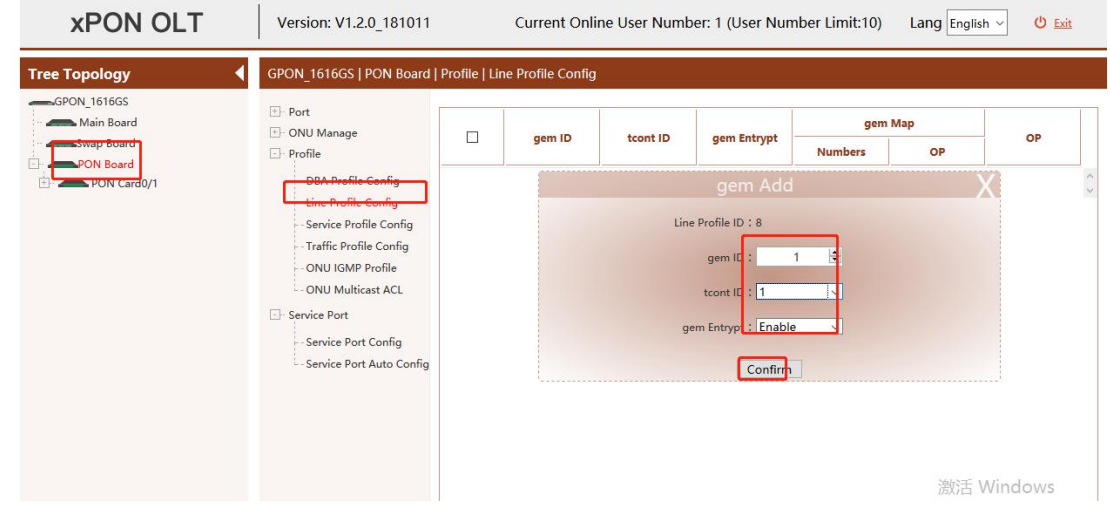

Create a mapping for VLAN 444

| <b>Tree Topology</b><br>GPON_1616GS     | GPON 1616GS   PON Board   Profile   Line Profile Config<br>K<br>$\leftarrow$ Port                                           |        |              |                     |                                                      |                                  |                |               |
|-----------------------------------------|----------------------------------------------------------------------------------------------------|--------|--------------|---------------------|------------------------------------------------------|----------------------------------|----------------|---------------|
| Main Board<br>Swap Board                | <b>E-ONU</b> Manage<br>$\Box$ Profile                                                                                       | □      | gem ID       | tcont ID            | gem Entrypt                                          | gem Map<br><b>Numbers</b>        | OP             | OP            |
| <b>PON Board</b><br>E<br>PON Card0/1    | - DBA Profile Config<br>- Line Profile Config<br>- Service Profile Config<br>- Traffic Profile Config<br>- ONU IGMP Profile | □      | $\mathbf{1}$ | $\mathbf{1}$<br>Add | Enable<br>$\checkmark$<br>Delete                     | $\mathbf 0$<br>Return<br>Refresh | Edit           | Apply         |
|                                         | - ONU Multicast ACL<br>Service Port<br>Service Port Config<br>- Service Port Auto Config                                    |        |              |                     |                                                      |                                  |                |               |
|                                         |                                                                                                    |        |              |                     |                                                      |                                  |                |               |
| <b>xPON OLT</b><br><b>Tree Topology</b> | Version: V1.2.0 181011<br>GPON 1616GS   PON Board   Profile   Line Profile Config                                           |        |              |                     | Current Online User Number: 1 (User Number Limit:10) |                                  | Lang English v | <b>ひ</b> Exit |
| GPON_1616GS<br>Main Board               | $\overline{+}$ Port<br><b>E</b> ONU Manage                                                                                  | $\Box$ | gem ID       | gem MapID           | Vlan                                                 | Priority                         |                | OP            |
|                                         | $\Box$ Profile                                                                                                    |        |              |                     |                                                      |                                  |                |               |
|                                         | DBA Profile Config<br>Line Profile Config                                                                                   |        |              |                     | gem Map Add                                          |                                  |                |               |
|                                         | Service Profile Config<br>- Traffic Profile Config                                                                          |        |              |                     | Line Profile ID: 8                                   |                                  |                |               |
|                                         | ONU IGMP Profile<br>- ONU Multicast ACL                                                                                     |        |              |                     | gem ID:<br>$\mathbf{1}$                              |                                  |                |               |
| Swap Board<br>PON Board<br>PON Card0/1  | Service Port                                                                                                    |        |              |                     | c  n MapID :<br>444<br>Vian:                         | $\frac{1}{\sqrt{2}}$<br>圖        |                |               |
|                                         | - Service Port Config<br>- Service Port Auto Config                                                                         |        |              |                     | Priority: 0                                          | $\checkmark$                     |                |               |
|                                         |                                                                                                    |        |              |                     | Confirm                                              |                                  |                |               |

Click **"Apply"** to make it effective

#### **10.3.5 Create ONT Srvprofile**

The construction of the company of the construction of the construction of the construction of the construction of the construction of the construction of the construction of the construction of the construction of the con

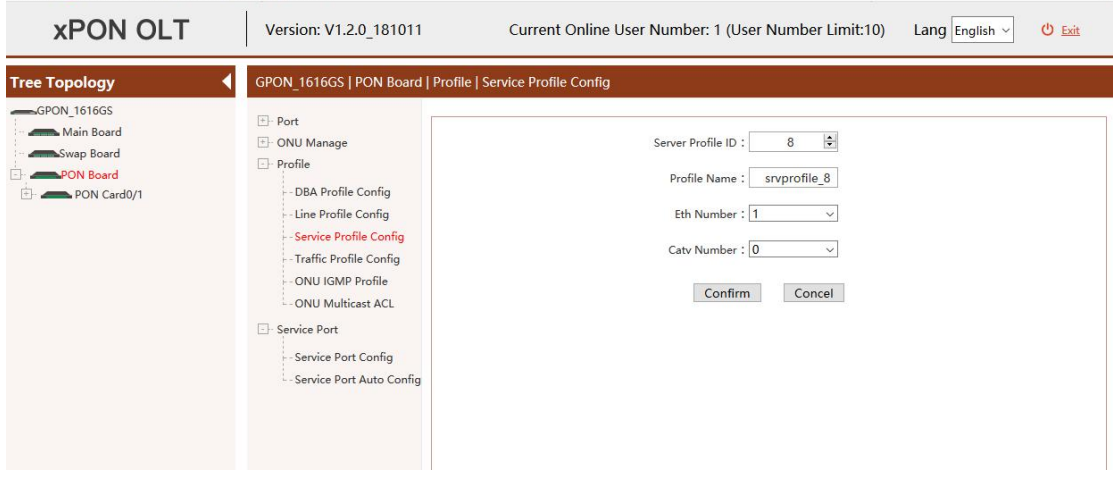

# **10.3.6 Registered ONT**

Click the **"ONU Unauthorized List "**in the **"pon service board "**to view unauthorized ONUs. Set the number of the ONU and bind the created line template and service template.

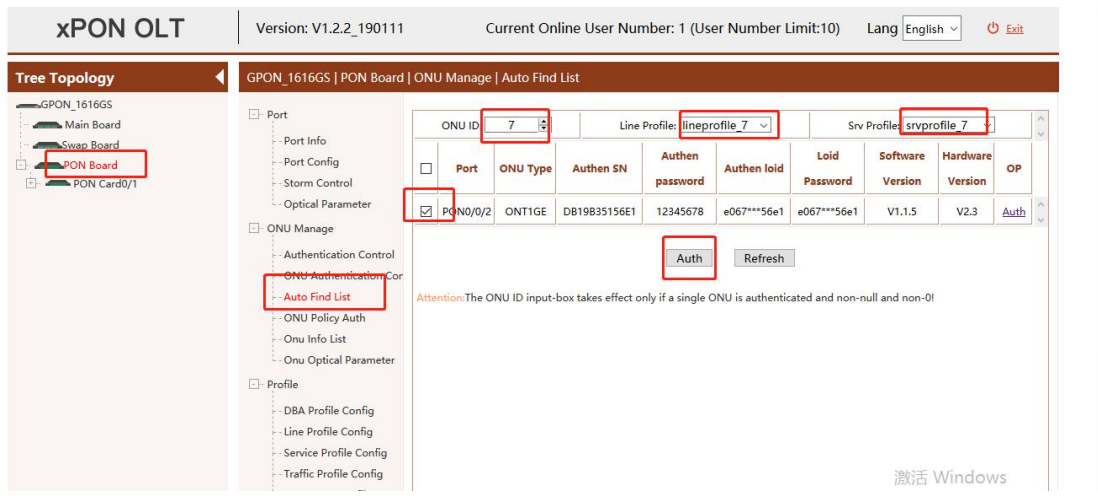

Note: If the ONU number is set to the number of the registered ONU, the system will automatically change the number of the ONU in order. The ONU numbered 1-6 has been registered in this port. The system is set to ONU number 7.

Click **"Confirm"** to complete the certification registration.

## **10.3.7 Create ONT Service-port(SFU)**

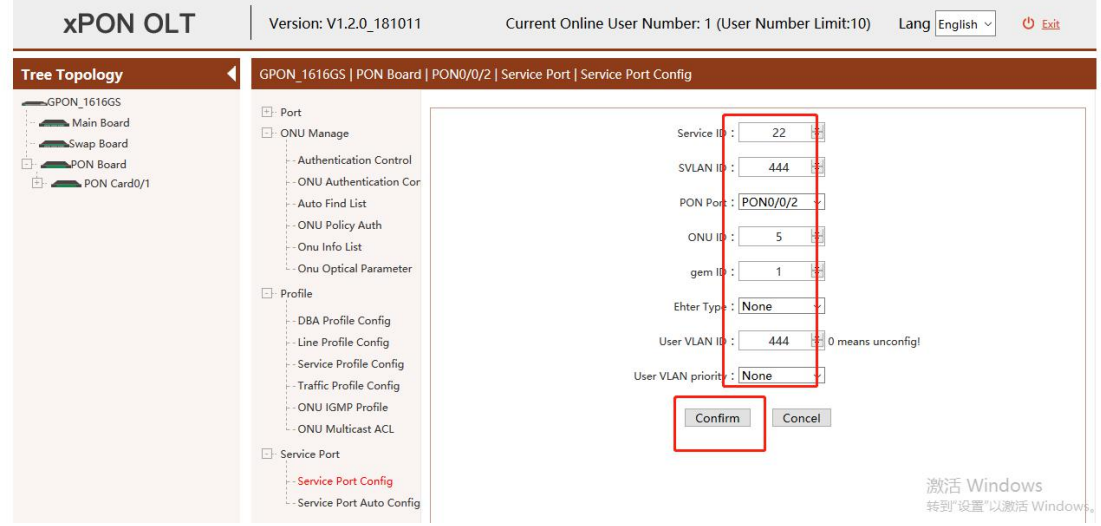

Configure service port related information

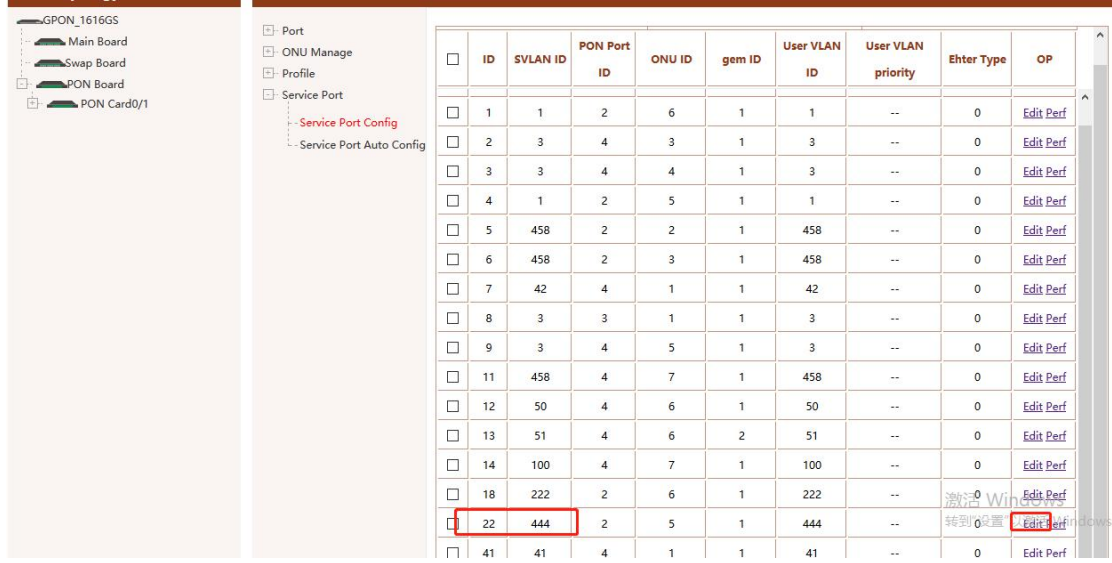

Set the VLANtag rule to transparent

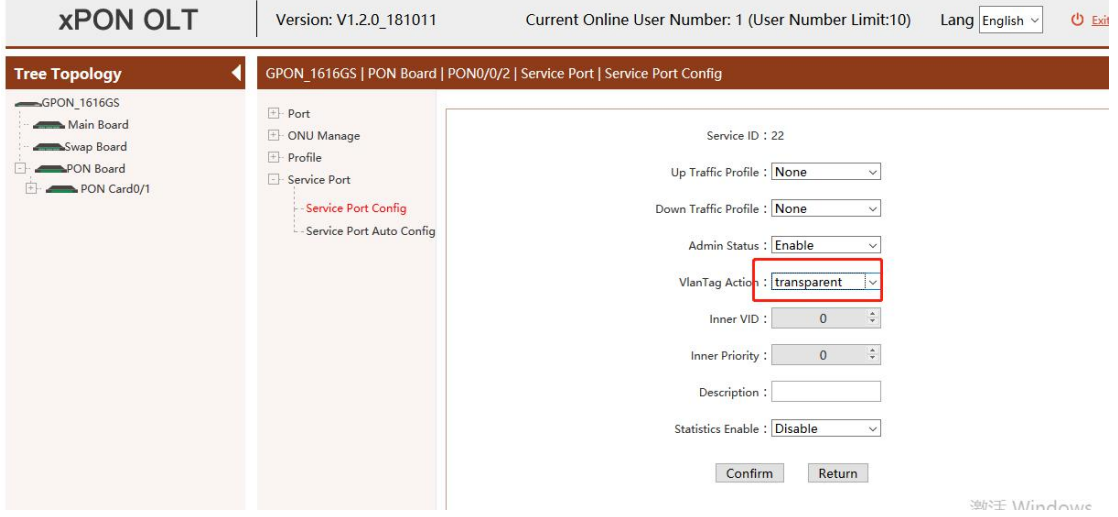

#### **10.3.8 OLT Multicast Configuration**

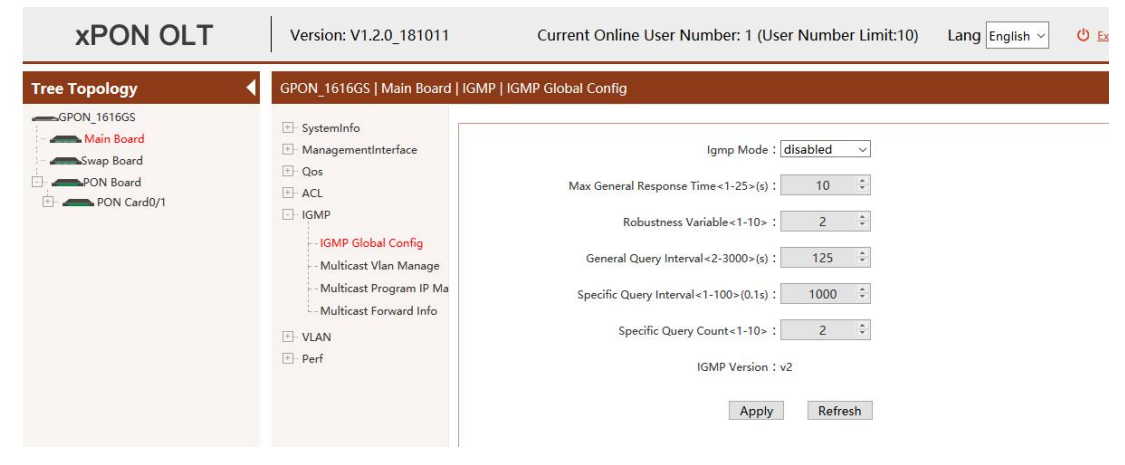

Add a multicast VLAN

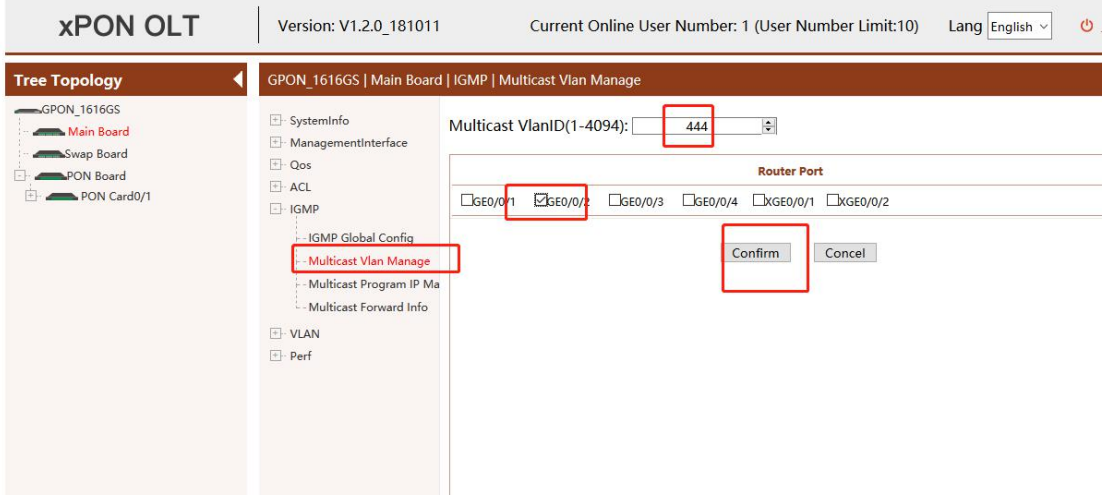

Add multicast VLAN 444, the routing port is ge1, and click **"Confirm".**

Edit multicast VLAN 444 and add member port pon2.

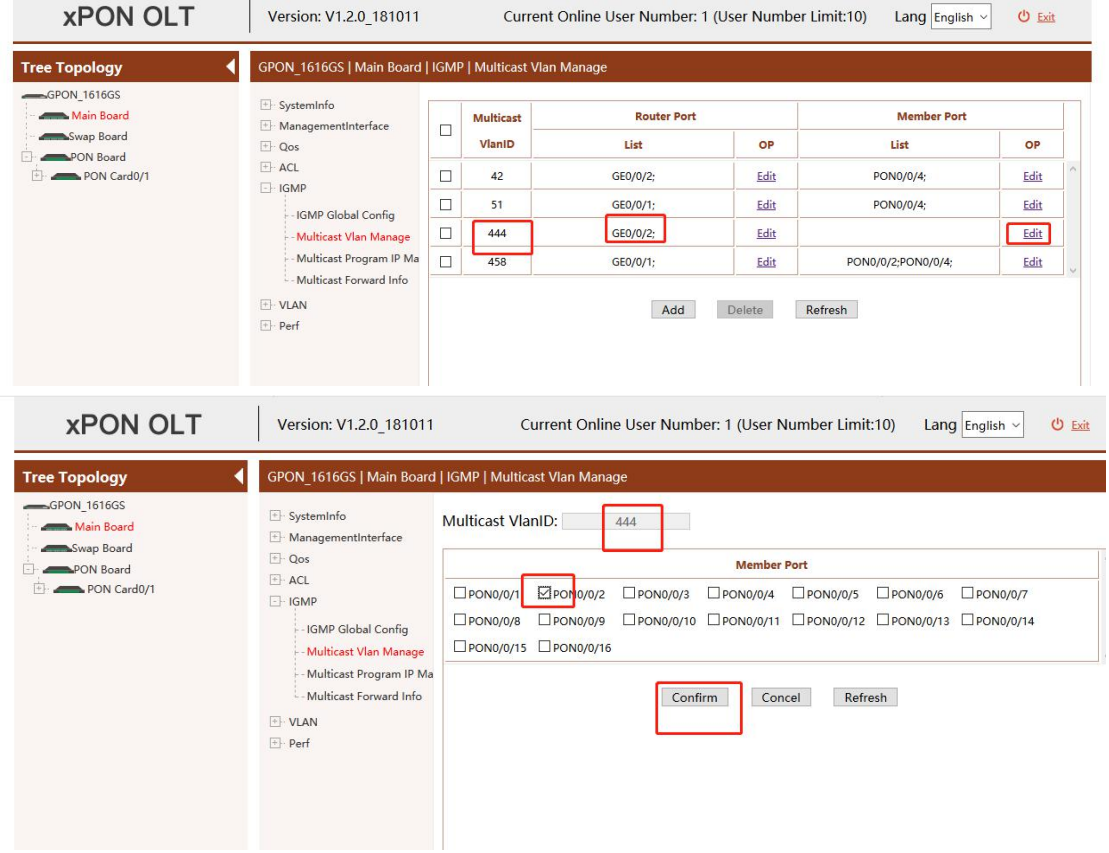

Add a multicast program

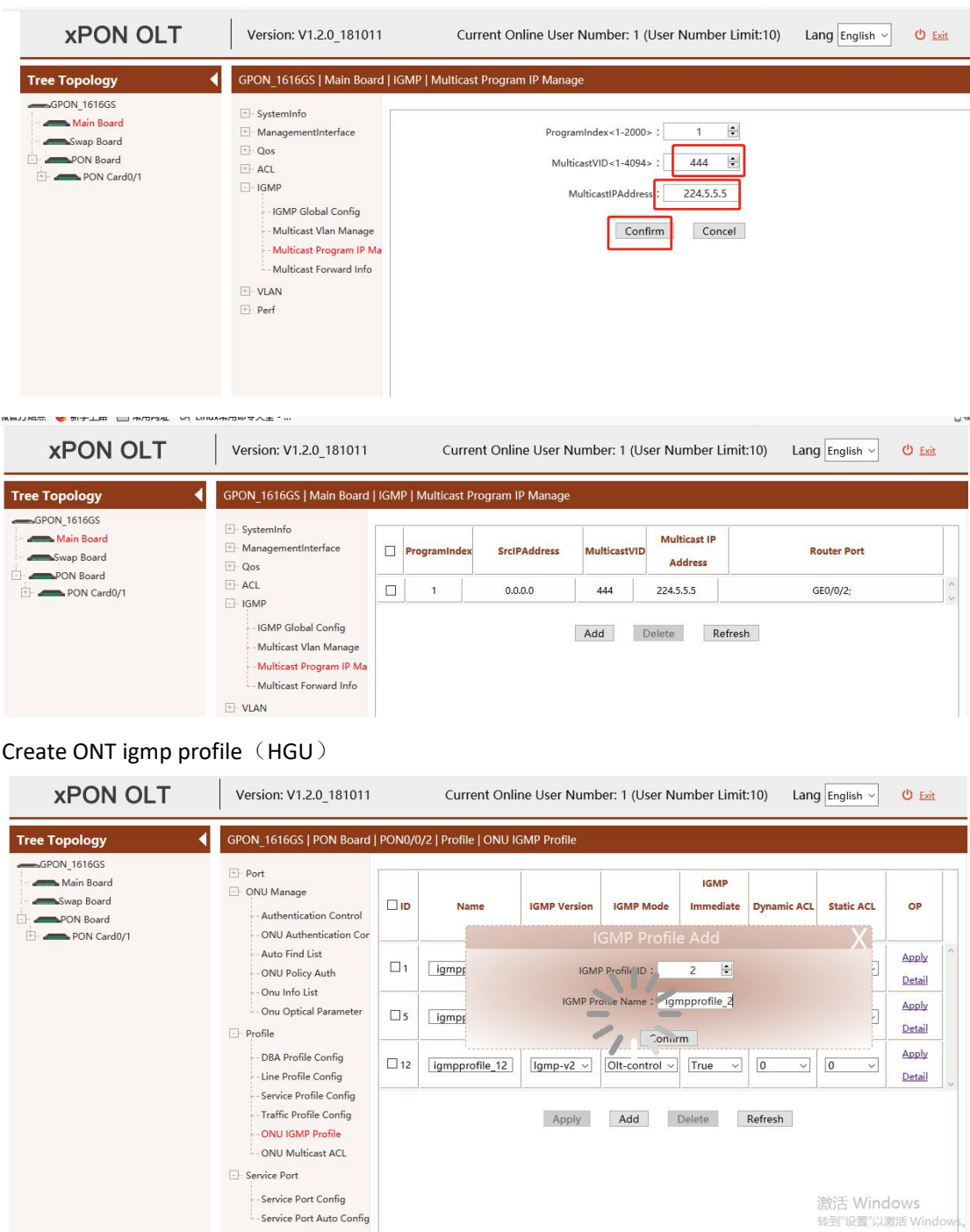

激活 Windows<br><sub>转到"设置"以激活 Window<sub>i</sub>。</sub>

Configure the multicast mode as igmp snooping igmp-v2 and click**" Apply".**

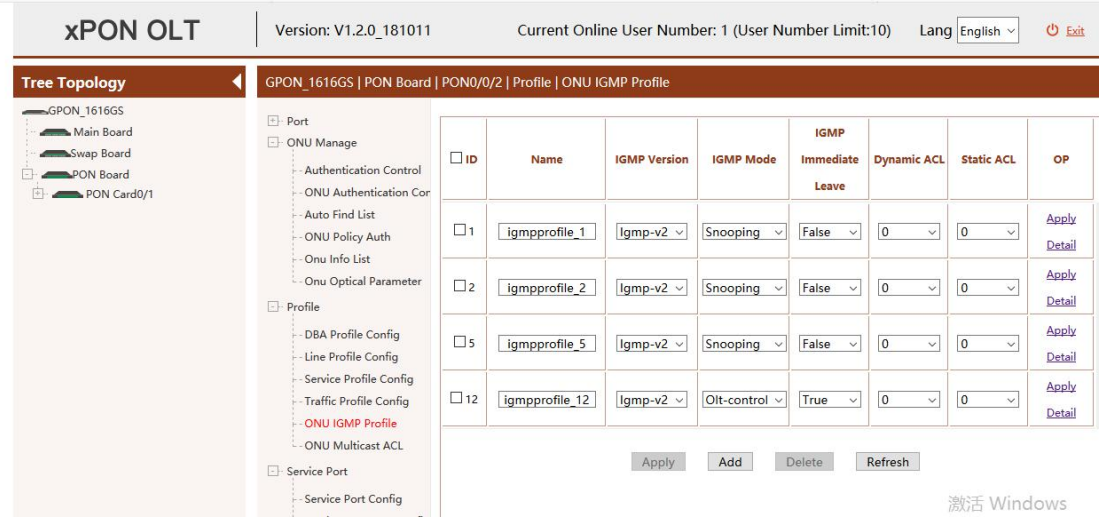

# **10.3.9 ONT Multicast Configuration(SFU)**

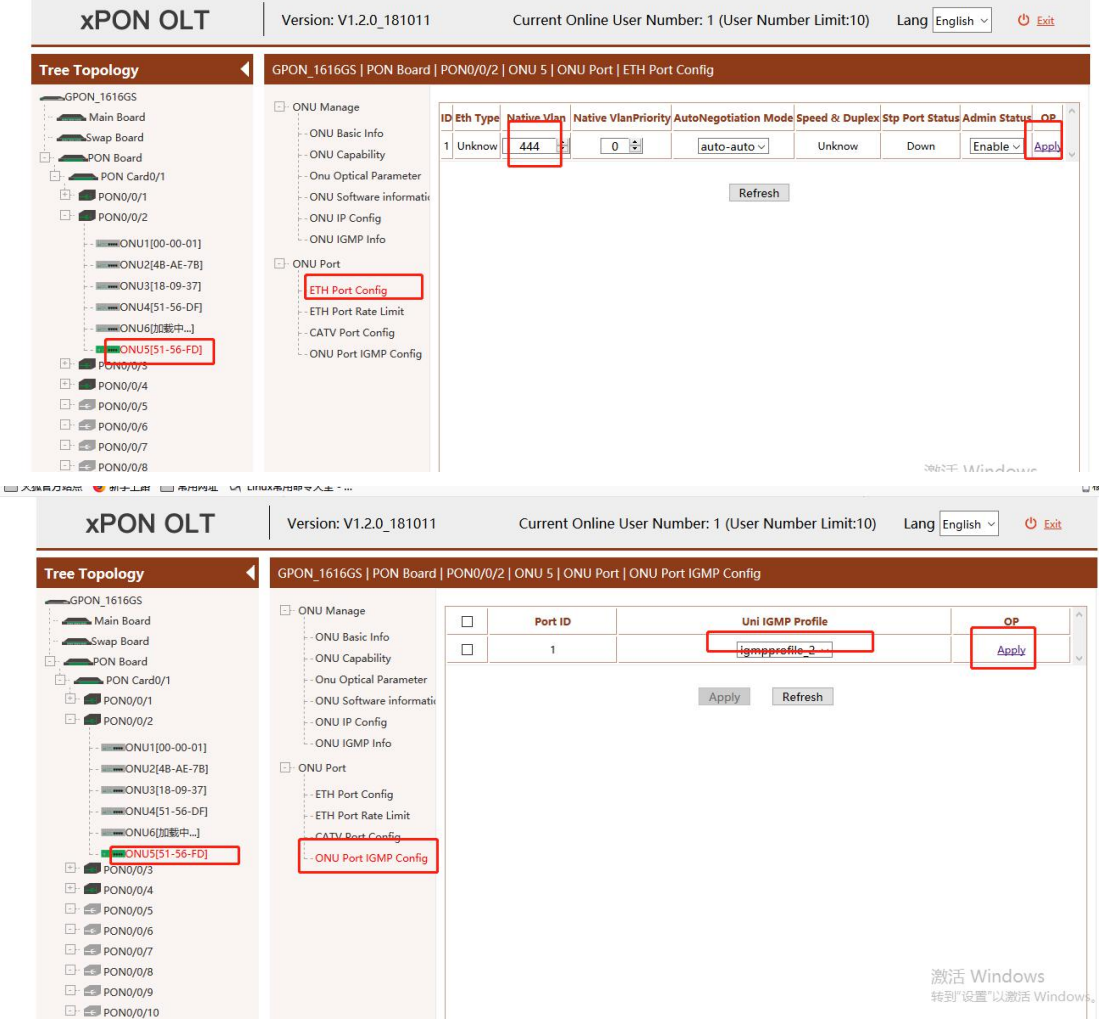

Configure the native VLAN

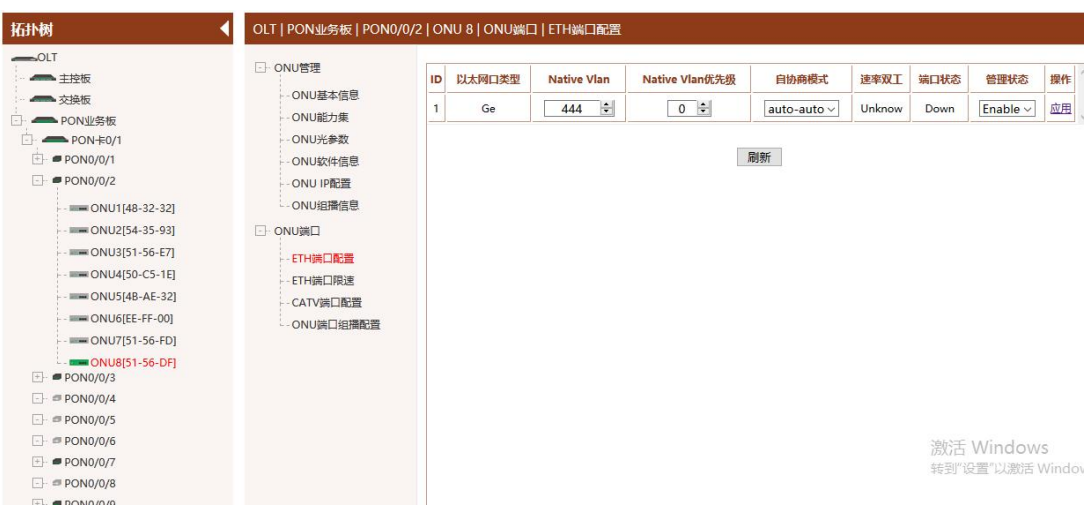

# **Concluding Remarks**

Thanks for choosing our company products!